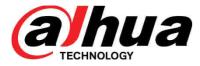

# Network Camera Web 3.0

# **Operation Manual**

V2.0.1

ZHEJIANG DAHUA VISION TECHNOLOGY CO., LTD.

#### General

This manual introduces the functions, configuration, general operation, and system maintenance of network camera.

#### Safety Instructions

The following categorized signal words with defined meaning might appear in the manual.

| Signal Words   | Meaning                                                                                                    |
|----------------|----------------------------------------------------------------------------------------------------|
|                | Indicates a medium or low potential hazard which, if not avoided, could result in slight or moderate injury.                            |
|                | Indicates a potential risk which, if not avoided, may result in property damage, data loss, lower performance, or unpredictable result. |
| © <u></u> TIPS | Provides methods to help you solve a problem or save you time.                                                                          |
|                | Provides additional information as the emphasis and supplement to the text.                                                             |

#### **Revision History**

| Version | Revision Content                                                                                                    | Release Date |
|---------|----------------------------------------------------------------------------------------------------|--------------|
| V2.0.1  | Added "Smart Motion Detection" function.                                                                                                    | August 2019  |
| V2.0.0  | <ol> <li>Consolidated the outline, and added baseline<br/>and safety contents, and some intelligent<br/>functions such as face recognition and ANPR.</li> <li>Deleted some old function such as stereo vision.</li> </ol> | July 2019    |
| V1.0.4  | <ol> <li>Updated the chapters of "People Counting" and<br/>"Heat Map" function.</li> <li>Add VR mode of Fisheye device.</li> <li>Add video structuralization function.</li> </ol>                                         | March 2019   |
| V1.0.3  | Added Stereo Analysis function. November 2018                                                                                                    |              |
| V1.0.2  | <ol> <li>Added chapters of "Initialization" and "Stereo<br/>vision."</li> <li>Updated the chapters of "Account", "Profile<br/>Management" and "SNMP."</li> </ol>                                                          | October 2017 |
| V1.0.1  | First release. September 2016                                                                                                    |              |

#### **Privacy Protection Notice**

As the device user or data controller, you might collect personal data of others such as face, fingerprints, car plate number, Email address, phone number, GPS and so on. You need to be in compliance with the local privacy protection laws and regulations to protect the legitimate rights and interests of other people by implementing measures include but not limited to: providing clear and visible identification to inform data subject the existence of surveillance area and providing related contact.

#### About the Manual

- The manual is for reference only. If there is inconsistency between the manual and the actual product, the actual product shall prevail.
- We are not liable for any loss caused by the operations that do not comply with the manual.
- The manual would be updated according to the latest laws and regulations of related regions. For detailed information, see the paper manual, CD-ROM, QR code or our official website. If there is inconsistency between paper manual and the electronic version, the electronic version shall prevail.
- All the designs and software are subject to change without prior written notice. The product updates might cause some differences between the actual product and the manual. Please contact the customer service for the latest program and supplementary documentation.
- There still might be deviation in technical data, functions and operations description, or errors in print. If there is any doubt or dispute, please refer to our final explanation.
- Upgrade the reader software or try other mainstream reader software if the manual (in PDF format) cannot be opened.
- All trademarks, registered trademarks and the company names in the manual are the properties of their respective owners.
- Please visit our website, contact the supplier or customer service if there is any problem occurred when using the device.
- If there is any uncertainty or controversy, please refer to our final explanation.

#### Electrical safety

- All installation and operation should conform to your local electrical safety codes.
- The power source shall conform to the Safety Extra Low Voltage (SELV) standard, and supply power with rated voltage which conforms to Limited power Source requirement according to IEC60950-1. Please Description that the power supply requirement is subject to the device label.
- Make sure the power supply is correct before operating the device.
- A readily accessible disconnect device shall be incorporated in the building installation wiring.
- Prevent the power cable from being trampled or pressed, especially the plug, power socket and the junction extruded from the device.

#### Environment

- Do not aim the device at strong light to focus, such as lamp light and sun light; otherwise it might cause over brightness or light marks, which are not the device malfunction, and affect the longevity of Complementary Metal-Oxide Semiconductor (CMOS).
- Do not place the device in a damp or dusty environment, extremely hot or cold temperatures, or the locations with strong electromagnetic radiation or unstable lighting.
- Keep the device away from any liquid to avoid damage to the internal components.
- Keep the indoor device away from rain or damp to avoid fire or lightning.
- Keep sound ventilation to avoid heat accumulation.
- Transport, use and store the device within the range of allowed humidity and temperature.
- Heavy stress, violent vibration or water splash are not allowed during transportation, storage and installation.
- Pack the device with standard factory packaging or the equivalent material when transporting the device.
- Install the device in the location where only the professional staff with relevant knowledge of safety guards and warnings can access. The accidental injury might happen to the non-professionals who enter the installation area when the device is operating normally.

#### **Operation and Daily Maintenance**

- Do not touch the heat dissipation component of the device to avoid scald.
- Carefully follow the instructions in the manual when performing any disassembly operation about the device; otherwise, it might cause water leakage or poor image quality due to unprofessional disassemble. Please contact after-sale service for desiccant replacement if there is condensed fog found on the lens after unpacking or when the desiccant turns green. (Not all models are included with the desiccant).
- It is recommended to use the device together with lightning arrester to improve lightning

protection effect.

- It is recommended connect the grounding hole to the ground to enhance the reliability of the device.
- Do not touch the image sensor (CMOS) directly. Dust and dirt could be removed with air blower, or you can wipe the lens gently with soft cloth moistened with alcohol.
- Device body can be cleaned with soft dry cloth, which can also be used to remove stubborn stains when moistened with mild detergent. To avoid possible damage on device body coating which could cause performance decrease, do not use volatile solvent such as alcohol, benzene, diluent and so on to clean the device body, nor can strong, abrasive detergent be used.
- Dome cover is an optical component, do not touch or wipe the cover with your hands directly during installation or operation. For removing dust, grease or fingerprints, wipe gently with moisten oil-free cotton with diethyl or moisten soft cloth. You can also air blower to remove dust.

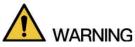

- Please strengthen the protection of network, device data and personal information by adopting measures which include but not limited to using strong password, modifying password regularly, upgrading firmware to the latest version, and isolating computer network. For some device with old firmware versions, the ONVIF password will not be modified automatically along with the modification of the system password, and you need to upgrade the firmware or manually update the ONVIF password.
- Use standard components or accessories provided by manufacturer and make sure the device is installed and maintained by professional engineers.
- The surface of the image sensor should not be exposed to laser beam radiation in an environment where a laser beam device is used.
- Do not provide two or more power supply sources for the device unless otherwise specified. A failure to follow this instruction might cause damage to the device.

# **Table of Contents**

| Foreword                                | I   |
|-----------------------------------------|-----|
| Important Safeguards and Warnings       | III |
| 1 Overview                              | 1   |
| 1.1 Introduction                        | 1   |
| 1.2 Network Connection                  | 1   |
| 1.3 Function                            | 1   |
| 1.3.1 Basic Function                    | 1   |
| 1.3.2 Intelligent Function              | 2   |
| 2 Configuration Flow                    | 5   |
| 3 Device Initialization                 | 6   |
| 4 Basic Configuration                   | 9   |
| 4.1 Login                               | 9   |
| 4.2 Live                                |     |
| 4.2.1 Live Interface                    |     |
| 4.2.2 Encode bar                        | 11  |
| 4.2.3 Live view Function Bar            |     |
| 4.2.4 Window Adjustment Bar             |     |
| 4.3 PTZ Operation                       |     |
| 4.3.1 Configuring External PTZ Protocol |     |
| 4.3.2 Configuring PTZ Function          |     |
| 4.3.3 Calling PTZ                       |     |
| 4.4 Playback                            |     |
| 4.4.1 Playback Interface                |     |
| 4.4.2 Playing back Video or Picture     |     |
| 4.4.3 Clipping Video                    |     |
| 4.4.4 Downloading Video or Picture      |     |
| 4.5 Camera                              |     |
| 4.5.1 Conditions                        |     |
| 4.5.2 Setting Video Parameters          |     |
| 4.5.3 Audio                             |     |
| 4.6 Network                             |     |
| 4.6.1 TCP/IP                            |     |
| 4.6.2 Port                              |     |
| 4.6.3 PPPoE                             | 74  |
| 4.6.4 DDNS                              | 75  |
| 4.6.5 SMTP (Email)                      |     |
| 4.6.6 UPnP                              |     |
| 4.6.7 SNMP                              |     |
| 4.6.8 Bonjour                           |     |
| 4.6.9 Multicast                         |     |
| 4.6.10 802.1x                           |     |

| 4.6.11 QoS                                           | 83  |
|------------------------------------------------------|-----|
| 4.6.12 Access Platform                               |     |
| 4.7 Storage                                          |     |
| 4.7.1 Schedule                                       |     |
| 4.7.2 Destination                                    |     |
| 4.8 System                                           |     |
| 4.8.1 General                                        |     |
| 4.8.2 Date & Time                                    | 91  |
| 4.8.3 Splicing                                       |     |
| 4.8.4 Account                                        |     |
| 4.8.5 Safety                                         | 100 |
| 4.8.6 Peripheral                                     | 107 |
| 5 Event                                              | 111 |
| 5.1 Setting Alarm Linkage                            | 111 |
| 5.1.1 Alarm Linkage                                  | 111 |
| 5.1.2 Subscribing Alarm                              | 117 |
| 5.2 Setting Smart Track                              | 119 |
| 5.2.1 Setting Calibration Parameters for Smart Track | 119 |
| 5.2.2 Enabling Alarm Track                           | 120 |
| 5.3 Setting Panoramic Calibration                    | 122 |
| 5.4 Setting Video Detection                          | 123 |
| 5.4.1 Setting Motion Detection                       | 123 |
| 5.4.2 Setting Video Tamper                           | 125 |
| 5.4.3 Setting Scene Changing                         | 126 |
| 5.5 Setting Smart Motion Detection                   | 126 |
| 5.6 Setting Audio Detection                          | 127 |
| 5.7 Setting Smart Plan                               | 128 |
| 5.8 Setting IVS Analysis                             | 129 |
| 5.8.1 Global Configuration                           | 130 |
| 5.8.2 Rule Configuration                             | 132 |
| 5.9 Setting Crowd Map                                |     |
| 5.9.1 Global Configuration                           |     |
| 5.9.2 Rule Configuration                             | 137 |
| 5.10 Setting Face Recognition                        | 140 |
| 5.10.2 Setting Face Detection                        | 140 |
| 5.10.3 Setting Face Database                         |     |
| 5.10.4 Setting Face Recognition Alarm Linkage        |     |
| 5.10.5 Viewing Face Recognition Result               | 150 |
| 5.11 Setting Face Detection                          | 152 |
| 5.12 Setting People Counting                         | 155 |
| 5.12.1 People Counting                               | 155 |
| 5.12.2 Viewing People Counting Report                | 157 |
| 5.13 Setting Heat Map                                | 158 |
| 5.13.1 Heat Map                                      | 158 |
| 5.13.2 Viewing Heat Map Report                       | 159 |
| 5.14 Setting Stereo Analysis                         | 159 |
| 5.14.1 Setting Rules for Stereo Analysis             | 159 |

| 5.14.2 Calibration Configuration             | 162 |
|----------------------------------------------|-----|
| 5.15 Setting ANPR                            |     |
| 5.15.1 Scene Configuration                   |     |
| 5.15.2 Setting Picture Overlay               |     |
| 5.15.3 Viewing ANPR Report                   |     |
| 5.16 Setting Video Structralization          |     |
| 5.16.1 Scene Configuration                   |     |
| 5.16.2 Setting Picture Information           |     |
| 5.16.3 Viewing Video Structralization Report |     |
| 5.17 Setting Relay-in                        |     |
| 5.18 Setting Abnormality                     |     |
| 5.18.1 Setting SD Card                       |     |
| 5.18.2 Setting Network                       |     |
| 5.18.3 Setting Illegal Access                |     |
| 5.18.4 Setting Voltage Detection             |     |
| 5.18.5 Setting Security Exception            |     |
| 6 Maintenance                                |     |
| 6.1 Requirements                             | 177 |
| 6.2 Auto Maintain                            | 177 |
| 6.3 Resetting Password                       |     |
| 6.4 Backup and Default                       |     |
| 6.4.1 Import/Export                          |     |
| 6.4.2 Default                                |     |
| 6.5 Upgrade                                  |     |
| 6.6 Information                              |     |
| 6.6.1 Version                                | 182 |
| 6.6.2 Log                                    |     |
| 6.6.3 Remote Log                             |     |
| 6.6.4 Online User                            |     |
| Appendix 1 Cybersecurity Recommendations     | 405 |

# Overview

# **1.1 Introduction**

IP camera (Internet Protocol camera), is a type of digital video camera that receives control data and sends image data through internet. They are commonly used for surveillance, requiring no local recording device, but only a local network.

IP camera is divided in to single-channel camera and multi-channel camera according to the channel quantity. For multi- channel camera, you can set the parameters for each channel.

# **1.2 Network Connection**

In the general IPC network topology, IPC is connected to PC through network switch or router. See Figure 1-1.

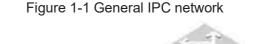

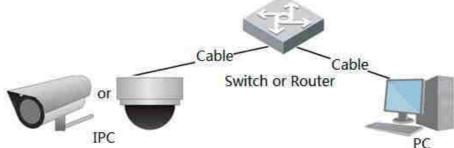

Get IP address by searching on ConfigTool, and then you can start accessing IPC through network.

# **1.3 Function**

Functions might vary with different devices, and the actual product shall prevail.

### **1.3.1 Basic Function**

**Real-time Monitoring** 

- Live view
- When live viewing the image, you can enable audio, voice talk and connect monitoring center for quick processing on the abnormality.
- Adjust the image to the proper position by PTZ.
- Snapshot and triple snapshot abnormality of the monitoring image for subsequent view and processing.
- Record abnormality of monitoring image for subsequent view and processing.
- Configure coding parameters, and adjust live view image.

#### Record

- Auto record as schedule.
- Play back record and picture to view the necessary record or picture.
- Download record and picture to be judgment basis.
- Alarm linked record.

#### Account

- Add, modify and delete user group, and manage user authorities according to user group.
- Add, modify and delete user, and configure user authorities.
- Modify user password.

### **1.3.2 Intelligent Function**

#### Alarm

- Set alarm prompt mode and tone according to alarm type.
- View alarm prompt message.

#### Smart Track

- Smart track and alarm track.
- Switch between smart track and speed dome auto track.

#### Video Detection

- Motion detection, video tampering detection and scene changing detection.
- When alarm is triggered, the system links record, alarm output, sending email, PTZ operation, and snapshot and so on.

#### Smart Motion Detection

- Avoid the alarms triggered by the environment changes.
- When alarm is triggered, the system links record, alarm output, sending email, PTZ operation, and snapshot and so on.

#### Audio Detection

- Audio input abnormal detection and intensity change detection.
- When alarm is triggered, the system links record, alarm output, sending email, PTZ operation, and snapshot and so on.

- Cross fence, tripwire, intrusion, abandoned object, moving object, fast moving, parking detection, people gathering, and loitering detection.
- When alarm is triggered, the system links record, alarm output, sending email, PTZ operation, and snapshot and so on.

#### Crowd Map

- View crowd distribution in real time for the timely arm to avoid accidents like stampede.
- When alarm is triggered, the system links record, alarm output, sending email, PTZ operation, and snapshot and so on.

#### Face Detection

- Detection face and display the related attributes on live interface.
- When alarm is triggered, the system links record, alarm output, sending email, PTZ operation, and snapshot and so on.

#### **Face Recognition**

- After detecting face, make comparison between the detected face with the face in face database, and activates alarm output.
- Query the recognition result.

#### People Counting

- Count the people flow in/out the detection area, and output report.
- When alarm is triggered, the system links record, alarm output, sending email, PTZ operation, and snapshot and so on.

#### Heat Map

- Count cumulative density of moving objects.
- View report of heat map.

#### Stereo Analysis

- Include fall detection, violence detection, people No. error, people approaching detection, and strand detection.
- When alarm is triggered, the system links record, alarm output, sending email, PTZ operation, and snapshot and so on.

#### IVS

#### ANPR

- Recognize plate number in detection area, and display the related information on live interface.
- When alarm is triggered, the system links alarm output and snapshot.

#### Video Structuralization

- Snap people, non-motor vehicle and vehicle, and display the related information on the live interface.
- When alarm is triggered, the system links alarm output.

#### Alarm Setting

- When external alarm input device generates alarm, the alarm is triggered.
- When alarm is triggered, the system links record, alarm output, sending email, PTZ operation, and snapshot and so on.

#### Abnormality

- SD card error, network disconnection, illegal access and voltage detection.
- When SD card error or illegal access is triggered, the system links alarm output and sending email.
- When network disconnection alarm is triggered, the system links record and alarm output.
- When the input voltage is more or less than the rated voltage, the alarm is triggered and the system links sending email.

# **2** Configuration Flow

For the device configuration flow, see Figure 2-1. For details, see Table 2-1. Configure the device according to the actual situation.

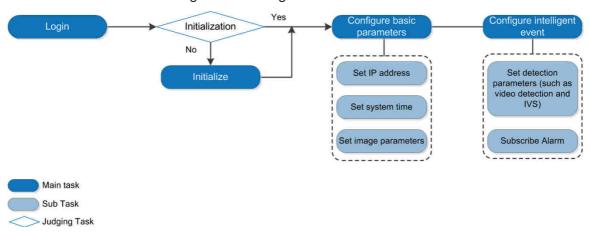

Figure 2-1 Configuration flow

#### Table 2-1 Description of flow

| Configuration        |                     | Description                                                                                                    | Reference               |
|----------------------|---------------------|----------------------------------------------------------------------------------------------------|-------------------------|
| Login                |                     | Open IE browser and enter IP<br>address to login to web interface,<br>The devices IP address is<br>192.168.1.108 by default. | 4.1 Login               |
| Initialization       |                     | Initialize device when you use the device for the first time.                                                                | 3 Device Initialization |
|                      | IP address          | Modify IP address according to<br>network planning for the first use<br>or during network adjustment.                        | 4.6.1 TCP/IP            |
| Basic<br>parameters  | Date & time         | Set date & time to ensure the record time is correct.                                                                        | 4.8.2 Date & Time       |
|                      | lmage<br>parameters | Adjustimageparametersaccording to the actual situation toensure the image quality.                                           | 4.5.1 Conditions        |
| Intelligent          | Detection<br>rules  | Configure the necessary detection rules, including video detection and IVS and so on.                                        | 5 Event                 |
| Intelligent<br>Event | Subscribe<br>alarm  | Subscribe alarm event. When the subscribed alarm is triggered, the system will record the alarm on alarm tab.                |                         |

# **3** Device Initialization

Device initialization is required for first-time use. This manual is based on the operation on the web interface. You can also initialize device with ConfigTool, NVR, or platform devices.

Before first login, you need to set the password for admin account to proceed.

Ţ

- To ensure device safety, please keep the password properly after initialization and change the password regularly.
- When initializing device, keep the PC IP and device IP in a same network.
- <u>Step 1</u> Open IE browser, enter the IP address of the device in the address bar, and then press Enter.

The Device Initialization interface is displayed. See Figure 3-1.

| - | - | -   | -   |   |
|---|---|-----|-----|---|
| 1 |   | r   | ° Г | 1 |
|   |   | L   |     |   |
|   |   | L . |     |   |
| - |   |     | _   |   |

The IP is 192.168.1.108 by default.

Figure 3-1 Device initialization

| Device Initialization |                                                                                                    |
|-----------------------|----------------------------------------------------------------------------------------------------|
| Username<br>Password  | admin                                                                                                    |
| Confirm Password      | Weak Mildole Strong<br>Use a password that has 8 to 32 characters, it can be a combination of letter(s).     |
|                       | number(s) and symbol(s) with at least two kinds of them, (please do not use special symbols like " " ; : & ) |
| [ Email Address       | To reset password, please input properly or update in time.                                                  |
|                       | Save                                                                                                    |

<u>Step 2</u> Set the password for admin account. For details, see Table 3-1.

| Parameter | Description                                                                |  |
|-----------|----------------------------------------------------------------------------|--|
| User name | The default user name is admin.                                            |  |
| Password  | The password must consist of 8 to 32 digits and at least two forms from    |  |
| Confirm   | number, letter, and common symbols (except "'","',";",":","&"). Set a high |  |
| password  | security level password according to the password security notice.         |  |
|           | Enter an email address for password reset, and this option is selected     |  |
|           | by default.                                                                |  |
| email     | When you need to reset the password of the admin account, there will       |  |
|           | be a security code sent to the rserved email address which can be used     |  |
|           | to reset the password.                                                     |  |

Step 3 Click Save.

The **End-User License Agreement** interface is displayed, see Figure 3-2. Figure 3-2 End-user license agreement

| Zhejiang Da   | ihua Technologies Co. Ltd. Software End User License Agreement                                                             |   |
|---------------|----------------------------------------------------------------------------------------------------|---|
| 1. NOTICE     |                                                                                                    | - |
| IMPORTANT     | NOTICE PLEASE READ CAREFULLY This Zhejiang Dahua Technology Co. LTD (Dahua) License Agreement                              | 1 |
| ('Agreement   | ) sets forth the terms and conditions under which You are licensed to use the Software. By installing, copying,            |   |
| downloadin    | g the Software or using the same by any other means, you are deemed to have accepted this Agreement. If you do not         |   |
| agree with it | in whole or in part, you do not have the right to use this Software, in which case you should immediately stop installing, |   |
| copying the   | Software or using the same by any other means.                                                                             |   |
| 2. DEFINITIO  | INS                                                                                                    |   |
| Software' m   | eans information management program(s) or supporting document(s) consisting of several modules or functions.               |   |
| Supporting (  | document(s) includes all or part of the source codes and object codes of the Software, as well as the images,              |   |
| photographs   | s, icons, animations, audio, video, music, words and codes incorporated therein, it also includes all relevant paper or    |   |
| electronic in | formation and technical documentation which describe the functions, characteristics, contents, quality, tests, customer    |   |
| manuals, us   | er anreements, etr. ('Software Product' or 'Software')                                                                     | Ľ |
| I have rea    | ad and agree to all terms                                                                                                  |   |

<u>Step 4</u> Select the check box **I have read and agree to all terms**, and then click **Next**. The **Easy4ip** interface is displayed, see Figure 3-3.

Figure 3-3 Easy4ip

| Easy4ip                                                                                                    |
|----------------------------------------------------------------------------------------------------|
| V Easy4ip                                                                                                    |
| Register device to EASY4IP and then suitable for user to apply for cloud account. It can realize cloud service such as remote |
| surveillance, device record, alarm, cloud storage, using device to manage cloud.                                              |
|                                                                                                    |
| Place scane the QR R                                                                                                    |
| Code on the actual                                                                                                    |
|                                                                                                    |
|                                                                                                    |
| Scan and Download EASY4IP APP                                                                                                 |
| Next                                                                                                    |

<u>Step 5</u> You can now register your device to Easy4ip, select the option if you need it, and then click **Next**.

The **Online Upgrade** interface is displayed, see Figure 3-4.

#### Figure 3-4 Online upgrade

| Online Upgrade                                                                                                    |  |
|----------------------------------------------------------------------------------------------------|--|
| I Auto-check for updates                                                                                                    |  |
| Notify automatically when updates available. The system checks for updates every day.                                                                                                    |  |
| Online Upgrade is a service that provides you with firmware updates by cloud. This service will collect device information in order to<br>inform you about available firmware updates. Such information may include your device name, firmware version and device<br>identification numbers. Such information is processed for the sole purpose of informing you about firmware updates. |  |
| Save                                                                                                    |  |

<u>Step 6</u> Select the upgrading method as needed.

If you select **Auto-check for updates**, the system checks new version once a day automatically. There will be system notice on **Upgrade** interface and **Version** interface if any new version is available.

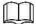

Select **Setting > System > Upgrade > Online Upgrade**, you can also configure this function on **Online Upgrade** interface after login.

Step 7 Click Save.

Device initialization is completed.

# **4** Basic Configuration

The section introduces the basic configuration, including login, Live view, PTZ operation, playback operation, camera configuration, network configuration, storage configuration and system configuration.

# 4.1 Login

This section introduces how to log in to and log out of web interface. This section takes IE Explorer 9 as an example

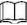

- You need to initialize the device before logging in to web interface. For details, see "3 Device Initialization."
- When initializing device, keep the PC IP and device IP in a same network.
- You need to install plug-in for the first login. Follow the instruction to download and install the plug-in.
- <u>Step 1</u> Open IE browser, enter the IP address of the camera (192.168.1.108 by default) in the address bar and press Enter.

The login interface is displayed. See Figure 4-1.

Figure 4-1 Login

| alhua                |                  |
|----------------------|------------------|
| Usemame:             |                  |
| Password Login Cance | Forgot password? |
|                      |                  |

<u>Step 2</u> Enter the username and password.

The username is admin by default.

<u>\_\_\_</u>

Click **Forget password?**, and you can reset the password through the email address set during initialization. For details, see "6.3 Resetting Password."

#### Step 3 Click Login.

The **Live** interface is displayed, see Figure 4-2.

- Live: Click Live, and you can view the real-time monitoring image.
- Playback: Click **Playback**, and you can play back or download record or image files.

• Setting: Click **Setting**, and you can configure the basic and intelligent functions of the device.

For the device with multiple channels, through selecting channel numbers, you can set the parameters of the channels.

- Alarm: Click **Alarm**, and you can subscribe and view alarm information.
- Logout: Click Logout to go to login interface.

The system will sleep automatically after idling for a period of time. Figure 4-2 Live

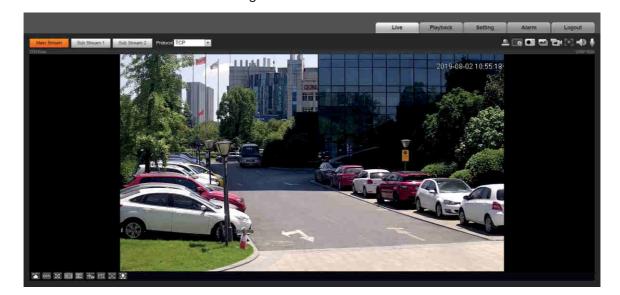

# 4.2 Live

This section introduces the layout of the interface and function configuration.

### 4.2.1 Live Interface

This section introduces system menu, encode bar, live view function bar, and window adjustment bar.

Log in and click **Live** tab, the **Live** interface is displayed. See Figure 4-3. For the layout details, see Table 4-1.

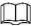

The functions and interfaces of different devices might vary, and the actual product shall prevail.

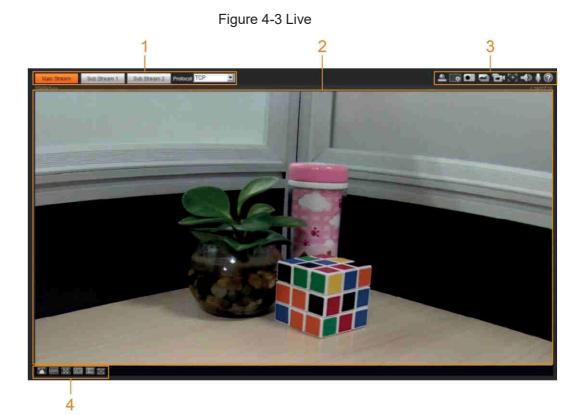

Table 4-1 Description of function bar

| No. | Function               | Description                               |  |
|-----|------------------------|-------------------------------------------|--|
| 1   | Encode bar             | Sets stream type and protocol:            |  |
| 2   | Live view              | Displays the real-time monitoring image.  |  |
| 3   | Live view function bar | Functions and operations in live viewing. |  |
| 4   | Window adjustment bar. | Adjustment operations in live viewing.    |  |

#### 4.2.2 Encode bar

For encode bar, see Figure 4-4.

Figure 4-4 Encode bar

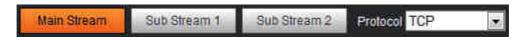

- **Main Stream**: It has large bit stream value and image with high resolution, but also requires large bandwidth. This option can be used for storage and monitoring. For details, see "4.5.2.1 Video."
- **Sub Stream**: It has small bit stream value and smooth image, and requires small bandwidth. This option is normally used to replace main stream when bandwidth is not enough. For details, see "4.5.2.1 Video."
- **Protocol**: You can select the network transmission protocol as needed, and the options are **TCP**, **UDP** and **Multicast**.

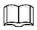

Before selecting **Multicast**, make sure that you have set the **Multicast** parameters.

# 4.2.3 Live view Function Bar

For the live view function bar, please see Table 4-2.

| Icon            | Function        | I able 4-2 Description of Live view function bar       unction     Description                                                                                                    |  |  |
|-----------------|-----------------|----------------------------------------------------------------------------------------------------|--|--|
|                 |                 | Manually position the tracking speed dome to the selected                                                                                                    |  |  |
|                 |                 | location of corresponding panoramic camera.<br>Click the icon and click or select randomly on the image of<br>panoramic camera channel, the tracking speed dome will<br>automatically position the selected location.                                                                                                    |  |  |
|                 | Manual Position | <ul> <li>For multi-sensor panoramic network camera + PTZ camera, before enabling manual position, make sure that you have enabled alarm track and smart track calibration. For details, see "5.2 Setting Smart Track."</li> <li>For panoramic network camera, before enabling manual position, make sure that you have enabled panoramic linkage. For details, see "5.3 Setting Panoramic Calibration."</li> </ul> |  |  |
| E               | Regional Focus  | Select channel image of the tracking speed dome, click the<br>icon and click or select randomly on the channel image of<br>the tracking speed dome, and then the speed dome can<br>realize auto focus upon the selected region.                                                                                                    |  |  |
| ~               | Wiper           | Controls the wiper of the camera.<br>Click the icon to enable or disable wiper function.                                                                                                    |  |  |
| <u>19199097</u> | Ranging         | Click the icon, select a point on the ground, and the distance<br>between the camera and the selected point will be<br>displayed.<br>Before using this function, you need to set the installation of<br>device first. For details, see "4.5.2.3.11 Configuring Ranging."                                                                                                    |  |  |
| -               | Gesture         | Controls PTZ by operating the mouse on the live view of tracking speed dome.<br>Select the live view of tracking speed dome, click the icon, press left-button and drag image to control PTZ. And you can zoom the image through rolling mouse wheel.                                                                                                    |  |  |
| $\bigcirc$      | Manual Track    | Click the icon, and select tracking target on the live view of tracking speed dome, the camera tracks the selected target automatically.                                                                                                    |  |  |
|                 | Relay-out       | <ul><li>Displays alarm output state. Click the icon to force to enable or disable alarm output.</li><li>Alarm output state description:</li><li>Red: Alarm output enabled.</li></ul>                                                                                                    |  |  |

Table 4-2 Description of Live view function bar

| lcon         | Function        | Description                                                                                                    |  |  |
|--------------|-----------------|----------------------------------------------------------------------------------------------------|--|--|
|              |                 | Grey: Alarm output disabled.                                                                                                    |  |  |
| •            | Digital Zoom    | <ul> <li>You can zoom video image through two operations:</li> <li>Click the icon, and then select an area in the video image to zoom in; right-click on the image to resume the original size. In zoom in state, drag the image to check other area.</li> <li>Click the icon, and then scroll the mouse wheel in the video image to zoom in or out.</li> </ul>                                                                                        |  |  |
|              | Snapshot        | Click the icon to capture one picture of the current image,<br>and it will be saved to the defined storage path.<br>About viewing or configuring storage path, see "4.5.2.5<br>Path."                                                                                                    |  |  |
|              | Triple Snapshot | Click the icon to capture three pictures of the current image,<br>and they will be saved to the defined storage path.<br>About viewing or configuring storage path, see "4.5.2.5<br>Path."                                                                                                    |  |  |
| Ď            | Record          | Click the icon to record video, and it will be saved to the defined storage path.           About viewing or configuring storage path, see "4.5.2.5           Path."                                                                                                    |  |  |
| [+]          | Easy Focus      | <ul> <li>Click the icon, the AF Peak (focus eigenvalue) and AF Max (max focus eigenvalue) are displayed on the video image.</li> <li>AF Peak: The eigenvalue of image definition, it displays during focus.</li> <li>AF Max: The best eigenvalue of image definition.</li> <li>The smaller the difference between AF peak value and the AF max value, the better the focus is.</li> <li>Easy focus closes automatically after five minutes.</li> </ul> |  |  |
| $\mathbf{A}$ | Audio           | Click the icon to enable or disable audio output.                                                                                                    |  |  |
| Ŷ            | Talk            | Click the icon to enable or disable intercom.                                                                                                    |  |  |

# 4.2.4 Window Adjustment Bar

#### 4.2.4.1 Adjustment

This section introduces the adjustment of image. For details, see Table 4-3.

| Icon | Function         | Description of adjustment bar           Description                                                                                                    |  |  |
|------|------------------|----------------------------------------------------------------------------------------------------|--|--|
|      | Image Adjustment | <ul> <li>Click the icon, and then the Image Adjustment interface is displayed at the right side of the Live interface. You can adjust brightness, contrast, hue, and saturation.</li> <li>The adjustment is only available on web interface, and it does not adjust the device parameters.</li> <li>Image brightness adjustment): Adjusts the overall image brightness, and changes the value when the image is too bright or too dark. The bright and dark areas will have equal changes.</li> <li>Image (Contrast adjustment): Changes the value when the image brightness is proper but contrast is not enough</li> <li>Image (Hue adjustment): Makes the color deeper or lighter. The default value is made by the light sensor, and it is recommended.</li> <li>Image (Saturation adjustment): Adjusts the image saturation, this value does not change image brightness.</li> </ul> |  |  |
| 100% | Original Size    | Click the icon, and then the video displays with original size.                                                                                                    |  |  |
| X    | Full Screen      | Click the icon to enter full screen mode; double-click or press Esc to exit.                                                                                                    |  |  |
| W:H  | W:H              | Click the icon to resume original ratio or change ratio.                                                                                                    |  |  |
|      | Fluency          | <ul> <li>Click the icon to select the fluency from Realtime,</li> <li>Fluency and Normal.</li> <li>Realtime: Guarantee the real time of image.<br/>When the bandwidth is not enough, the image might not be smooth.</li> <li>Fluency: Guarantee the fluency of image. There might be delay between live view image and</li> </ul>                                                                                                    |  |  |

Table 4-3 Description of adjustment bar

| lcon              | Function                   | Description                                                                                                    |  |  |
|-------------------|----------------------------|----------------------------------------------------------------------------------------------------|--|--|
|                   |                            | real-time image.                                                                                                    |  |  |
|                   |                            | • Normal: It is between Realtime and Fluency.                                                                                                    |  |  |
|                   | Rule Info                  | Click the icon, and then select <b>Enable</b> to display smart                                                                                                    |  |  |
| Ψo                |                            | rules and detection box; select <b>Disable</b> to stop.                                                                                                    |  |  |
| PTZ               | PTZ                        | Click the icon, and the <b>PTZ</b> control panel is displayed<br>at the right side of the <b>Live</b> interface. You can control<br>and call PTZ function. For details, see "4.3.3 Calling<br>PTZ."                                                                                  |  |  |
| Æ                 | Zoom and Focus             | Adjust focal length to zoom in and out video image.<br>Click the icon, and the <b>Zoom and Focus</b> configuration<br>interface is displayed at the right side of the <b>Live</b><br>interface. You can control and call PTZ function. For<br>details, see "4.2.4.2 Zoom and Focus." |  |  |
| 0                 | Fisheye                    | Click the icon, and then the fisheye configuration interface is displayed at the right side of the <b>Live</b> interface. For details, see "4.2.4.3 Fisheye."                                                                                                    |  |  |
| $\mathbf{\Omega}$ | Face                       | <ul> <li>Click the icon, and the face detection or face recognition results are displayed on Live interface.</li> <li>For face recognition, see "5.10 Setting Face Recognition."</li> <li>For face detection: see "5.11 Setting Face Detection."</li> </ul>                          |  |  |
| ar.               | ANPR                       | Click the icon, and the ANPR results are displayed on <b>Live</b> interface. For details, see "5.15 Setting ANPR."                                                                                                    |  |  |
| ٢                 | Video<br>Structuralization | Click the icon, the video structuralization results are<br>displayed on <b>Live</b> interface. For details, see "5.16<br>Setting Video Structralization."                                                                                                    |  |  |
|                   | Window Layout              | When view multi-channel image, you can select display layout.                                                                                                    |  |  |
| 1                 | Crowd Map                  | Click the incon and select <b>Enable</b> . The <b>Crowd Map</b> interface is dispalyed. For details, see "5.9 Setting Crowd Map."                                                                                                    |  |  |

#### 4.2.4.2 Zoom and Focus

You can adjust focal length to zoom in and out video image; by adjusting focus manually, automatically or within a certain area, you can change image clarity or correct adjusting errors.

 $\square$ 

The focus would adjust automatically after zooming in or out.

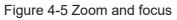

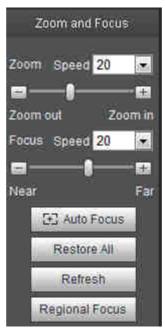

Table 4-4 Description of zoom and focus

| Parameter         | Description                                                                           |  |  |  |  |
|-------------------|---------------------------------------------------------------------------------------|--|--|--|--|
|                   | Changes the focal length of the camera to zoom in or out the image.                   |  |  |  |  |
|                   | 1. Set the <b>Speed</b> value. The <b>Speed</b> is the adjustment range in one click. |  |  |  |  |
| Zoom              | The larger the value is, the more the image would zoom in or out in one               |  |  |  |  |
|                   | click.                                                                                |  |  |  |  |
|                   | 2. Click or hold + /- button, or drag the slider to adjust zoom.                      |  |  |  |  |
|                   | Adjusts the optical back focal length to make the image clearer.                      |  |  |  |  |
|                   | 1. Set the <b>Speed</b> value. The <b>Speed</b> is the adjustment range in one click. |  |  |  |  |
| Focus             | The larger the value is, the more the image would zoom in or out in one               |  |  |  |  |
|                   | click.                                                                                |  |  |  |  |
|                   | <ol> <li>Click or hold +/ – button, or drag the slider to adjust zoom.</li> </ol>     |  |  |  |  |
|                   | Adjusts image clarity automatically.                                                  |  |  |  |  |
| Auto Focus        | $\square$                                                                             |  |  |  |  |
| 71010 1 0003      |                                                                                       |  |  |  |  |
|                   | Do not make any other operation during auto focus process.                            |  |  |  |  |
|                   | Restores focus to default value and corrects errors.                                  |  |  |  |  |
|                   |                                                                                       |  |  |  |  |
| Restore All       |                                                                                       |  |  |  |  |
|                   | You can restore the focus if the image has poor clarity or has been zoomed too        |  |  |  |  |
|                   | frequently.                                                                           |  |  |  |  |
| Pegional          | Focus on the subject of a selected area.                                              |  |  |  |  |
| Regional<br>Focus | Click Regional Focus, and then select an area in the image, the camera                |  |  |  |  |
|                   | performs auto focus in that area.                                                     |  |  |  |  |
| Refresh           | Get the latest zoom setting of the device.                                            |  |  |  |  |

#### 4.2.4.3 Fisheye

You can configure the install mode, display mode and VR mode of fisheye devices as needed. For details, see Table 4-5.

- **Install Mode**: Install the fisheye camera according to the actual situation.
- Display Mode: Select the display mode of live view.
- VR Mode: Select VR mode to display the image in stereo mode.

Figure 4-6 Fisheye

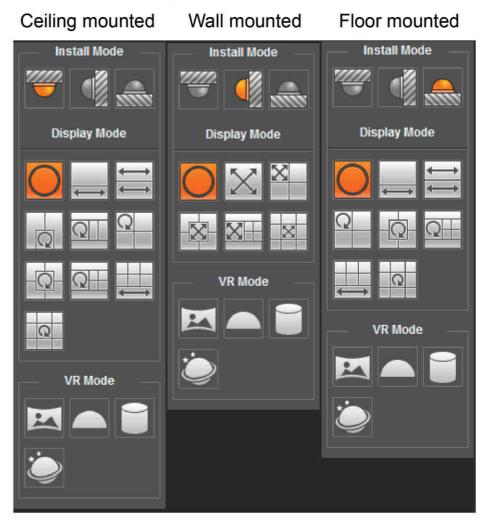

Table 4-5 Description of Fisheye configuration

| Parameter         | Description                                                                                                    |
|-------------------|----------------------------------------------------------------------------------------------------|
| Installation Mode | Includes ceiling, wall, and ground.                                                                                                    |
| Display Mode      | <ul> <li>The present model of the current image. There are different display modes for each installation mode.</li> <li>Ceiling: 1P+1, 2P, 1+2, 1+3, 1+4, 1P+6, 1+8.</li> <li>Wall: 1P, 1P+3, 1P+4, 1P+8.</li> <li>Ground: 1P+1, 2P, 1+3, 1+4, 1P+6, 1+8.</li> <li>The image will be on original size by default when switching installation mode.</li> </ul> |

| Parameter               | Description     |                                                                                                    |
|-------------------------|-----------------|----------------------------------------------------------------------------------------------------|
| Ceiling/Wall/Ground     | Original image  | The original image before correction.                                                                                                    |
| Ceiling/Ground<br>Mount | ← 1P+1          | <ul> <li>360° rectangular panoramic image screen + independent sub-screens.</li> <li>You can zoom or drag the image in all the screens.</li> <li>You can move the start point (left and right) on rectangular panoramic image screen.</li> </ul>                                                          |
|                         | 2P              | Two associated 180° rectangular image screens,<br>and at any time, the two screens form a 360°<br>panoramic image. It is also called Dual-panoramic<br>image.<br>You can move the start point (left and right) on the<br>two rectangular panoramic image screens, and the<br>two screens link each other. |
|                         | <b>Q</b><br>1+2 | <ul> <li>Original image screen + two independent sub-screens. Ground Mount does not support this display mode.</li> <li>You can zoom or drag the image in all the screens.</li> <li>You can rotate the image on the original image screen to change the start point.</li> </ul>                           |
|                         | <b>Q</b><br>1+3 | <ul> <li>Original image screen + three independent sub-screens.</li> <li>You can zoom or drag the image in all the screens.</li> <li>You can rotate the image on the original image screen to change the start point.</li> </ul>                                                                          |
|                         | 1+4             | <ul> <li>Original image screen + four independent sub-screens.</li> <li>You can zoom or drag the image in all the screens.</li> <li>You can rotate the image on the original image screen to change the start point.</li> </ul>                                                                           |
|                         | 1P+6            | <ul> <li>360° rectangular panoramic screen + six independent sub-screens.</li> <li>You can zoom or drag the image in all the screens.</li> <li>You can move the start point (left and right) on rectangular panoramic image screen.</li> </ul>                                                            |

| Parameter  | Description |                                                                                                    |
|------------|-------------|----------------------------------------------------------------------------------------------------|
|            | 1P+8        | <ul> <li>Original image screen + eight independent sub-screens.</li> <li>You can zoom or drag the image in all the screens.</li> <li>You can rotate the image on the original image screen to change the start point.</li> </ul>                                                                                                    |
|            | 1P          | <ul><li>180° rectangular panoramic image screen (from left to right).</li><li>You can drag the image in all the screens (up and down) to adjust the vertical view.</li></ul>                                                                                                    |
|            | 1P+3        | <ul> <li>180° rectangular panoramic image screen + three independent sub-screens.</li> <li>You can zoom or drag the image in all the screens.</li> <li>You can drag the image in all the screens (upper and lower) to adjust the vertical view.</li> </ul>                                                                                                    |
| Wall Mount | 1P+4        | <ul> <li>180° rectangular panoramic image screen + four independent sub-screens.</li> <li>You can zoom or drag the image in all the screens.</li> <li>You can drag the image in all the screens (upper and lower) to adjust the vertical view.</li> </ul>                                                                                                    |
|            | 1P+8        | <ul> <li>180° rectangular panoramic image screen + eight independent sub-screens.</li> <li>You can zoom or drag the image in all the screens.</li> <li>You can drag the image in all the screens (upper and lower) to adjust the vertical view.</li> </ul>                                                                                                    |
|            | Panorama    | Drag or cross the screen 360° to unfold the distortion panorama, and you can drag the image in left/right direction.                                                                                                    |
| VR Mode    | Semi-circle | <ul> <li>You can drag the image in upper/lower/left/right direction. Press I to display the panorama, and press O to resune the orignal size.</li> <li>Press S to rotate the image in anticlockwise direction, and press E to stop the rotation.</li> <li>Scroll the mouse wheel to zoom the image.</li> </ul>                                                               |
|            | Cylinder    | <ul> <li>Display the distortion panorama in 360° circularity.</li> <li>You can drag the image in upper/lower/left/right direction. Press I to display the panorama, and press O to return the orignal size.</li> <li>Press S to rotate the image in anticlockwise direction, and press E to stop the rotation.</li> <li>Scroll the mouse wheel to zoom the image.</li> </ul> |

| Parameter | Description |   |                                                                                                    |
|-----------|-------------|---|----------------------------------------------------------------------------------------------------|
|           | Asteroid    | • | You can drag the image in upper/lower/left/right<br>direction. Press I to display the panorama, and<br>press O to return the orignal size.<br>Press the left mouse-button to slide down to<br>display the image on the planet surface.<br>Scroll the mouse wheel to zoom the image. |

# 4.3 PTZ Operation

This chapter introduces PTZ parameter configuration, PTZ control and PTZ function configuration.

# 4.3.1 Configuring External PTZ Protocol

You need to configure PTZ protocol when access external PTZ, otherwise the camera cannot control external PTZ.

#### Preparation

- Access external PTZ through RS-485.
- You have configured the parameters of serial port. For details, see "4.8.6.1 Serial Port Settings."

#### Procedures

#### <u>Step 1</u> Select Setting > PTZ Setting > Protocol.

The **PTZ Setting** interface is displayed. See Figure 4-7.

#### Figure 4-7 PTZ setting

| Protocol | PELCOD  |         |      |
|----------|---------|---------|------|
| FIGIDEDI |         |         |      |
|          | Default | Refresh | Save |

<u>Step 2</u> Select the PTZ protocol.

Step 3 Click OK.

## 4.3.2 Configuring PTZ Function

#### 4.3.2.1 Preset

Preset means certain defined positions that the camera can make quick orientation to. It contains several defined parameters, including PTZ pan and tilt angles, camera focus, and location.

#### <u>Step 1</u> Select Setting > PTZ settings > Function > Preset.

The **Preset** interface is displayed. See Figure 4-8.

Figure 4-8 Preset

| > Tour                          |                                                                                           |                 |                                                                                           |     |
|---------------------------------|-------------------------------------------------------------------------------------------|-----------------|-------------------------------------------------------------------------------------------|-----|
|                                 |                                                                                           |                 |                                                                                           |     |
| <ul> <li>Scan</li> </ul>        |                                                                                           |                 |                                                                                           |     |
| Pattern                         |                                                                                           |                 |                                                                                           |     |
| ▶ Pan                           |                                                                                           |                 |                                                                                           |     |
| PTZ Speed                       |                                                                                           |                 |                                                                                           |     |
| ► Idle Motion                   |                                                                                           |                 |                                                                                           |     |
| ▶ PowerUp                       | -                                                                                         |                 | 22                                                                                        |     |
| PTZ Limit                       | + Add                                                                                     | CREATER REFERSE | # Remove                                                                                  | All |
| Time Task                       |                                                                                           |                 |                                                                                           |     |
| <ul> <li>PTZ Restart</li> </ul> |                                                                                           |                 |                                                                                           |     |
| Default                         |                                                                                           |                 |                                                                                           |     |
|                                 |                                                                                           |                 |                                                                                           |     |
|                                 |                                                                                           |                 |                                                                                           |     |
|                                 |                                                                                           |                 |                                                                                           |     |
|                                 | Pan     PTZ Speed     Idle Motion     PowerUp     PTZ Limit     Time Task     PTZ Restart |                 | Pan     PTZ Speed     Idle Motion     PowerUp     PTZ Limit     Time Task     PTZ Restart |     |

Step 2 Set the speed, and click direction buttons,  $\bigcirc$  and  $\bigcirc$  to adjust the parameters of

direction, zoom, focus and iris, to move the camera to the position you need.

- <u>Step 3</u> Click **Add** to add the current position to be a preset, and the preset is displayed in preset list.
- <u>Step 4</u> Double-click the preset title to edit the title.
- Step 5 Click 🚽 to save the preset.

#### **Other Operations**

- Click 🤤 to delete the preset.
- Click **Remove All** to remove all presets.

#### 4.3.2.2 Tour

Tour means a series of movements that the camera makes along several preset points.

#### Preparation

You have set several presets.

#### Procedures

#### <u>Step 1</u> Select Setting > PTZ settings > Function > Tour. The Tour interface is displayed. See Figure 4-9. Figure 4-9 Tour

| Function |                                                                                                    |               |               |                       |
|----------|----------------------------------------------------------------------------------------------------|---------------|---------------|-----------------------|
|          | ▶ Preset ▶ Tour                                                                                                    | Tour Mode Se. | Original Path |                       |
|          | <ul> <li>Foor</li> <li>Scan</li> <li>Pattern</li> <li>Pan</li> <li>PTZ Speed</li> <li>Idle Motion</li> <li>PowerUp</li> <li>PTZ Limit</li> <li>Time Task</li> <li>PTZ Restart</li> <li>Default</li> </ul> | Tour No.      | Tour Name     | ation(s) Speed Delete |

<u>Step 2</u> Click Add (1) to add tour.

Double-click the tour name to edit the name.

- Step 3 Click Add ② to add preset. Double-click the duration to set the duration.
- <u>Step 4</u> Select the tour mode.
  - Original Path: The PTZ camera moves in the older of the selected presets.
  - Shortest Path: The PTZ camera ranks presets by distance, and moves in the optimal path.
- Step 5 Click Save.
- <u>Step 6</u> Click **Start** to start touring.

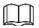

- If you operate PTZ during tour, the camera will stop tour.
- Click **Stop** to stop touring.

#### 4.3.2.3 Scan

Scan means the camera moves horizontally on a certain speed between the defined left and right boundaries.

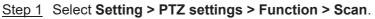

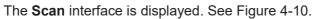

Figure 4-10 Scan

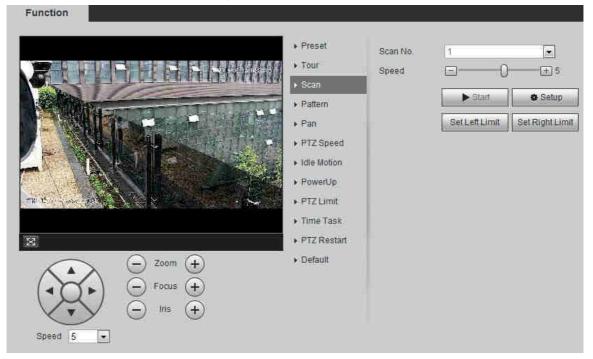

<u>Step 2</u> Select the scan number, and set the speed.

- <u>Step 3</u> Click **Setup** to set left limit and left limit.
  - 1) Click Set Left Limit to set the current position to be the left limit.
  - 2) Click Set Right Limit to set the current position to be the right limit.
- <u>Step 4</u> Click **Start** to start scanning. Click **Stop** to stop scanning.

#### 4.3.2.4 Pattern

Pattern means a record of a series of operations that you make to the camera, and when pattern starts, the camera performs the operations repeatedly. The record includes the manual operations that the user performed to the PTZ, and the changes in focus and zoom.

<u>Step 1</u> Select Setting > PTZ settings > Function > Pattern.

The **Pattern** interface is displayed. See Figure 4-11.

Figure 4-11 Pattern

- <u>Step 2</u> Select the pattern number.
- <u>Step 3</u> Click **Setup**, and then click **Start Rec**. Adjust the parameters of direction, zoom, focus and iris according to the actual situation.
- <u>Step 4</u> Click **Stop Rec** to stop recording.
- <u>Step 5</u> Click **Start** to start patterning. Click **Stop t**o start patterning.

#### 4.3.2.5 Pan

Enable Pan, the camera can realize  $360^{\circ}$  horizontal rotation.

<u>Step 1</u> Select Setting > PTZ settings > Function > Pan.

The **Pan** interface is displayed. See Figure 4-12.

Figure 4-12 Pan

<u>Step 2</u> Set the pan speed and click **Start**, and the camera starts horizontal rotation. Click **Stop** to stop rotation.

#### 4.3.2.6 PTZ Speed

#### <u>Step 1</u> Select Setting > PTZ settings > Function > PTZ Speed.

The **PTZ Speed** interface is displayed. See Figure 4-13.

Function + Preset PTZ Speed () Low () Middle () High ▶ Tour Scan + Pattern Pan PTZ Speed Idle Motion + PowerUp PTZ Limit THE Y Time Task X PTZ Restart Default Zoom (+) Focus (+Iris (+Speed 5 .

Figure 4-13 PTZ speed

Step 2 Select the PTZ speed.

#### 4.3.2.7 Idle Motion

PTZ idle motion is a function of a PTZ camera where you can set an interval of idle time before the camera defaults to one of the following: Preset, scan, tour, or pattern.

#### Preparation

You have configured the PTZ motions, including preset, scan, tour, or pattern.

#### Procedures

#### <u>Step 1</u> Select Setting > PTZ settings > Function > Idle Motion.

Figure 4-14 Idle motion

| Function                                                                                                    |                                              |                                                                                                    |
|----------------------------------------------------------------------------------------------------|----------------------------------------------|----------------------------------------------------------------------------------------------------|
| <complex-block><complex-block><ul> <li>Preset001</li> <li>Preset001</li> <li>Patern</li> <li>Patern</li> &lt;</ul></complex-block></complex-block> | Enable<br>Idle Motion<br>Number<br>Idle Time | <ul> <li>Preset Tour</li> <li>Scan Pattern</li> <li>1: Preset001</li> <li>10 minute(s) (1-60)</li> <li>Refresh Save</li> </ul> |

- <u>Step 2</u> Select the **Enable** check box to enable idle motion.
- <u>Step 3</u> Select idle motion and set idle time.

You need to select the corresponding number for some selected idle motions, such as **Preset001**.

Step 4 Click Save

#### 4.3.2.8 PowerUp

After setting Powerup motion, the camera will execute the configured motion after power up.

#### Preparation

You have configured the PTZ motions, including preset, scan, tour, or pattern.

The Idle Motion interface is displayed. See Figure 4-14.

#### Procedures

#### <u>Step 1</u> Select Setting > PTZ settings > Function > PowerUp.

The **PowerUp** interface is displayed. See Figure 4-15. Figure 4-15 PowerUp

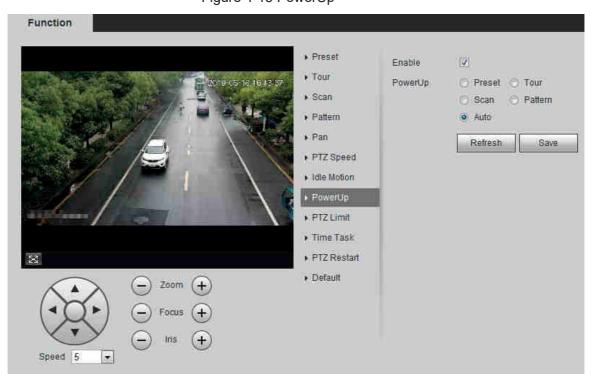

<u>Step 2</u> Select the **Enable** check box to enable powerup motion.

<u>Step 3</u> Select the powerup motion.

 $\square$ 

When you select **Auto**, the system will execute the last motion before power off for 20 s.

Step 4 Click OK.

#### 4.3.2.9 PTZ Limit

After setting PTZ limit, the camera can only move in the set area.

<u>Step 1</u> Select Setting > PTZ settings > Function > PTZ Limit.

The **PTZ Limit** interface is displayed. See Figure 4-16.

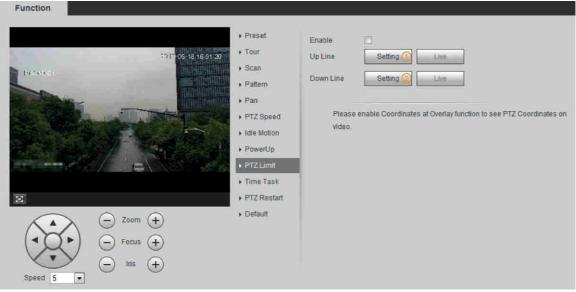

Figure 4-16 PTZ limit

<u>Step 2</u> Control camera direction, click **Setting** ① to set up line.

<u>Step 3</u> Control camera direction, click **Setting** ② to set down line.

Click Live to live view the set up/down line.

<u>Step 4</u> Select the **Enable** check box to enable PTZ limit function.

#### 4.3.2.10 Time Task

After setting time task, the camera executes the motions during the set period.

#### Preparation

You have configured the PTZ motions, including preset, scan, tour, and pattern.

#### Procedures

<u>Step 1</u> Select Setting > PTZ settings > Function > Time Task. The Time Task interface is displayed. See Figure 4-17.

#### Figure 4-17 Time task

| Function  | ▶ Preset  | 🔲 Enable                                                                                                    |                                                                                 |
|-----------|-----------|----------------------------------------------------------------------------------------------------|---------------------------------------------------------------------------------|
|           |           | Time Task num 1<br>Task Set<br>Time Task action<br>Action Number<br>AutoHome<br>Period setting<br>Copy To Task No.<br>Refresh | Clear All  Preset Tour Scan Pattern  1: Preset001  30  s (5-3600)  1  Copy Save |
| Speed 5 T | ► Default |                                                                                                    |                                                                                 |

- Step 2 Select the Enable check box to enable time task function.
- <u>Step 3</u> Select the time task number.
- <u>Step 4</u> Select the time task action.

You need to select the corresponding action number for some selected time task actions.

<u>Step 5</u> Set the auto home time in **AutoHome**.

**AutoHome**: When you call PTZ, the time task will be interrupted. After setting **AutoHome** time, the camera will resume the time task automatically.

- <u>Step 6</u> Click **Period setting** to set the time of the task, and then click **Save**. For setting arm time, see "5.1.1.1 Setting Period."
- Step 7 Click Save.

## **Other Operations**

You can copy the configurations of existing task number to other task number.

- <u>Step 1</u> Select the existing task number in **Time Task num**.
- <u>Step 2</u> Select the task number to be configured in **Copy To Task No**.
- Step 3 Click Copy.
- Step 4 Click Save.

## 4.3.2.11 PTZ Restart

- <u>Step 1</u> Select Setting > PTZ settings > Function > PTZ Restart.
- <u>Step 2</u> The **PTZ Restart** interface is displayed. See Figure 4-18.

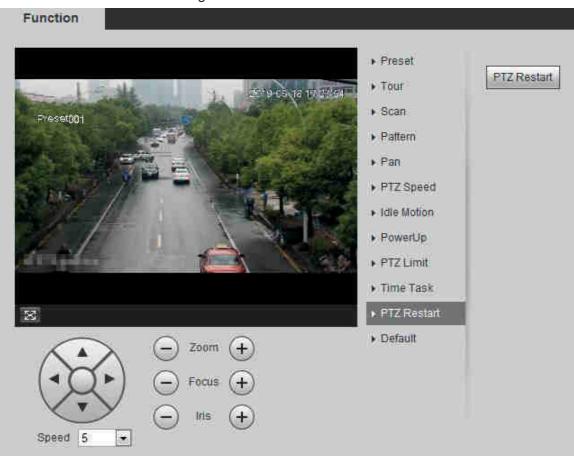

Step 3 Click PTZ Restart to restart PTZ.

# 4.3.2.12 Default

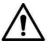

This function will restore the device to default configuration.Step 1Select Setting > PTZ settings > Function > Default.The Default interface is displayed. See Figure 4-19.

## Figure 4-18 PTZ restart

Figure 4-19 Default

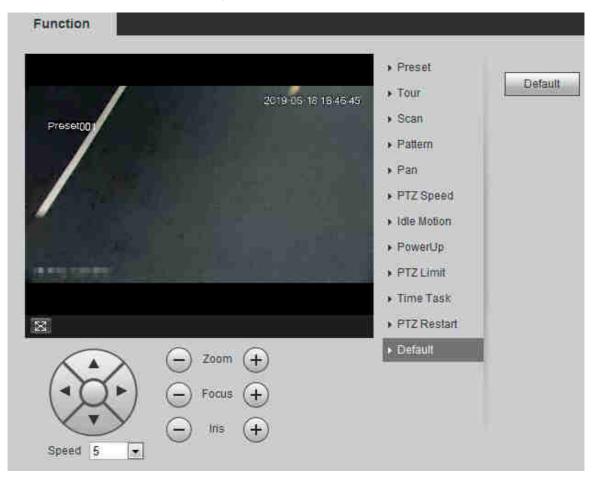

Step 2 Click **Default** and the PTZ function is restored to default.

# 4.3.3 Calling PTZ

Click **FTZ** on **Live** interface, and the PTZ configuration panel is displayed. You can control PTZ and call PTZ function.

# 4.3.3.1 PTZ Control

You can rotate device, zoom image, and adjust iris through PTZ control or virtual joystick. See Figure 4-20 and Figure 4-21.

#### Figure 4-20 PTZ control

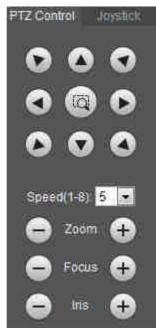

Figure 4-21 Joystick

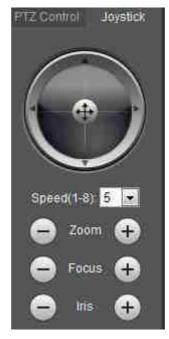

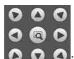

Rotate PTZ direction through direction button. PTZ supports eight directions:
 left/right/up/down/upper left/upper right/bottom left/bottom right. Click , and draw a box
 in the image, PTZ will rotate, focus and quickly position the defined scene.

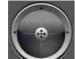

EROTATE PTZ direction through joystick. Press (1), and drag it to the direction that you need, then PTZ will move to the defined direction.

• Speed: Measure the rotation speed. The bigger the step length is, the faster the speed becomes.

• Zoom, focus and iris: Click 🖸 or 🛨 to adjust zoom, focus and iris.

# 4.3.3.2 PTZ Function

Select the PTZ function from the drop-down list to call the corresponding functions, including Scan, Preset, Tour, Pattern, Pan, Go to, Assistant and Light Wiper. See Figure 4-22. For details, see Table 4-6. Before calling PTZ function, see "4.3.2 Configuring PTZ Function" to configure PZT function.

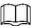

- If an external PTZ is connected to the camera, the configurations are valid only when the corresponding functions are available on the external PTZ.
- The range of PTZ function (such as preset and tour) depends on the PTZ protocol. Figure 4-22 PTZ function

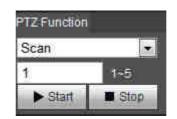

Table 4-6 PTZ Description of function

| Parameter   | Description                                                                                |
|-------------|--------------------------------------------------------------------------------------------|
| Scan        | Set scan number and click Start, the camera moves horizontally on a certain                |
| Scall       | speed between the set left and right limit. Click <b>Stop</b> to stop scanning.            |
| Preset      | Set preset number and click Go to, the camera quickly positions the                        |
| Fleset      | corresponding preset.                                                                      |
| Tour        | Set tour number and click Start, the camera moves in the older of the set                  |
| TOUL        | presets. Click <b>Stop</b> to stop touring.                                                |
|             | Set pattern number and click <b>Start</b> , the camera moves continuously                  |
| Pattern     | according to the operation records. Click <b>Stop</b> to stop patterning.                  |
|             | Operation records include the information of manual operation, focus and                   |
|             | zoom.                                                                                      |
| Pan         | Click <b>Start</b> , and the camera rotates $360^{\circ}$ at a certain speed in horizontal |
|             | direction.                                                                                 |
| Go to       | Set horizontal angle, vertical angle, and zoom. Click Go to to position a                  |
|             | certain point accurately.                                                                  |
|             | Set assistant number and click Aux On to enable the corresponding                          |
| Assistant   | assistant function, and then you can adjust the camera. Click Aux On to                    |
|             | disable the corresponding assistant function                                               |
|             | Set the light or wiper of the camera.                                                      |
| Light/Wiper | Click <b>Enable</b> to enable light/wiper function.                                        |
|             | Click <b>Disable</b> to disable light/wiper function.                                      |

# 4.4 Playback

This section introduces playback related functions and operations, including video playback and picture playback.

 $\square$ 

- Before playing back video, you need to configure record time range, record storage method, record schedule and record control. For details, see "5.1.1.2.1 Setting Record Plan."
- Before playing back picture, you need to configure snapshot time range, snapshot storage method, snapshot plan. For details, see "5.1.1.3.1 Setting Snapshot Plan."
- When using Dahua smart card, make sure the card has been authenticated before using.

# 4.4.1 Playback Interface

Click **Playback** tab, and the **Playback** interface is displayed. See Figure 4-23 and Figure 4-24. For details, see Table 4-7.

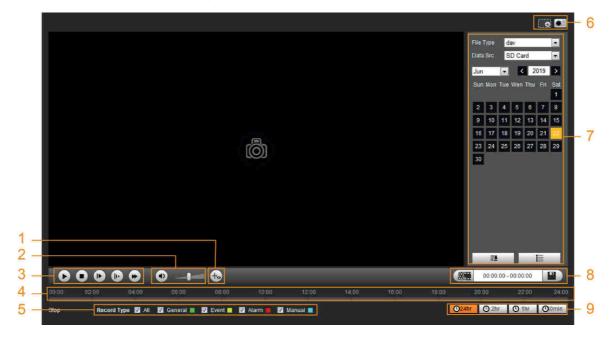

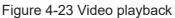

### Figure 4-24 Picture playback

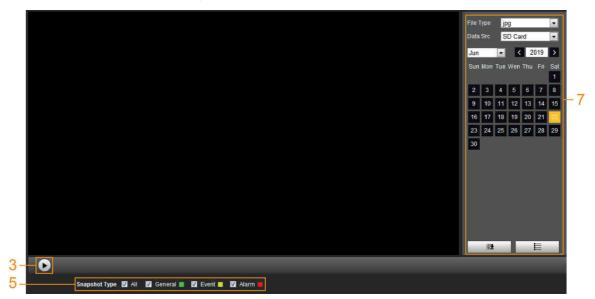

## Table 4-7 Playback interface description

| No | Function   | Description                                                                                                    |
|----|------------|----------------------------------------------------------------------------------------------------|
|    | Fisheye    | Click , you can select display mode according to the installation mode during playback.                                                                                   |
| 1  | Rules Info | Click , intelligent rules and object detection box are<br>displayed. It is enabled by default.<br>Rules Info is valid only when you enabled the rule during<br>recording. |
| 2  | Sound      | <ul> <li>Controls the sound during playback:</li> <li>Mute mode.</li> <li>O: Vocal state. You can adjust the sound.</li> </ul>                                            |

| No | Function                                | Description                                                                                                    |
|----|-----------------------------------------|----------------------------------------------------------------------------------------------------|
|    |                                         | Controls playback:                                                                                                    |
|    |                                         | Click the icon to play back record.                                                                                                    |
|    |                                         | Click the icon to stop playing back record.                                                                                                    |
| 3  |                                         | • Elick the icon to play the next frame.                                                                                                    |
| 3  | Play control bar                        |                                                                                                    |
|    |                                         | When you enable the function of playing video by frame, you need to stop playback.                                                                                                    |
|    |                                         | • Elick the icon to slow down the play.                                                                                                    |
|    |                                         | Click the icon to speed up the play.                                                                                                    |
| 4  | Progress bar                            | <ul> <li>Displays the record type and the corresponding period.</li> <li>Click any point in the colored area, and the system will play back the record from the selected moment.</li> <li>Each record type has its own color, and you can see their relations in <b>Record Type</b> bar.</li> </ul>                                                                                                    |
|    |                                         | Select the record type or snapshot type:                                                                                                    |
| 5  | Record/Snapshot<br>Type                 | • Record type includes General, Event, Alarm, Manual                                                                                                    |
|    | .,,,,,,,,,,,,,,,,,,,,,,,,,,,,,,,,,,,,,, | Snapshot type includes General, Event, Alarm                                                                                                    |
| 6  | Assistant                               | <ul> <li>You can zoom video image of the selected area through two operations:</li> <li>Click the icon, and then select an area in the video image to zoom in; right-click on the image to resume the original size. In zoom in state, drag the image to check other area.</li> <li>Click the icon, and then scroll the mouse wheel in the video image to zoom in or out.</li> <li>Click the icon to capture one picture of the current image, and it will be saved to the defined storage path.</li> <li>About viewing or configuring storage path, see "4.5.2.5 Path."</li> </ul> |
| 7  | Playback video                          | You can select the file type, data source, and record date.                                                                                                    |
| 8  | Video clip                              | Clip a certain record and save it. For details, see "4.4.3 Clipping Video."                                                                                                    |

| No | Function                    | Description                                                                                                    |
|----|-----------------------------|----------------------------------------------------------------------------------------------------|
| 9  | Time format of progress bar | Includes 4 time formats:<br>24hr,<br>22hr,<br>21hr,<br>01hr,<br>01hr,<br>01hr,<br>101hr,<br>101hr, |

# 4.4.2 Playing back Video or Picture

This section introduces the operation of video playback and picture playback. This section takes video playback as an example.

<u>Step 1</u> Select **dav** from **Record Type** drop-down list and **SD card** in the **Data Src** drop-down list. See Figure 4-25.

Select **jpg** from **Record Type** drop-down list when playing back picture, and you do not need to select data source.

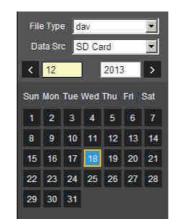

Figure 4-25 File type selection

<u>Step 2</u> Select the record type in **Record Type**. See Figure 4-26. Figure 4-26 Record type selection

Record Type 🛛 All 🗳 General 📕 🗹 Motion 🛄 🗹 Alarm 📕 🗹 Manual 📕

When selecting **Event** as the record type, you can select the specific event types from the playback file list, such as **Motion Detection**, **Video Tamper** and **Scene Changing**. See Specific event types.

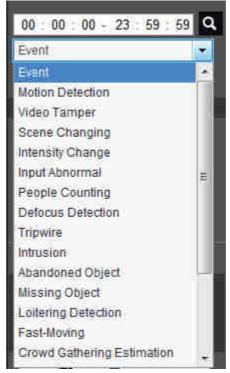

Figure 4-27 Specific event types

Step 3 Select the month and year of the video that you want to play.

| ſ | Υ | T |
|---|---|---|
| L | 1 | 4 |

Those dates with blue color indicate there were videos recorded in those days. <u>Step 4</u> Play video.

- Click in the control bar.
   The system plays the recorded video of the selected date (in the order of time).
- Click any point in the colored area on the progress bar. See Figure 4-28. The playback starts from that moment.

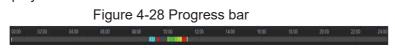

• Click , the video files of the selected date would be listed. See Figure 4-29.

Enter the start time and end time, and then click **Q** to search all files between the

start time and end time. Double-click the file in the list, and the system plays the video and displays file size, starting time, and ending time.

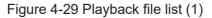

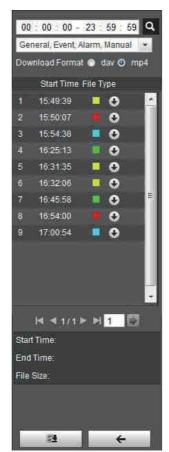

# 4.4.3 Clipping Video

- Step 1 Click E, the video files of the selected date are listed.
- Step 2 Select dav or mp4 in Download Format.
- Step 3 Click on the progress bar to select the start time of the target video, and then click

125-See Figure 4-30.

Figure 4-30 Clipping video

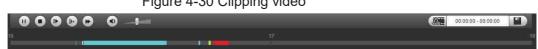

Step 4 Click again on the progress bar to select the end time of the target video, and then click

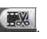

Step 5 Click I to download the video.

The system will prompt that it cannot playback and download at the same time.

Step 6 Click OK.

The playback stops and the clipped file is saved in the defined storage path. For the configuration of storage path, see "4.5.2.5 Path."

# 4.4.4 Downloading Video or Picture

Download video or picture to a defined path. You can download single video or picture file, or download them in batches. This section takes downloading video as an example.

 $\square$ 

- Playback and downloading at the same time is not supported.
- Operation might be vary with different browsers, and the actual product shall prevail.
- For details of viewing or setting storage path, see "4.5.2.5 Path."

# 4.4.4.1 Downloading Single File

<u>Step 1</u> Select **dav** from **Record Type** drop-down list and **SD card** in the **Data Src** drop-down list.

Select **jpg** from **Record Type** drop-down list when playing back picture, and you do not need to select data source.

- Step 2 Click Each the video files of the selected date are listed. See Figure 4-29.
- Step 3 Select dav or mp4 in Download Format. Click Select dav or mp4 in Download.

The system starts to download the file to the defined path. When downloading picture, you do not need to select the download format.

# 4.4.4.2 Downloading File in Batches

Step 1 Click on the playback interface.

The **Batch Download** interface is displayed. See Figure 4-31.

Figure 4-31 Batch download

| atch Dow                 | nload      |               |         |                 |            |            |           |                   |
|--------------------------|------------|---------------|---------|-----------------|------------|------------|-----------|-------------------|
| уре                      | All Videos | -             |         |                 |            |            |           |                   |
| start Time               | 2019-06-18 | T.            | 00 : 00 | : 00 End Time   | 2019-06-18 | . 🎫 23 : 4 | 9:59      | Search            |
|                          | Number     | File Size(Kb) |         | Begin Time      | End T      | īme        | File Type | Download Progress |
|                          |            |               |         |                 |            |            |           |                   |
|                          |            |               |         |                 |            |            |           |                   |
|                          |            |               |         |                 |            |            |           |                   |
|                          |            |               |         |                 |            |            |           |                   |
|                          |            |               |         |                 |            |            |           |                   |
|                          |            |               |         |                 |            |            |           |                   |
|                          |            |               |         |                 |            |            |           |                   |
|                          |            |               |         |                 |            |            |           |                   |
|                          |            |               |         |                 |            |            |           |                   |
|                          |            |               |         |                 |            |            |           |                   |
|                          |            |               |         |                 |            |            | 19        | ◀ 1/1 ▶ ▶ 1       |
|                          |            |               |         |                 |            |            |           |                   |
| le Size: <mark>0K</mark> | į          |               |         |                 |            |            |           |                   |
|                          |            |               |         |                 |            |            |           |                   |
| lle Size: OKI<br>Type    | dav        |               |         | 19 aybackRecord |            | rowse.     |           | Download          |

<u>Step 2</u> Select the record type, set the start time and end time, and then click **Search**.

The searched files are listed.

<u>Step 3</u> Select the files to be downloaded, select **dav** or **mp4** from **Format** drop-down list, and then set the storage path. Click **Download**.
 The system starts to download the file to the defined path. When downloading picture, you do not need to select the download format.

# 4.5 Camera

This section introduces the camera setting, including conditions, video and audio.

 $\square$ 

Camera parameters of different devices might vary, and the actual product shall prevail.

# 4.5.1 Conditions

Configure camera parameters of the camera to ensure surveillance goes properly.

# 4.5.1.1 Conditions

Configure camera parameters according to the actual situation, including picture, exposure, backlight and white balance.

#### 4.5.1.1.1 Interface Layout

Configure camera parameters to improve the scene clarity, and ensure surveillance goes properly. See Figure 4-32.

- You can select from normal, day and night mode to view the configuration and the effect of the selected mode, such as picture, exposure, and backlight.
- Camera with PZT function supports zoom, focus and iris operations. See Figure 4-33.
   Configure speed, click direction button, and to adjust the direction, zoom, focus and iris and so on, to adjust the camera to the proper position.

### Figure 4-32 Camera conditions

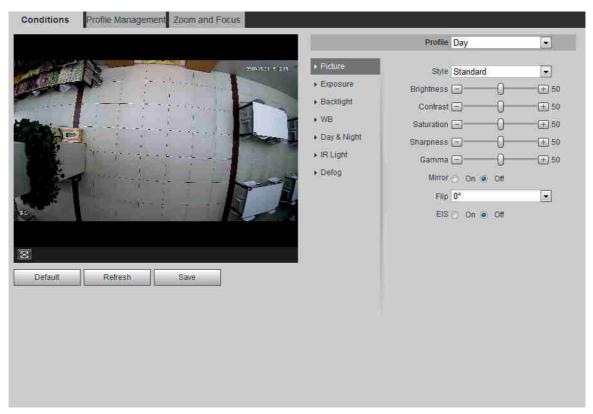

Figure 4-33 Camera conditions (PTZ camera)

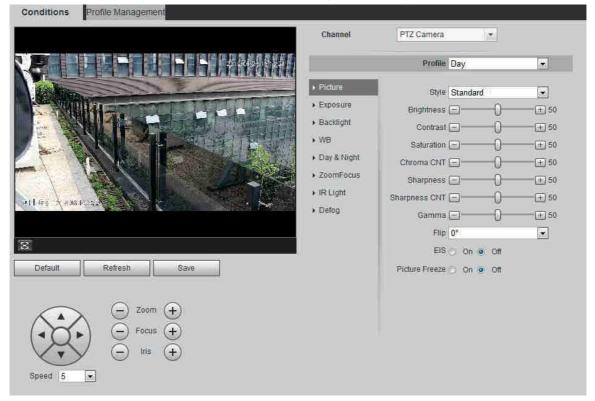

#### 4.5.1.1.2 Picture

You can configure picture parameters as needed.

<u>Step 1</u> Select Setting > Camera > Conditions > Conditions > Picture. The Picture interface is displayed. See Figure 4-34.

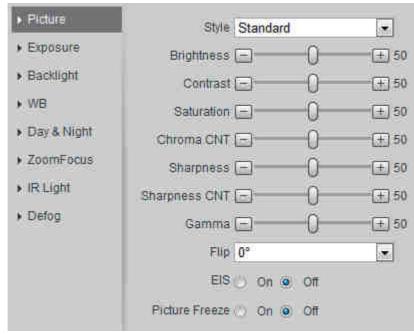

Figure 4-34 Picture

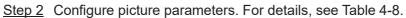

| Parameter  | Description                                                                         |
|------------|-------------------------------------------------------------------------------------|
|            | Select picture style from soft, standard and vivid.                                 |
|            | • Soft: Default image style, displays the actual color of the image.                |
| Style      | • Standard: The hue of the image is weaker than the actual one, and                 |
|            | contrast is smaller.                                                                |
|            | Vivid: The image is more vivid than the actual one.                                 |
|            | Changes the value to adjust the picture brightness. The bigger the value is, the    |
| Brightness | brighter the picture will be, and the smaller the darker. The picture might be      |
|            | hazy if the value is configured too big.                                            |
|            | Changes the contrast of the picture. The bigger the value is, the more the          |
| Contrast   | contrast will be between bright and dark areas, and the smaller the less. If the    |
| Contrast   | value is set too big, the dark area would be too dark and bright area easier to     |
|            | get overexposed. The picture might be hazy if the value is set too small.           |
|            | Makes the color deeper or lighter. The bigger the value is, the deeper the color    |
| Saturation | will be, and the lower the lighter. Saturation value does not change image          |
|            | brightness.                                                                         |
|            | Changes the sharpness of picture edges. The bigger the value is, the clearer        |
| Sharpness  | the picture edges will be, and if the value is set too big, picture noises are more |
|            | likely to appear.                                                                   |
|            | Changes the picture brightness and improves the picture dynamic range in a          |
| Gamma      | non-linear way. The bigger the value is, the brighter the picture will be, and the  |
|            | smaller the darker.                                                                 |
| Mirror     | Select <b>On</b> , and the picture would display with left and right side reversed. |

 Table 4-8 Description of picture parameter

| Parameter                                         | Description                                                                      |  |
|---------------------------------------------------|----------------------------------------------------------------------------------|--|
|                                                   | Changes the display direction of the picture, see the options below.             |  |
|                                                   | • 0°: Normal display.                                                            |  |
|                                                   | • 90°: The picture rotates 90° clockwise.                                        |  |
| • 180°: The picture rotates 90° counterclockwise. |                                                                                  |  |
| Flip                                              | • 270°: The picture flips upside down.                                           |  |
|                                                   | For some models, please set the resolution to be 1080p or lower when using       |  |
|                                                   | 90° and 180°. For details, see "4.5.2.1 Video."                                  |  |
|                                                   | Corrects the device shaking with difference comparison algorithm and             |  |
| EIS                                               | improves the image clarity, effectively solves the picture shaking problem.      |  |
| Picture                                           | When you call a preset, the image displays the preset location, not the rotation |  |
| Freeze                                            | image.                                                                           |  |
| Stop 3 Click                                      | Pave .                                                                           |  |

#### 4.5.1.1.3 Exposure

Configure iris and shutter to improve image clarity.

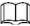

Cameras with true WDR do not support long exposure when WDR is enabled in **Backlight**. <u>Step 1</u> Select **Setting > Camera > Conditions > Conditions > Exposure**.

The **Exposure** interface is displayed. See Figure 4-35.

Figure 4-35 Exposure

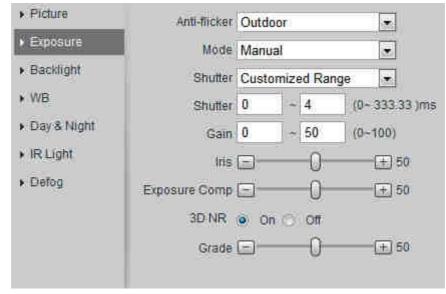

Step 2 Configure exposure parameters. For details, see Table 4-9.

|               | Table 4-9 Description of exposure parameter                                                                                                    |
|---------------|----------------------------------------------------------------------------------------------------|
| Parameter     | Description                                                                                                    |
| Anti-flicker  | <ul> <li>You can select from 50 Hz, 60 Hz and Outdoor.</li> <li>50 Hz: when the current is 50 Hz, the system adjusts the exposure according to ambient light automatically to ensure there is no stripe appears.</li> <li>60 Hz: when the current is 60 Hz, the system adjusts the exposure according to ambient light automatically to ensure there is no stripe appears.</li> <li>Outdoor: You can select any exposure mode as needed.</li> </ul>                                                                                                    |
| Mode          | <ul> <li>Device exposure modes, the options are:</li> <li>Auto: adjusts the image brightness according to the actual condition automatically</li> <li>Gain Priority: When the exposure range is normal, the system prefers the configured gain range when auto adjusting according to the ambient lighting condition. If the image brightness is not enough and the gain has reached upper or lower limit, the system adjusts shutter value automatically to ensure the image at ideal brightness. You can configure gain range to adjust gain level when using gain priority mode.</li> <li>Shutter priority: When the exposure range is normal, the system prefers the configured shutter range when auto adjusting according to the ambient lighting condition. If the image brightness is not enough and the shutter value has reached upper or lower limit, the system adjusts gain value automatically to ensure the image at ideal brightness.</li> <li>Iris priority: The iris value is set to a fixed value, and the device adjusts shutter value has reached upper or lower limit, the system adjusts gain value automatically to ensure the image at ideal brightness.</li> <li>Manual: Configure gain and shutter value manually to adjust image brightness.</li> <li>When the Anti-flicker is set to Outdoor, you can select Gain priority or Shutter priority in the Mode list.</li> </ul> |
| Exposure Comp | Sets the value, and it ranges from 0 to 50. The bigger the value is, the brighter the image will be.                                                                                                    |
| Shutter       | Set the effective exposure time. The value is smaller, the shorter the exposure time will be.                                                                                                    |
| Shutter range | When selecting <b>Shutter Priority</b> or <b>Manual</b> in <b>Mode</b> , and setting <b>Customized Range</b> in <b>Shutter</b> , you can set shutter range, and the unit is ms.                                                                                                    |

Table 4-9 Description of exposure parameter

| Parameter | Description                                                              |
|-----------|--------------------------------------------------------------------------|
|           | When selecting Gain Priority or Manual in Mode, you can set shutter      |
| Gain      | range. With minimum illumination, the camera increases Gain              |
|           | automatically to get clearer images.                                     |
| Iris      | When selecting Aperture Priority in Mode, you can set iris range.        |
|           | This configuration is available only when the camera is equipped with    |
|           | auto-iris lens.                                                          |
|           | • When auto iris is enabled, the iris size changes automatically         |
| Auto Iris | according to the ambient lighting condition, and the image               |
|           | brightness changes accordingly.                                          |
|           | • When auto iris is disabled, the iris stays at full size and does not   |
|           | change no matter how ambient lighting condition changes.                 |
| 2D NR     | Average single-frame dots and other dots around to reduce noise.         |
| 3D NR     | Works with multi-frame (no less than 2 frames) images and reduces        |
|           | noise by using the frame information between previous and latter frames. |
| Grade     | This configuration is available only when the 3D DNR is enabled.         |
| Glade     | The higher the DNR level is, the better the result will be.              |

#### 4.5.1.1.4 Backlight

You can select backlight mode from Auto, BLC, WDR, and HLS.

#### <u>Step 1</u> Select Setting > Camera > Conditions > Conditions > Backlight.

The **Backlight** interface is displayed. See Figure 4-36.

## Figure 4-36 Backlight

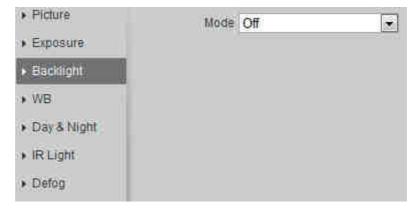

<u>Step 2</u> Configure backlight parameters. For details, see Table 4-10.

| Backlight mode       | Description                                                                 |
|----------------------|-----------------------------------------------------------------------------|
| Backlight mode       |                                                                             |
| Auto                 | The system adjusts image brightness according to ambient lighting           |
|                      | condition automatically to ensure image clarity.                            |
|                      | Enable BLC, the camera can get clearer image of the dark areas on the       |
|                      | target when shooting against light. You can select Default mode or          |
|                      | Customized mode.                                                            |
|                      | • When in <b>Default</b> mode, the system adjusts exposure according to     |
| BLC                  | ambient lighting condition automatically to ensure the clarity of the       |
|                      | darkest area.                                                               |
|                      | • When in <b>Customized</b> mode, the system auto adjusts exposure          |
|                      | only to the set area according to ambient lighting condition to             |
|                      | ensure the image of the set area at ideal brightness.                       |
|                      | The system dims bright areas and compensates dark areas to ensure           |
|                      | the clarity of all the area. The bigger the value is, the brighter the dark |
|                      | will be, but the bigger the noise will be.                                  |
| MIDD                 |                                                                             |
| WDR                  |                                                                             |
|                      |                                                                             |
|                      | There might be a few seconds of video loss when the device is               |
|                      | switching to WDR mode from other mode.                                      |
|                      | Enable HLS when extreme strong light is in the environment (such as         |
|                      | toll station or parking lot), the camera will dim strong light, and reduce  |
| HLS                  | the size of Halo zone to lower the brightness of the whole image, so        |
|                      | that the camera can capture human face or car plate detail clearly. The     |
|                      | bigger the value is, the more obvious the HLS effect will be.               |
| Ctore 2. Olials Core |                                                                             |

Table 4-10 Description of backlight mode

#### 4.5.1.1.5 WB

WB function makes the image color display precisely as it is. When in WB mode, white objects would always display white color in different environments.

## <u>Step 1</u> Select Setting > Camera > Conditions > WB.

The **WB** interface is displayed. See Figure 4-37.

Figure 4-37 WB

| <ul> <li>Picture</li> </ul>   | Mode Auto |  |
|-------------------------------|-----------|--|
| <ul> <li>Exposure</li> </ul>  |           |  |
| <ul> <li>Backlight</li> </ul> |           |  |
| ▶ WB.                         |           |  |
| Day & Night                   |           |  |
| <ul> <li>IR Light</li> </ul>  |           |  |
| ▶ Defog                       |           |  |

<u>Step 2</u> Configure WB mode. For details, see Table 4-11.

| Description                                                                |
|----------------------------------------------------------------------------|
| The system compensates WB according to color temperature to ensure         |
| color precision.                                                           |
| The system auto compensates WB to environments without artificial light to |
| ensure color precision.                                                    |
| The system compensates WB to outdoor night scene to ensure color           |
| precision.                                                                 |
| The system auto compensates WB to most outdoor environments with           |
| natural or artificial light to ensure color precision.                     |
| Configure red and blue gain manually; the system auto compensates WB       |
| according to color temperature.                                            |
| The system compensates WB only to the set area according to color          |
| temperature to ensure color precision.                                     |
|                                                                            |

Table 4-11 Description of WB mode

#### 4.5.1.1.6 Day & Night

Configure the display mode of the image. The system switches between color and black-and-white mode according to the actual condition.

#### <u>Step 1</u> Select Setting > Camera > Conditions > Conditions > Day & Night.

The Day & Night interface is displayed. See Figure 4-38.

Figure 4-38 Day and night

| <ul> <li>Picture</li> </ul>         | Mode        | Auto   |  |
|-------------------------------------|-------------|--------|--|
| Exposure                            | Sensitivity | Middle |  |
| <ul> <li>Backlight</li> </ul>       | Delay       | 6s     |  |
| ▶ WB                                |             | -      |  |
| <ul> <li>Day &amp; Night</li> </ul> |             |        |  |
| IR Light                            |             |        |  |
| Defog                               |             |        |  |

<u>Step 2</u> Configure day and night parameters. For details, see Table 4-12.

Table 4-12 Description of day and night mode

| Parameter | Description                                                                           |  |  |
|-----------|---------------------------------------------------------------------------------------|--|--|
|           | You can select device display mode from <b>Color</b> , <b>Auto</b> , and <b>B/W</b> . |  |  |
|           |                                                                                       |  |  |
|           | Day & Night configuration is independent from profile management                      |  |  |
| Mode      | configuration.                                                                        |  |  |
|           | • <b>Color</b> : The system displays color image.                                     |  |  |
|           | • Auto: The system switches between color and black-and-white display                 |  |  |
|           | according to the actual condition.                                                    |  |  |
|           | • <b>B/W</b> : The system displays black-and-white image.                             |  |  |

| Parameter                                                                      | Description                                                                  |
|--------------------------------------------------------------------------------|------------------------------------------------------------------------------|
|                                                                                | This configuration is available only when you set Auto in Mode.              |
| Sensitivity                                                                    | You can configure camera sensitivity in switching between color and          |
|                                                                                | black-and-white mode.                                                        |
| This configuration is available only when you set <b>Auto</b> in <b>Mode</b> . |                                                                              |
| Delay                                                                          | You can configure the delay when camera switching between color and          |
|                                                                                | black-and-white mode. The lower the value is, the faster the camera switches |
|                                                                                | between color and black-and-white mode.                                      |

### 4.5.1.1.7 Zoom and Focus

Initialize lens to adjust zoom and focus. Only PZT camera supports lens initialization.

<u>Step 1</u> Select Setting > Camera > Conditions > Conditions > ZoomFocus.

The **ZoomFocus** interface is displayed. See Figure 4-39.

Figure 4-39 Zoom and focus

| <ul> <li>Picture</li> </ul>   | Digital Zoom | 🔿 On 🔍 Off          |      |
|-------------------------------|--------------|---------------------|------|
| <ul> <li>Exposure</li> </ul>  | Zoom Speed   |                     | <br> |
| <ul> <li>Backlight</li> </ul> | Mode         | Semi Auto           |      |
| ► WB                          | Focus Limit  |                     |      |
| Day & Night                   | Sensitivity  | Default             |      |
| ► ZoomFocus                   |              | el                  | 1    |
| <ul> <li>IR Light</li> </ul>  |              | Lens Initialization |      |
| ▶ Defog                       |              |                     |      |

<u>Step 2</u> Configure zoom and focus parameters. For details, see Table 4-12.

| Parameter    | Description                                                                                        |
|--------------|----------------------------------------------------------------------------------------------------|
|              | Select <b>On</b> to enable digital zoom function.                                                  |
| Digital Zoom | After the optical zoom reached the upper limit, enable digital zoom function,                      |
|              | you still can do digital zoom operation.                                                           |
| Zoom Speed   | Adjusts zoom speed. The bigger the value is, the higher the speed will be.                         |
|              | Sets focus model:                                                                                  |
|              | • Auto: When image moves or object changes in the scene, the camera                                |
|              | will focus automatically.                                                                          |
| Mode         | • Semi Auto: Click 🕞 or 🕂 corresponding to Focus or Zoom, the                                      |
|              | camera will focus. Calling preset, positioning accurately or rotating PTZ also will trigger focus. |
|              | • Manual: Click — or + corresponding to Focus to adjust the focus.                                 |
|              | When the focus length is too short, the camera will focus on the dome cover.                       |
| Focus Limit  | Sets the shortest focus distance to avoid focusing on the dome cover. You                          |
|              | can also change the focus speed by changing focus length.                                          |

| Parameter      | Description                                                                  |
|----------------|------------------------------------------------------------------------------|
| Sensitivity    | The sensitivity of triggering focus. The bigger the value is, the easier the |
|                | focus will be triggered.                                                     |
| Step 3 Click S | ave                                                                          |

29

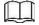

Click Lens Initialization, the lens will adjust the zoom and focus parameters.

## 4.5.1.1.8 IR Light

This configuration is available only when the device is equipped with IR light.

#### <u>Step 1</u> Select Setting > Camera > Conditions > Conditions > IR Light.

The IR Light interface is displayed. See Figure 4-40.

Figure 4-40 IR light

| <ul> <li>Picture</li> </ul>   | Mode Auto |  |
|-------------------------------|-----------|--|
| <ul> <li>Exposure</li> </ul>  |           |  |
| <ul> <li>Backlight</li> </ul> |           |  |
| ▶ WB                          |           |  |
| Day & Night                   |           |  |
| IR Light                      |           |  |
| <ul> <li>Defog</li> </ul>     |           |  |

<u>Step 2</u> Configure IR light mode. For details, see Table 4-14.

| Table 4-14 | Description | of IR light | mode |
|------------|-------------|-------------|------|
|            | Decomption  | ornengne    | mouo |

| IR light mode | Description                                                                                                    |
|---------------|----------------------------------------------------------------------------------------------------|
| Manual        | Adjust the brightness of IR light manually, and then the system will supply                                                                                                    |
|               | IR light to the image accordingly.                                                                                                    |
| Auto          | The system adjusts the IR light intensity according to the ambient lighting                                                                                                    |
| Smart IR      | condition.                                                                                                    |
| ZoomPrio      | <ul> <li>The system adjusts the IR light intensity automatically according to the change of the ambient light.</li> <li>When the ambient light turns darker, the system turns on the low beam lights first, if the brightness is still not enough, it turns on the high beam lights then.</li> <li>When the ambient light turns brighter, the system dims high beam lights until they are off, and then the low beam lights.</li> <li>When the focus reaches certain wide angle, the system doesn't turn on high beam light in order to avoid over-exposure in short distance. In the meantime, you can configure light compensation manually to make fine adjustment to the IR light intensity.</li> </ul> |
| Off           | IR light is off.                                                                                                    |

Step 3 Click Save.

#### 4.5.1.1.9 Defog

The image quality is compromised in foggy or hazy environment, and defog can be used then to improve image clarity.

### <u>Step 1</u> Select Setting > Camera > Conditions > Conditions > Defog.

The **Defog** interface is displayed. See Figure 4-41.

Figure 4-41 Defog

| <ul> <li>Picture</li> </ul>   | Mode Off |  |
|-------------------------------|----------|--|
| <ul> <li>Exposure</li> </ul>  |          |  |
| <ul> <li>Backlight</li> </ul> |          |  |
| ▶ WB                          |          |  |
| Day & Night                   |          |  |
| <ul> <li>IR Light</li> </ul>  |          |  |
| <ul> <li>Defog</li> </ul>     |          |  |
|                               |          |  |

Step 2 Configure defog mode. For details, see Table 4-15.

#### Table 4-15 Description of defog mode

| Defog  | Description                                                                    |
|--------|--------------------------------------------------------------------------------|
|        | Configure function intensity and atmospheric light mode manually, and then the |
| Manual | system adjusts image clarity accordingly. Atmospheric light mode can be        |
|        | adjusted automatically or manually.                                            |
| Auto   | The system adjusts image clarity according to the actual condition.            |
| Off    | Defog function is disabled.                                                    |

Step 3 Click Save.

#### 4.5.1.1.10 Fisheye

Select install mode and record mode according to the actual installation scene. When the camera accesses to the platform with corrective stream, the platform displays the corrective image.

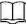

This function is only available on fisheye device.

<u>Step 1</u> Select Setting > Camera > Conditions > Conditions > Fisheye.

The Fisheye interface is displayed. See Figure 4-42.

Figure 4-42 Fisheye

| <ul> <li>Picture</li> </ul>  | Install Mode | Ceiling |   |
|------------------------------|--------------|---------|---|
| <ul> <li>Exposure</li> </ul> | Record Mode  | 10      | • |
| Backlight                    |              |         |   |
| ► WB                         |              |         |   |
| Day & Night                  |              |         |   |
| IR Light                     |              |         |   |
| Fisheye                      |              |         |   |

<u>Step 2</u> Set install mode and record mode. For details, see Table 4-16.

| Parameter                   | Description                                                      |
|-----------------------------|------------------------------------------------------------------|
| Install Mode                | You can select <b>Ceiling</b> , <b>Wall</b> , or <b>Ground</b> . |
| Install Mode<br>Record Mode | •<br>•                                                           |
|                             | view                                                             |

Step 3 Click Save.

# 4.5.1.2 Profile Management

The surveillance system works in different ways as profile configured in different time.

<u>Step 1</u> Select Setting > Camera > Conditions > Profile Management.

The **Profile Management** interface is displayed.

- Step 2 Manage profile.
  - When **Profile Management** is set as **General**, the surveillance system works under **General** configuration.

Figure 4-43 General

|                  | Profile Managemer   |                    |                      |
|------------------|---------------------|--------------------|----------------------|
| Profile Managerr | hent 🧿 General 🔘 Fi | ull Time 💮 Schedul | e O Day/Nig          |
|                  |                     |                    | - Her - He - Ca<br>- |
|                  | Default             | Refresh            | Save                 |
|                  |                     |                    |                      |

• When **Profile Management** is set as **Full Time**, you can select **Day** or **Night** in the **Always Enable** list, the surveillance system works under **Always Enable** configuration.

| Conditions    | Profile Management Zoom and Focus                |
|---------------|--------------------------------------------------|
| Profile Manag | ement 🗇 General 💿 Full Time 🔿 Schedule 🔿 Day/Nig |
| Always Enable | e Day 💌                                          |
|               | Default Refresh Save                             |

 When Profile Management is set as Schedule, you can drag the slide block to set certain time as Day or Night. For example, set 8:00–18:00 as day, and 0:00– 8:00 and 18:00–24:00 as night.

|                  | Figure                 | e 4-45 Scl     | hedule                        |       |       |           |
|------------------|------------------------|----------------|-------------------------------|-------|-------|-----------|
| Conditions       | Profile Management     | Zoom and Focus |                               |       |       |           |
| Profile Manageme | ent 🗇 General 🔘 Full T | ime 💿 Schedule | <ul> <li>Day/Night</li> </ul> |       |       |           |
|                  |                        |                |                               |       |       |           |
| Period setting   |                        |                |                               |       |       | <b></b> ) |
|                  | 0.00 4.0               | 0 8:00         | 12:00                         | 16:00 | 20:00 | 24:0      |
|                  | 📴 Day 🗃 Night          |                |                               |       |       |           |
|                  | Default                | Refresh        | Save                          |       |       |           |
|                  |                        | if h           |                               |       |       |           |

• When **Profile Management** is set as **Day & Night**, the surveillance system works under **Day & Night** configuration.

Figure 4-46 Day/Night

| 🔘 General 🔘 Fu | ull Time 🔘 Schedul | e 🧿 Day/Night |
|----------------|--------------------|---------------|
| Default        | Refresh            | Save          |
|                | 1                  | u 10 10       |

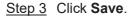

# 4.5.1.3 Zoom and Focus

You can adjust image clarity through auto or manual focus; and adjust the image size through zoom. For details, see 4.2.4.2 Zoom and Focus."

# 4.5.2 Setting Video Parameters

This section introduces video parameters, such as video, snapshot, overlay, ROI (region of interest), and path.

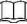

Click **Default**, and the device is restored to default configuration. Click **Refresh** to view the latest configuration.

## 4.5.2.1 Video

Configure video stream parameters, such as stream type, encode mode, resolution, frame rate, bit rate type, bit rate, I frame interval, SVC, and watermark.

<u>Step 1</u> Select Setting > Camera > Video > Video.

The **Video** interface is displayed. See Figure 4-47. Figure 4-47 Video

| Main Stream                                                                                                    |                                      | Sub Stream                                                                                                    |                                                                                          |                        |
|----------------------------------------------------------------------------------------------------|--------------------------------------|----------------------------------------------------------------------------------------------------|------------------------------------------------------------------------------------------|------------------------|
| Encode Mode<br>Smart Codec<br>Resolution<br>Frame Rate(FPS)<br>Bit Rate Type<br>Reference Bit Rate<br>Bit Rate<br>I Frame Interval<br>SVC<br>Watermark Settings<br>Watermark Characte | (3~17664) (Kb/S)<br>(3~17664) (Kb/S) | <ul> <li>Enable</li> <li>Encode Mode</li> <li>Resolution</li> <li>Frame Rate(FPS)</li> <li>Bit Rate Type</li> <li>Reference Bit Rate</li> <li>Bit Rate</li> <li>I Frame Interval</li> <li>SVC</li> </ul> | Sub Stream1<br>H.264H<br>704*480(D1)<br>30<br>CBR<br>512-2048Kb/S<br>768<br>60<br>1(off) | <br>(Kb/S)<br>(30~150) |

Step 2 Configure video parameters. For details, see Table 4-17.

| Parameter | Description                                                                        |
|-----------|------------------------------------------------------------------------------------|
|           | Select the <b>Enable</b> check box to enable sub stream, it is enabled by default. |
| Enable    |                                                                                    |
|           | You can enable multiple sub streams simultaneously.                                |
| Enable    | Select the <b>Enable</b> check box to enable sub stream, it is enabled by default. |
| Enable    | You can enable both Sub Stream 1 and Sub Stream 2.                                 |

Table 4-17 Description of video parameter

| Parameter                             | Description                                                                                           |
|---------------------------------------|----------------------------------------------------------------------------------------------------|
|                                       | You can select encode mode from:                                                                      |
|                                       | H.264: Main Profile Encode Mode.                                                                      |
|                                       | H.264H: High Profile Encode Mode.                                                                     |
| Encode                                | H.264B: Baseline Profile Encode Mode.                                                                 |
| Mode                                  | H.265: Main Profile Encode Mode.                                                                      |
|                                       | • <b>MJPEG</b> : When under this mode, the image requires high bit rate value to                      |
|                                       | ensure clarity, it is recommended to set the <b>Bit Rate</b> value to the biggest                     |
|                                       | value in the <b>Reference Bit Rate</b> .                                                              |
|                                       | Enable smart codec to improve video compressibility and save storage                                  |
|                                       | space.                                                                                                |
| Smart                                 |                                                                                                    |
| Codec                                 | $\overline{\langle i \rangle}$                                                                        |
|                                       | After smart codec is enabled, the device would stop supporting the third bit                          |
|                                       | stream, ROI, and smart event detection, and the actual interface shall prevail.                       |
| Deselution                            | The resolution of the video. The bigger the value is, the clearer the image will                      |
| Resolution                            | be, but the bigger the bandwidth will be.                                                             |
|                                       | This function is available only for sub stream 2 of select device.                                    |
|                                       |                                                                                                    |
|                                       | 1. Select Video Clip, and click .                                                                     |
| Video Clip                            | The <b>Area</b> interface is displayed.                                                               |
|                                       | 2. Select resolution as needed and clip image on the interface.                                       |
|                                       | 3. View the clipped video on <b>Live</b> interface (the live interface of sub stream                  |
|                                       | 2 only displays the clipped area).                                                                    |
| Frame Rate                            | The number of frame in one second of video. The bigger the FPS is, the                                |
| (FPS)                                 | clearer and smoother the video will be.                                                               |
|                                       | The bit rate control type during video data transmission. You can select bit                          |
|                                       | rate type from:                                                                                       |
|                                       | <ul> <li>CBR: The bit rate changes a little and keeps close to the defined bit rate value.</li> </ul> |
| Bit Rate                              | <ul> <li>VBR: The bit rate changes as monitoring scene changes.</li> </ul>                            |
| Туре                                  |                                                                                                    |
|                                       |                                                                                                    |
|                                       | The <b>Bit Rate Type</b> can be only be set as <b>CBR</b> when <b>Encode Mode</b> is set as           |
|                                       | MJPEG.                                                                                                |
|                                       | This parameter can be configured only when the <b>Bit Rate Type</b> is set as                         |
| Quality                               | VBR.                                                                                                  |
| -                                     | The better the quality is, the larger the bandwidth will be.                                          |
| Reference                             | The most suitable bit rate value range recommended to user according to the                           |
| Bit Rate                              | defined resolution and frame rate.                                                                    |
|                                       | This parameter can be configured only when the <b>Bit Rate Type</b> is set as                         |
|                                       | VBR.                                                                                                  |
| Max Bit Rate                          | You can select the value of the Max Bit Rate according to the Reference Bit                           |
|                                       | Rate value. The bit rate then changes as monitoring scene changes, but the                            |
| i i i i i i i i i i i i i i i i i i i | max bit rate keeps close to the defined value.                                                        |

| Parameter           | Description                                                                                                    |
|---------------------|----------------------------------------------------------------------------------------------------|
| Bit Rate            | This parameter can be configured only when the <b>Bit Rate Type</b> is set as                                                  |
|                     | CBR.                                                                                                    |
|                     | Select bit rate value in the list according to actual condition.                                                               |
| l Frame<br>Interval | The number of P frames between two I frames, and the I Frame Interval                                                          |
|                     | range changes as <b>FPS</b> changes.                                                                                           |
|                     | It is recommended to set I Frame Interval twice as big as FPS.                                                                 |
| SVC                 | Scaled video coding, able to encode a high quality video bit stream that                                                       |
|                     | contains one or more subset bit streams. When sending stream, to improve                                                       |
|                     | inflency, the system will quit some data of related lays acoording to the                                                      |
| 300                 | network staus.                                                                                                    |
|                     | • 1: The default value, which means that there is no layered coding.                                                           |
|                     | • 2, 3 and 4: The lay number that the video stream is packed.                                                                  |
| Watermark           | You can varify the watermark to sheek if the video has been tempered                                                           |
| Settings            | You can verify the watermark to check if the video has been tampered.<br>1. Select the check box to enable watermark function. |
| Watermark           |                                                                                                    |
| Character           | 2. The default character is DigitalCCTV.                                                                                       |

# 4.5.2.2 Snapshot

You can configure snapshot parameters, including snapshot type, image size, quality and interval.

### <u>Step 1</u> Select Setting > Camera > Video > Snapshot.

The **Snapshot** interface is displayed, see Figure 4-48.

### Figure 4-48 Snapshot

| Video         | Snapshot          | Overlay     | ROI | Path |
|---------------|-------------------|-------------|-----|------|
| Snapshot Type | General           | 8 <b></b> . |     |      |
| Image Size    | 1080P (1920*1080) |             |     |      |
| Quality       | 5                 | 1           |     |      |
| Interval      | 1 S               | T           |     |      |

<u>Step 2</u> Configure snapshot parameters. For details, see Table 4-18.

| Parameter        | Description                                                                                                    |
|------------------|----------------------------------------------------------------------------------------------------|
| Snapshot<br>Type | <ul> <li>You can select General and Event.</li> <li>General: The system takes snapshot as scheduled. For details, see "4.7.1 Schedule."</li> <li>Event: The system takes snapshot when the video detection, audio detection, event, or alarm is triggered. This function requires the corresponding snapshot being enabled.</li> </ul> |
| Image Size       | The same resolution with main stream.                                                                                                    |
| Quality          | Configures the snapshot quality. There are six levels of Image quality, and the sixth is the best.                                                                                                    |

|          | Configures the snapshot frequency.                               |  |
|----------|------------------------------------------------------------------|--|
| Interval | Select Customized, and then you can configure snapshot frequency |  |
|          | manually.                                                        |  |

# 4.5.2.3 Overlay

Configure overlay information, and it will be displayed on the **Live** interface.

### 4.5.2.3.1 Configuring Privacy Masking

You can enable this function when you need to protect privacy of some area on the video image.

## <u>Step 1</u> Select Setting > Camera > Video > Overlay > Privacy Masking.

The **Privacy Masking** interface is displayed. See Figure 4-49 and Figure 4-50.

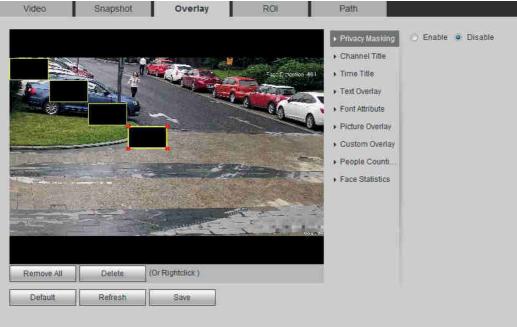

Figure 4-49 Privacy masking

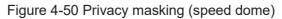

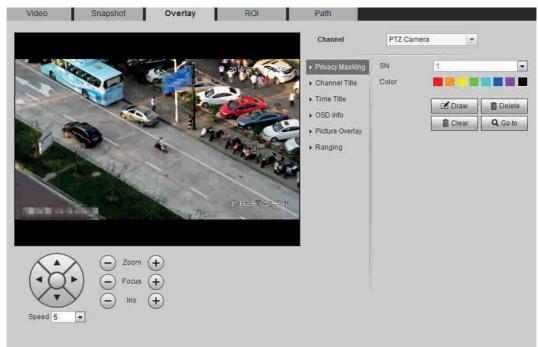

Step 2 Set privacy masking.

- Speed Dome
- 1) Select the SN.
- Adjust the live image to the proper location through PTZ, select the color, and then click **Draw**. Press the mouse button to drag rectangles. The configuration takes effect immediately.

#### Other operations:

- $\diamond$  Select he SN, and click **Go to**, the speed dome rotates to the masked area.
- $\diamond$  Select the SN, and click **Delete** to delete the masking rectangles.
- ♦ Click **Clear**, and the click **OK** to clear all masking rectangles.
- Other cameras
- 1) Select **Enable**, and then drag the block to the area that you need to cover.

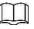

- You can draw four rectangles at most.
- Click Remove All to delete all the area boxes; select one box, and then click
   Delete or right-click to delete it.
- 2) Adjust the size of the rectangle to protect the privacy.
- 3) Click Save.

#### 4.5.2.3.2 Configuring Channel Title

You can enable this function when you need to display channel title in the video image.

<u>Step 1</u> Select Setting > Camera > Video > Overlay > Channel Title.

The Channel Title interface is displayed. See Figure 4-51.

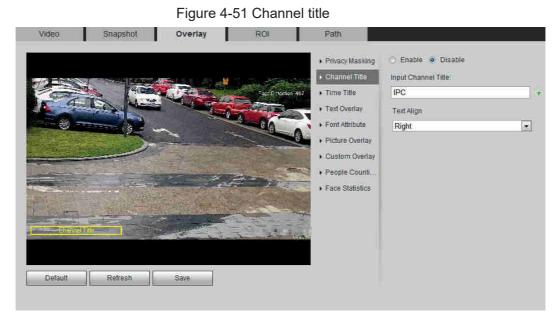

Step 2 Select the Enable check box, enter the channel title, and select the text align.

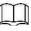

Click 🗄 to expand the channel title, and you can expand 1 line at most.

- <u>Step 3</u> Move the title box to the position you want in the image.
- Step 4 Click Save.

#### 4.5.2.3.3 Configuring Time Title

You can enable this function when you need to display time in the video image.

<u>Step 1</u> Select Setting > Camera > Video > Overlay > Time Title.

The **Time Title** interface is displayed. See Figure 4-52.

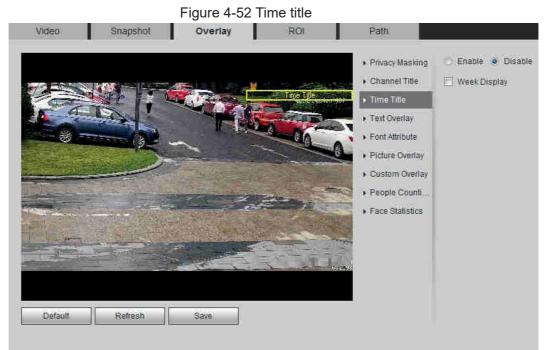

- Step 2 Select the Enable check box.
- Step 3 Select the Week Display check box.
- <u>Step 4</u> Move the time box to the position you want in the image.

#### 4.5.2.3.4 Configure Text Overlay

You can enable this function if you need to display text in the video image.

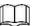

Text overlay and picture overlay cannot work at the same time, and the IPC that connects to mobile NVR with private protocol would display GPS information as priority.

<u>Step 1</u> Select Setting > Camera > Video > Overlay > Text Overlay.

The Text Overlay interface is displayed. See Figure 4-53.

Figure 4-53 Text overlay

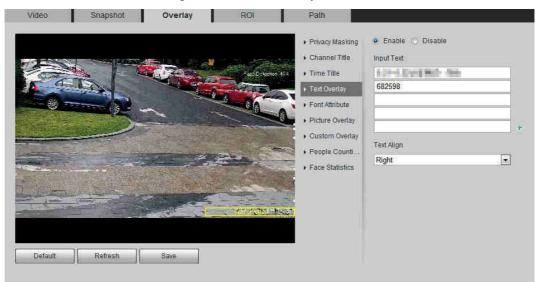

<u>Step 2</u> Select the **Enable** check box, enter the text you need, and then select alignment. The text displays in the video image.

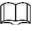

Click 🗄 to expand the text overlay, and you can expand 9 lines at most.

<u>Step 3</u> Move the text box to the position you want in the image.

Step 4 Click Save.

#### 4.5.2.3.5 Configure Font Attribute

You can enable this function if you need to adjust the font size in the video image.

<u>Step 1</u> Select Setting > Camera > Video > Overlay > Font Attribute.

The Font Attribute interface is displayed. See Figure 4-54.

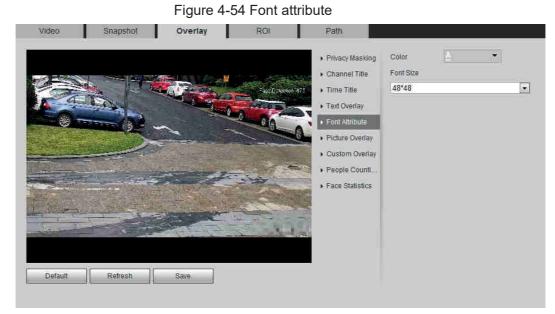

<u>Step 2</u> Select the font color and size.

Click More Color to customize the font color.

Step 3 Click Save.

#### 4.5.2.3.6 Configure Picture Overlay

You can enable this function if you need to display picture information on the video image.

 $\square$ 

#### Text overlay and picture overlay cannot work at the same time.

<u>Step 1</u> Select Setting > Camera > Video > Overlay > Picture Overlay.

The **Picture Overlay** interface is displayed. See Figure 4-55.

Figure 4-55 Picture overlay

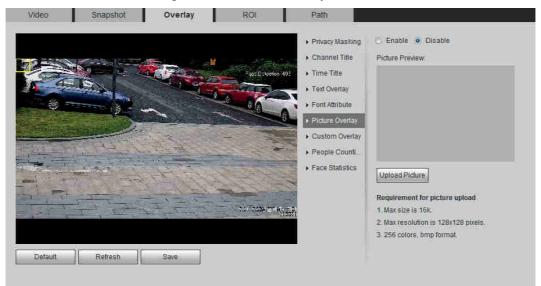

<u>Step 2</u> Select the **Enable** check box, click **Upload Picture**, and then select the picture to be overlaid.

The picture is displayed on the video image.

- Step 3 Move the overlaid picture to the position you want in the image.
- Step 4 Click Save.

#### 4.5.2.3.7 Configure Custom Overlay

You can enable this function if you need to display custom information on the video image.

- <u>Step 1</u> Select Setting > Camera > Video > Overlay > Custom Overlay.
  - The **Custom Overlay** interface is displayed, see Figure 4-56.

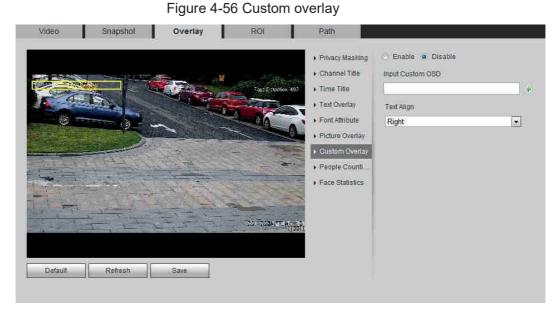

<u>Step 2</u> Select the **Enable** check box, and then select the text align.

# Д

Click 🗄 to expand the custom overlay, and you can expand 1 line at most.

- <u>Step 3</u> Move the custom box to the position you want in the image.
- Step 4 Click Save.

#### 4.5.2.3.8 Configuring OSD Info

You can enable this function if you want to display the information of preset, PTZ coordinates, zoom, tour and location on the video image.

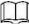

Only tracking speed dome supports OSD info function.

<u>Step 1</u> Select Setting > Camera > Video > OSD Info.

The OSD Info interface is displayed. See Figure 4-57.

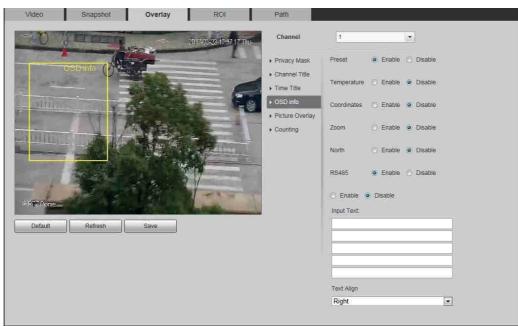

Figure 4-57 OSD info

Step 2 Configure OSD information. See Table 4-19.

| Parameter   | Description                                                                  |  |
|-------------|------------------------------------------------------------------------------|--|
| Preset      | Select Enable, and the preset name is diaplayed in the image when the        |  |
|             | camera turns to the preset, and it will disappear 3 s later.                 |  |
| Temperature | Select Enable and the internal temperature of the current device is          |  |
|             | displayed.                                                                   |  |
| Coordinates | Select <b>Enable</b> and the PTZ coordinates info is diaplayed in the image. |  |
|             | Select <b>Enable</b> and the zoom info is displayed in the image. such as    |  |
| Zoom        | P 89.4 T 12/5 Z 12, which means 12x zoom rate.                               |  |
| North       | Select <b>Enable</b> and the north direction is displayed in the image.      |  |
| RS485       | Select Enable and it will enable RS-485 communication function.              |  |
| Text        | Oslast Englishe and a state to and the testic displayed in the i             |  |
| Input Text  | Select <b>Enable</b> and set text, and the text is displayed in the image.   |  |
| Text Align  | Alignment mode of the displayed information in the image.                    |  |

Table 4-19 Description of OSD information

<u>Step 3</u> Move the OSD box to the position you want in the image. <u>Step 4</u> Click **Save**.

## 4.5.2.3.9 Configure Counting

The image displays statistics of the enter number and leave number. When the overlay function is enabled during intelligent rules configuration, this function is enabled simultaneously.

<u>Step 1</u> Select Setting > Camera > Video > Overlay > Counting.

The **Counting** interface is displayed. See Figure 4-58.

Figure 4-58 Counting

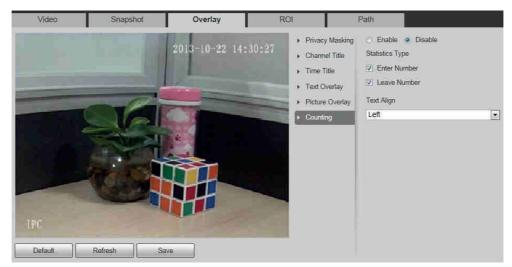

<u>Step 2</u> Select the **Enable** check box, and then configure counting method and alignment.

- <u>Step 3</u> Move the counting box to the position you want in the image.
- Step 4 Click Save.

## 4.5.2.3.10 Configuring Structured Statistics

The image displays structured statistics. When the overlay function enabled during intelligent rules configuration, this function is enabled simultaneously.

### <u>Step 1</u> Select Setting > Camera > Video > Overlay > Structured Statistics.

The Structured Statistics interface is displayed. See Figure 4-59.

Figure 4-59 Structured statistics

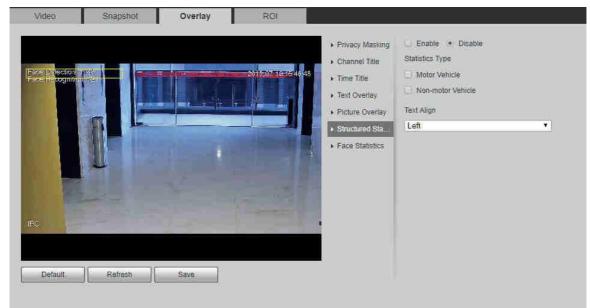

<u>Step 2</u> Select the **Enable** check box, select the statistics type, and then select text align.

<u>Step 3</u> Move the structured statistics box to the position you want in the image.

Step 4 Click Save.

#### 4.5.2.3.11 Configuring Ranging

Configure camera height and the display time of overlay information. Click any point on the ground that the pole is installed on the image, and the overlay information between camera and the selected point is displayed.

#### <u>Step 1</u> Select Setting > Camera > Video > Overlay > Ranging.

The **Ranging** interface is displayed. See Figure 4-60.

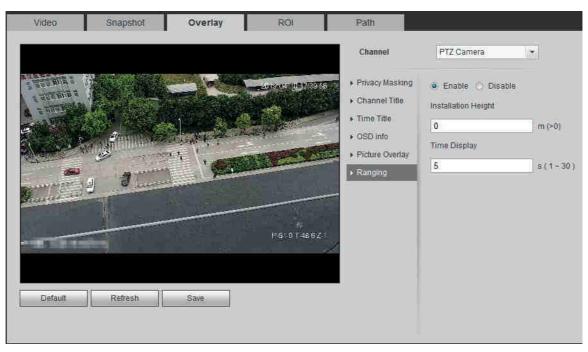

Figure 4-60 Ranging

<u>Step 2</u> Select the **Enable** check box, and then set the installation height and time display. Time display: The display time of the ranging information on live image.

Step 3 Click Save.

#### 4.5.2.3.12 Configuring ANPR

The image displays ANPR statistics information. When the overlay function enabled during intelligent rules configuration, this function is enabled simultaneously.

<u>Step 1</u> Select Setting > Camera > Video > Overlay > ANPR.

The **ANPR** interface is displayed. See Figure 4-61.

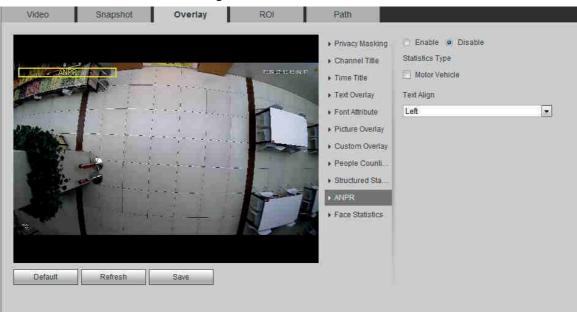

Figure 4-61 ANPR

<u>Step 2</u> Select the **Enable** check box, select the statistics type, and select text align.

<u>Step 3</u> Move the ANPR box to the position you want in the image.

Step 4 Click Save.

#### 4.5.2.3.13 Configuring Face Statistics

The image displays face statistics information. When the overlay function enabled during intelligent rules configuration, this function is enabled simultaneously.

#### <u>Step 1</u> Select Setting > Camera > Video > Overlay > Face Statistics.

The Face Statistics interface is displayed. See Figure 4-62.

Figure 4-62 Face statistics

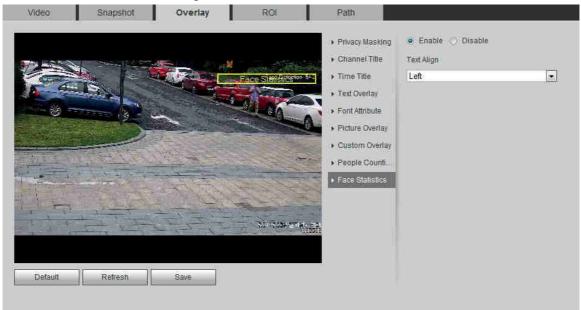

<u>Step 2</u> Select the **Enable** check box, and select the text align.

<u>Step 3</u> Move the structured statistics box to the position you want in the image.

Step 4 Click Save.

## 4.5.2.4 ROI

Select ROI (region of interest) on the image and configure the image quality of ROI, and then the selected image is display at defined quality.

- <u>Step 1</u> Select Setting > Camera > Video > ROI.
  - The **ROI** interface is displayed. See Figure 4-63.

Figure 4-63 ROI

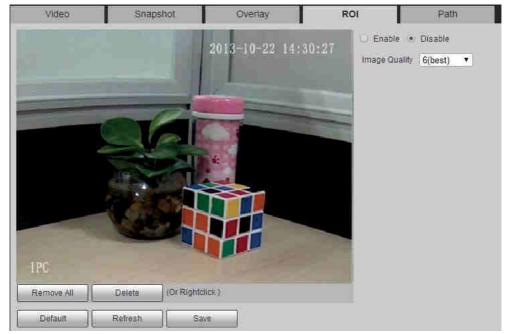

<u>Step 2</u> Select the **Enable** check box, draw the area on the image, and then configure the image quality of ROI.

Ш

- You can draw four area boxes at most.
- The bigger the image quality value is, the better the quality will be.
- Click **Remove All** to delete all the area boxes; select one box, and then click **Delete** or right-click to delete it.

Step 3 Click Save.

#### 4.5.2.5 Path

You can configure the storage path for live snapshot, live record, playback snapshot, playback download, and video clips.

<u>Step 1</u> Select Setting > Camera > Video > Path.

The Path interface is displayed. See Figure 4-64.

Figure 4-64 Path

| Video             | Snapshot           | Overlay                | Path |         |
|-------------------|--------------------|------------------------|------|---------|
| Live Snapshot     | C:\Users\admin\Web | Download/LiveSnapshot  |      | Browse. |
| Live Record       | C:\Users\admin\Web | Download LiveRecord    |      | Browse  |
| Playback Snapshot | C:\Users\admin\Web | Download\PlaybackSnaps | shot | Browse  |
| Playback Download | C:\Users\admin\Web | Download\PlaybackRecor | đ    | Browse  |
| Video Clips       | C:\Users\admin\Web | Download/VideoClips    |      | Browse. |

<u>Step 2</u> Click **Browse** to select the storage path for live snapshot, live record, playback snapshot, playback download, and video clips. For details, see Table 4-20.

Table 4-20 Description of path

| Parameter            | Description                                  |         |    |       |
|----------------------|----------------------------------------------|---------|----|-------|
|                      | The snapshot of live interface.              |         |    |       |
| Live Snapshot        | The default path is                          |         |    |       |
|                      | C:\Users\admin\WebDownload\LiveSnapshot.     |         |    |       |
|                      | The recorded video of live interface.        |         |    |       |
| Live Record          | The default path is                          |         |    |       |
|                      | C:\Users\admin\WebDownload\LiveRecord.       |         |    |       |
| Dlavback             | The snapshot of playback interface.          |         | a  |       |
| Playback             | The default path is                          | Admin i |    |       |
| Snapshot             | C:\Users\admin\WebDownload\PlaybackSnapshot. | refers  | to | the   |
| Dlavbaak             | The downloaded video of playback interface.  | accoun  |    | peing |
| Playback<br>Download | The default path is                          | used.   |    |       |
| Download             | C:\Users\admin\WebDownload\PlaybackRecord.   | ord.    |    |       |
|                      | The clipped video of playback interface.     |         |    |       |
| Video Clips          | The default path is                          |         |    |       |
|                      | C:\Users\admin\WebDownload\VideoClips.       |         |    |       |

Step 3 Click Save.

# 4.5.3 Audio

You can configure audio parameters and alarm audio.

## 4.5.3.1 Configuring Audio Parameter

This section introduces audio parameters, including encode mode, sampling frequency, audio in type, and noise filter.

#### <u>Step 1</u> Select Setting > Camera > Audio > Audio.

The Audio interface is displayed. See Figure 4-65.

| Encode             |              |
|--------------------|--------------|
| Main Stream        |              |
| P Enable           |              |
| Encode Mode        | G.711A       |
| Sampling Frequency | 16k 💌        |
| Sub Stream         |              |
| Enable             | Sub Stream 1 |
| Encode Mode        | G.711A       |
| Sampling Frequency | 16k 💌        |
| Attribute          |              |
| AudioIn Type       | Lineln       |
| Noise Fitter       | Enable       |
| Microphone Volume  | E            |
| Speaker Volume     | □ () → 50    |

Figure 4-65 Audio

<u>Step 2</u> Select the **Enable** check box in **Main Stream** or **Sub Stream**.

For the device with multiple channels, select the channel number.

Step 3 Configure audio parameters. For details, see Table 4-21.

| Table 4-21 Description of audio parame | eter |
|----------------------------------------|------|
|----------------------------------------|------|

| Parameter                         | Description                                                       |
|-----------------------------------|-------------------------------------------------------------------|
|                                   | You can select audio Encode Mode from G.711A, G.711Mu, AAC,       |
| Encode Mode                       | G.726.                                                            |
|                                   | The configured audio encode mode applies to both audio and        |
|                                   | intercom. The default value is recommended.                       |
|                                   | Sampling number per second. The higher the sampling frequency     |
| Sampling Frequency                | is, the more the sample in a second will be, and the more accuary |
|                                   | the restored signal will be. You can select audio Sampling        |
|                                   | Frequency from 8K, 16K, 32K, 48K, 64K.                            |
| You can select audioin type from: |                                                                   |
| Audioin Type                      | Linein: Requires external audio device.                           |
|                                   | Mic: Not require external audio device.                           |
| Noise Filter                      | Enable this function, and the system auto filters ambient noise.  |
| Microphone Volume                 | Adjusts microphone volume.                                        |
| Speaker Volume                    | Adjusts speaker volume.                                           |

Step 4 Click Save.

## 4.5.3.2 Configuring Alarm Audio

You can record or upload alarm audio file. The audio file will be played when the alarm is triggered.

- Click **O** to play the selected audio.
- Click 보 to download the audio to local storage.

#### <u>Step 1</u> Select Setting > Camera > Audio > Alarm Audio.

The Alarm Audio interface is displayed. See Figure 4-66.

# Figure 4-66 Alarm audio

#### Step 2 Click Add Audio File.

The Add Audio File dialog box is displayed. See Figure 4-67.

Figure 4-67 Add audio file

| Add Audio F                                    | ile      | ×   |
|------------------------------------------------|----------|-----|
| <ul> <li>Record</li> <li>Audio File</li> </ul> | C Upload | pcm |

#### Step 3 Configure audio file.

- Select **Record**, enter the audio name in the input box, and then click **Record**.
- Select **Upload**, click **I** to select the audio file to be uploaded, and then click **Upload**.

## Ш

The camera support audio file with .pcm format only, and you can upload audio files with .pcm or .wav2 formats.

<u>Step 4</u> Select the file you need.

# 4.6 Network

This section introduces network configuration.

## 4.6.1 TCP/IP

You can configure IP address and DNS (Domain Name System) server and so on according to network planning.

# Preparation

The camera has connected to the network.

## Procedures

## <u>Step 1</u> Select Setting > Network > TCP/IP.

The **TCP/IP** interface is displayed. See Figure 4-68.

Figure 4-68 TCP/IP

| Host Name             | IPC                 |        |                |
|-----------------------|---------------------|--------|----------------|
| Ethernet Card         | Wire(DEFAULT)       |        | Set as Default |
| Mode                  |                     | HCP    |                |
| MAC Address           | R. H. S.            | 5. B.a | 8.8            |
| P Version             | IPv4                | ×      |                |
| P Address             | [10] - (6) []       | E.     |                |
| Subnet mask           | 200 000 0           | A R    |                |
| Default Gateway       | 18 JB 1             | 1      |                |
| Preferred DNS Server  | 10 10 1             | 1      |                |
| Alternate DNS Server  | H. H. S             | 10     |                |
| Enable ARP/Ping to se | at IP address servi | ce     |                |

<u>Step 2</u> Configure parameters. For details, see Table 4-22.

| Table 4-22 Description of TCP/IP parameter |
|--------------------------------------------|
|--------------------------------------------|

| Parameter     | Description                                                            |  |  |
|---------------|------------------------------------------------------------------------|--|--|
| Host Name     | Enter host name, and the maximum length is 15 characters.              |  |  |
| Ethernet Card | Select the Ethernet card that need to be configured, and the defa      |  |  |
| Ethemet Gard  | one is <b>Wire</b> .                                                   |  |  |
|               | The mode that the camera gets IP:                                      |  |  |
|               | Static                                                                 |  |  |
|               | Configure IP Address, Subnet Mask, and Default Gateway                 |  |  |
| Maria         | manually, and then click <b>Save</b> , the login interface with the    |  |  |
| Mode          | configured IP address is displayed.                                    |  |  |
|               | • DHCP                                                                 |  |  |
|               | When there is DHCP server in the network, select <b>DHCP</b> , and the |  |  |
|               | camera acquires IP address automatically.                              |  |  |
| MAC Address   | Displays host MAC address.                                             |  |  |
| IP Version    | Select IPv4 or IPv6.                                                   |  |  |
| IP Address    |                                                                        |  |  |
|               | When you select Static in Mode, enter the IP address and subnet mask   |  |  |
| Subnet Mask   | that you need.                                                         |  |  |

| Parameter                            | Description                                                                                                    |
|--------------------------------------|----------------------------------------------------------------------------------------------------|
|                                      |                                                                                                    |
| Defaut Gateway                       | <ul><li>IPv6 does not have subnet mask.</li><li>The default gateway must be in the same network segment with</li></ul>                                                                                                    |
|                                      | the IP address.                                                                                                    |
| Preferred DNS                        | IP address of the preferred DNS                                                                                                    |
| Alternate DNS                        | IP address of the alternate DNS                                                                                                    |
|                                      | <ul> <li>Select the check box, get the device MAC address, and then you can modify and configure the device IP address with ARP/ping command. This is enabled by default. During reboot, you will have no more than 2 minutes to configure the device IP address by a ping packet with certain length, the server will be turned off in 2 minutes, or it will be turned off immediately after the IP address is successfully configured. If this is not enabled, the IP address cannot be configured with ping packet.</li> <li>A demonstration of configuring IP address with ARP/Ping.</li> <li>Keep the camera that needs to be configured and the PC within the same local network, and then get a usable IP address.</li> <li>Get the MAC address of the camera from device label.</li> </ul> |
|                                      | 3. Open command editor on the PC and enter the following command. Windows syntax#                                                                                                    |
| Enable ARP/Ping<br>to set IP address | arp -s <ip address=""> <mac> ++<br/>ping -l 480 -t <ip address=""> ++</ip></mac></ip>                                                                                                    |
| service                              | Windows example-2                                                                                                    |
|                                      | arp -s 192.168.0.125 11-40-8c-18-10-11+'<br>ping -l 480 -t 192.168.0.125+'                                                                                                    |
|                                      | UNIX/Linux/Macisyntax+                                                                                                    |
|                                      | arp -s <ip address=""> <mac> +/<br/>ping -s 480 <ip address=""> +/</ip></mac></ip>                                                                                                    |
|                                      | UNIX/Linux/Mac example+*                                                                                                    |
|                                      | grp -s 192.168.0.125 11-40-8c-18-10-11+<br>ping -s 480 192.168.0.125+                                                                                                    |
|                                      | 4. Reboot camera.                                                                                                    |
|                                      | <ol> <li>Check the PC command line, if information such as <b>Reply from</b><br/>192.168.0.125 is displayed, the configuration succeeds, and you<br/>can turn it off then.</li> </ol>                                                                                                    |
|                                      | 6. Enter http://(IP address) in the browser address bar to log in.                                                                                                    |

Step 3 Click Save.

# 4.6.2 Port

Configure the port numbers and the maximum number of users (includes web, platform client, and mobile phone client) that can connect to the device simultaneously.

<u>Step 1</u> Select **Setting > Network > Port**.

The **Port** interface is displayed. See Figure 4-69.

| Figure | 4-69 | Port |
|--------|------|------|
|        |      |      |

| Max Connection | 10    | (1~20)       |
|----------------|-------|--------------|
| TCP Port       | 37777 | (1025~65534) |
| UDP Port       | 37778 | (1025~65534) |
| HTTP Port      | 80    |              |
| RTSP Port      | 554   |              |
| HTTPS Port     | 443   |              |

<u>Step 2</u> Configure port parameters. For details, see Table 4-23.

| Г |   | Г | 1 | ٦ |
|---|---|---|---|---|
| L |   |   |   |   |
|   | 5 | 5 | - | 5 |

- The configuration of Max Connection takes effect immediately, and others will take effect after reboot.
- 0-1024, 1900, 3800, 5000, 5050, 9999, 37776, 37780-37880, 39999, 42323 are occupied for specific uses.
- It is not recommended to use the default values of other ports during port configuration.

| Parameter  | Description                                                                  |
|------------|------------------------------------------------------------------------------|
| Max        | The max number of users (web client, platform client or mobile phone client) |
| Connection | that can connect to the device simultaneously. The value is 10 by default.   |
| TCP Port   | Transmission control protocol port. The value is 37777 by default.           |
| UDP Port   | User datagram protocol port. The value is 37778 by default.                  |
| HTTP Port  | Hyper text transfer protocol port. The value is 80 by default.               |

Table 4-23 Description of port parameter

| Parameter  | Description                                                                                                    |
|------------|----------------------------------------------------------------------------------------------------|
|            | <ul> <li>Real time streaming protocol port, and the value is 554 by default. If you play live view with QuickTime, VLC or Blackberry smart phone, the following URL format is available.</li> <li>When the URL format requiring RTSP, you need to specify channel number and bit stream type in the URL, and also user name and password if needed.</li> <li>When playing live view with Blackberry smart phone, you need to turn off the audio, and then set the codec mode to H.264B and resolution to CIF.</li> </ul> |
|            | URL format example:<br>rtsp://username:password@ip:port/cam/realmonitor?channel=1&subtype=0                                                                                                    |
|            | Among that:                                                                                                    |
| RTSP Port  | <ul> <li>Username: The user name, such as admin.</li> <li>Password: The password, such as admin.</li> <li>IP: The device IP, such as 192.168.1.112.</li> <li>Port: Leave it if the value is 554 by default.</li> <li>Channel: The channel number, which starts from 1. For example, if you are using channel 2, then the channel=2.</li> <li>Subtype: The bit stream type; 0 means main stream (Subtype=0) and 1 means sub stream (Subtype=1).</li> </ul>                                                                |
|            | Example: If you require the sub stream of channel 2 from a certain device, then the URL should be:                                                                                                    |
|            | rtsp://admin:admin@10.12.4.84:554/cam/realmonitor?channel=2&subtype=<br>1                                                                                                    |
|            | If user name and password are not needed, then the URL can be:                                                                                                    |
|            | rtsp://ip:port/cam/realmonitor?channel=1&subtype=0                                                                                                    |
| RIMP Port  | The port that RIMP provides service. It is 1935 by default.                                                                                                    |
| HTTPS Port | HTTPS communication port. It is 443 by default.                                                                                                    |

Step 3 Click Save.

# 4.6.3 **PPPoE**

Point-to-Point Protocol over Ethernet, it is one of the protocols that device uses to connect to the internet. Get the PPPoE user name and password from the internet service provider, and then set up network connection through PPPoE, the device will acquire a WAN dynamic IP address.

 $\square$ 

- Disable UPnP while using PPPoE to avoid possible influence.
- After making PPPoE connection, the device IP address cannot be modified through web interface.

## Preparation

- The camera has connected to the network.
- You have gotten the account and password from Internet Service Provider.

#### Procedures

#### <u>Step 1</u> Select **Setting > Network > PPPoE**.

The **PPPoE** interface is displayed. See Figure 4-70.

#### Figure 4-70 PPPoE

| PPPoE    |   |  |
|----------|---|--|
| 🗌 Enable |   |  |
| Usemame  |   |  |
| Password | 1 |  |
|          |   |  |

- <u>Step 2</u> Select the **Enable** check box, and then enter user name and password.
- Step 3 Click Save.

The success prompt box is displayed, and then the real-time WAN IP address is displayed. You can visit camera through the IP address.

# 4.6.4 DDNS

Properly configure DDNS, and then the domain name on the DNS server matches your IP address and the matching relation refreshes in real time. You can always visit the camera with the same domain name no matter how the IP address changes.

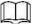

- Third party server might collect your device information after DDNS is enabled.
- Register and log in to the DDNS website, and then you can view the information of all the connected devices in your account.

## Preparation

Check the type of DNS server supported by the camera.

#### Procedures

#### <u>Step 1</u> Select Setting > Network > DDNS.

The **DDNS** interface is displayed. See Figure 4-71.

| DDNS        |                    |                                                                            |
|-------------|--------------------|----------------------------------------------------------------------------|
| V Type      | NO-IP DDNS         | After enabling DONS function, third-party server may collect your device i |
| Address     | dynupdate.no-ip.co | m                                                                          |
| Domain Name | none               | test                                                                       |
| Usemame     | none               |                                                                            |
| Password    | ••••               |                                                                            |
| Interval    | 1440               | Min (1440-2880)                                                            |

Figure 4-71 DDNS (1)

<u>Step 2</u> Select **Type**, and configure the parameters as needed. For details, see Table 4-24.

Table 4-24 Description of DDNS parameter

| Parameter   | Description                                                               |
|-------------|---------------------------------------------------------------------------|
| Туре        | The name and web address of the DDNS service provider, see the            |
|             | matching relationship below:                                              |
| Web Address | CN99 DDNS web address: www.3322.org                                       |
| Web Address | <ul> <li>NO-IP DDNS web address: dynupdate.no-ip.com</li> </ul>           |
|             | Dyndns DDNS web address: members.dyndns.org                               |
| Domain Name | The domain name you registered on the DDNS website.                       |
| Test        | Only when selecting NO-IP DDNS type, you can click test to check          |
| Test        | whether the domain name registration is successful.                       |
| Username    | Enter the user name and password that you got from the DDNS server        |
| Password    | provider. You need to register an account (includes user name and         |
| Passworu    | password) on the DDNS server provider's website.                          |
| Interval    | The update cycle of the connection between the device and the server, and |
| mervar      | the time is 10 minutes by default.                                        |

Step 3 Click Save.

## Verification

Open the browser on PC, enter the domain name at the address bar, and then press Enter, the login interface is displayed.

# 4.6.5 SMTP (Email)

Configure email parameter and enable email linkage. The system sends email to the defined address when the corresponding alarm is triggered.

#### <u>Step 1</u> Select Setting > Network > SMTP (Email).

The SMTP (Email) interface is displayed. See Figure 4-72.

| F              | -igure 4-72 SMTP (Email)       |
|----------------|--------------------------------|
| SMTP(Email)    |                                |
| SMTP Server    | none                           |
| Port           | 25                             |
| Anonymity      | 23                             |
| Username       | anonymity                      |
| Password       | •••••                          |
| Sender         | none                           |
| Authentication | TLS .                          |
| Title          | IPC Message + V Attachment     |
| Mail Receiver  |                                |
|                |                                |
|                |                                |
| Health Mail    | Update Period 30 Min.(30~1440) |
| 4 <b>-</b> 0   |                                |
|                | Test                           |
|                | Default Refresh Save           |
|                |                                |

<u>Step 2</u> Configure parameters. For details, see Table 4-25.

### Table 4-25 Description of SMTP (Email) parameter

| Parameter      | Description                                                                                                    |                               |
|----------------|----------------------------------------------------------------------------------------------------|-------------------------------|
| SMTP Server    | SMTP server address                                                                                                    | m                             |
| Port           | The port number of the SMTP server.                                                                                                    |                               |
| Username       | The account of SMTP server.                                                                                                    | For details, see "Table       |
| Password       | The password of SMTP server.                                                                                                    | 4-26."                        |
| Anonymity      | Select the check box, and the sender's information email.                                                                                      | ation is not displayed in the |
| Sender         | Sender's email address.                                                                                                    |                               |
|                | Select Authentication from None, SSL and TL                                                                                                    | <b>S</b> .                    |
| Authentication |                                                                                                    |                               |
|                | For detais, see "Table 4-26."                                                                                                    |                               |
| Title          | Enter maximum 63 characters in Chinese, En Click 🕂 to select title type, including <b>Name</b> , <b>D</b> and you can set maximum 2 titles.    |                               |
| Attachment     | Select the check box to support attachment in the                                                                                              | ne email.                     |
| Mail Receiver  | Receiver's email address. Supports 3 addresse                                                                                                  | s at most.                    |
| Health Mail    | The system sends test mail to check if the configured. Select <b>Health Mail</b> and configure the system sends test mail as the set interval. |                               |

For the configuration of major mailboxes, see Table 4-26.

| Mailbox | SMTP server  | Authen tication | Port    | Description                                                                                                    |
|---------|--------------|-----------------|---------|----------------------------------------------------------------------------------------------------|
|         |              | SSL             | 465     | • The authentication type cannot be                                                                                                    |
| QQ      | smtp.qq.com  | TLS             | 587     | <ul> <li>None.</li> <li>You need to enable SMTP service in your mailbox.</li> <li>The authentication code is required, the QQ password or email password is not applicable.</li> </ul> |
|         |              |                 |         | Authentication code: The code you receive when enabling SMTP service.                                                                                                    |
|         |              | SSL             | 465/994 | • You need to enable SMTP service in                                                                                                    |
|         |              | TLS             | 25      | your mailbox.                                                                                                    |
| 163     | smtp.163.com | none            | 25      | <ul> <li>The authentication code is required;<br/>the email password is not applicable.</li> </ul>                                                                                     |
|         |              |                 |         | Authentication code: the code you receive                                                                                                    |
|         |              |                 |         | when enabling SMTP service.                                                                                                    |
| Sina    | smtp.sina.co | SSL             | 465     | Enable SMTP service in your mailbox.                                                                                                    |
| Jilla   | m            | none            | 25      | LIADIE OWITE SELVICE III your malibox.                                                                                                    |
| 126     | smtp.126.com | none            | 25      | Enable SMTP service in your mailbox.                                                                                                    |

Table 4-26 Description of major mailbox configuration

Step 3 Click Save.

Step 4 Click **Test** to test whether the emails can be sent and received successfully.

# 4.6.6 UPnP

UPnP (Universal Plug and Play), a protocol that establishes mapping relation between local area and wide area networks. This function enables you to visit local area device through wide area IP address.

## Preparation

- Make sure the UPnP service is installed in the system.
- Log in the router, and configure WAN IP address to set up internet connection.
- Enable UPnP in the router.
- Connect your device to the LAN port of the router.
- Select Setting > Network > TCP/IP, in IP Address, enter the local area IP address of the router or select DHCP and acquires IP address automatically.

#### Procedures

<u>Step 1</u> Select Setting > Network > UPnP.

The **UPnP** interface is displayed. See Figure 4-73.

Figure 4-73 UPnP

| TCP Phi/Senica.TCP 37777 37777 Mapping Failed | Modif | Status         | External Port | Internal Port. | Protocol        | Service Name | ort Mapping List |
|-----------------------------------------------|-------|----------------|---------------|----------------|-----------------|--------------|------------------|
|                                               | s 🥐   | Mapping Failed | 8080          | 80             | WebSenice TCP   | HTTP         | 8                |
|                                               | i 🧭   | Mapping Failed | 31111         | 37777          | PrinService TCP | TCP          | ×.               |
| UDP PrivSenice/UDP 37778 37778 Mapping Falled | 1 📝   | Mapping Failed | 37778         | 37778          | PrivService:UDP | UDP          | 8                |
| RTSP RTSPSenior.TCP 554 554 Mapping Failed    | i 🥐   | Mapping Failed | 554           | 554            | RTSPSenice TOP  | RTSP         | 2                |

<u>Step 2</u> Select the **Enable** check box, and there are two mapping modes: **Custom** and **Default**.

- Select **Custom**, click **and** then you can modify external port as needed.
- Select **Default**, and then the system finishes mapping with unoccupied port automatically, and you cannot modify mapping relation.

Step 3 Click Save.

Open web browser on PC, enter http:// wide area IP address: external port number, and then you can visit the local area device with corresponding port.

## 4.6.7 SNMP

SNMP (Simple Network Management Protocol), which can be used to enable software such as MIB Builder and MG-SOFT MIB Browser to connect to the camera and manage and monitor the camera.

#### Preparation

- Install SNMP monitoring and managing tools such as MIB Builder and MG-SOFT MIB Browser.
- Get the MIB file of the matched version from technical support.

#### Procedures

#### <u>Step 1</u> Select **Setting > Network > SNMP**.

The **SNMP** interface is displayed. See Figure 4-74 and Figure 4-75.

| Figure | 4-74 | SNMP | (1) |
|--------|------|------|-----|
|--------|------|------|-----|

| Version         | 旦 v1 | V2 |           | □ V3 |  |
|-----------------|------|----|-----------|------|--|
| SNMP Port       | 161  |    | (1~65535) |      |  |
| Read Community  | 1    |    |           |      |  |
| Write Community |      |    | 1         |      |  |
| Trap Address    |      |    |           |      |  |
| Trap Port       | 162  |    |           |      |  |

| SNMP                |           |         |                                            |
|---------------------|-----------|---------|--------------------------------------------|
| Version             | i vi      | □ v2    | 💟 v3 (Recommen                             |
| SNMP Port           | 161       | (1~6    | 5535)                                      |
| Read Community      |           |         |                                            |
| Write Community     |           |         |                                            |
| Trap Address        |           |         |                                            |
| Trap Port           | 162       |         |                                            |
| Read-only Username  | public    |         |                                            |
| Authentication Type | @ MD5     | ) SHA   |                                            |
| Authentication Pas  |           | The     | minimum pass phrase length is 8 characters |
| Encryption Type     | e CBC-DES |         |                                            |
| Encryption Password |           | The     | minimum pass phrase length is 8 characters |
| Read&write Userna   | private   | l.      |                                            |
| Authentication Type | MD5       | ) SHA   |                                            |
| Authentication Pas  |           | The     | minimum pass phrase length is 8 characters |
| Encryption Type     | CBC-DES   |         |                                            |
| Encryption Password |           | The     | minimum pass phrase length is 8 characters |
|                     | Default   | Refresh | Save                                       |

#### Figure 4-75 SNMP (2)

<u>Step 2</u> Select SNMP version to enable SNMP.

- Select V1, and the system can only process information of V1 version.
- Select V2, and the system can only process information of V2 version.
- Select **V3**, and then **V1** and **V2** become unavailable. You can configure user name, password and authentication type. It requires corresponding user name, password and authentication type to visit your device from the server.

## $\square$

Using V1 and V2 might cause data leakage, and V3 is recommended.

In **Trap Address**, enter the IP address of the PC that has MIB Builder and MG-SOFT MIB Browser installed, and leave other parameters to the default.

| Parameter       | Description                                                                          |
|-----------------|--------------------------------------------------------------------------------------|
| SNMP Port       | The listening port of the software agent in the device.                              |
| Read Community, | The read and write community string that the software agent supports.                |
| Write Community | You can enter number, letter, underline and dash to form the name.                   |
| Trap Address    | The target address of the Trap information sent by the software agent in the device. |
| Trap Port       | The target port of the Trap information sent by the software agent in the device.    |

| Table 4-2 | 7 Descri | ntion of | SNMP    | parameter |
|-----------|----------|----------|---------|-----------|
| Table 4-2 | Desch    | puon or  | SINIVIE | parameter |

| Parameter              | Description                                                                      |
|------------------------|----------------------------------------------------------------------------------|
|                        | Set the read-only username accessing device, and it is <b>public</b> by default. |
| Read-only Username     |                                                                                  |
|                        | You can enter number, letter, and underline to form the name.                    |
| Read/Write<br>Username | Set the read/write username access device, and it is <b>public</b> by default.   |
| Authentication Type    | You can select from <b>MD5</b> and <b>SHA</b> . The default type is <b>MD5</b> . |
| Authentication         | It should be no loss than 8 digits                                               |
| Password               | It should be no less than 8 digits.                                              |
| Encryption Type        | The default is CBC-DES.                                                          |
| Encryption Password    | It should be no less than 8 digits.                                              |

Step 3 Click Save.

#### Verification

View device configuration through

- Step 1 Run MIB Builder and MG-SOFT MIB Browser.
- Step 2 Compile the two MIB files with MIB Builder.
- Step 3 Load the generated modules with MG-SOFT MIB Browser.
- <u>Step 4</u> Enter the IP address of the device you need to manage in the MG-SOFT MIB Browser, and then select version to search.
- <u>Step 5</u> Unfold all the tree lists displayed in the MG-SOFT MIB Browser, and then you can view the configuration information, video channel amount, audio channel amount, and software version.

 $\square$ 

Use PC with Windows OS and disable SNMP Trap service. The MG-SOFT MIB Browser will display prompt when alarm is triggered.

# 4.6.8 Bonjour

Enable this function, and the OS and clients that support Bonjour would find the camera automatically. You can have quick visit to the camera with Safari browser.

 $\prod$ 

Bonjour is enabled by default.

## Procedures

<u>Step 1</u> Select Setting > Network > Bonjour.

The **Bonjour** interface is displayed. See Figure 4-76.

|             | Figure 4-76 Bonj                         | our     |      |
|-------------|------------------------------------------|---------|------|
| Bonjour     |                                          |         |      |
| 🖌 Enable    |                                          |         |      |
| Server Name | 2F03XXXXXXXXXXXXXXXXXXXXXXXXXXXXXXXXXXXX |         |      |
|             | Default                                  | Refresh | Save |

<u>Step 2</u> Select the **Enable** check box, and then configure server name. Step 3 Click **Save**.

## Verification

In the OS and clients that support Bonjour, follow the steps blow to visit the network camera with Safari browser.

Step 1 Click Show All Bookmarks in Safari.

- <u>Step 2</u> Enable **Bonjour**. The OS or client automatically detects the network cameras with Bonjour enabled in the LAN.
- <u>Step 3</u> Click the camera to visit the corresponding web interface.

# 4.6.9 Multicast

When multiple users are previewing the device video image simultaneously through network, it might fail due to limited bandwidth. You can solve this problem by setting up a multicast IP (224.0.1.0–238.255.255.255) for the camera and adopt the multicast protocol.

## Procedures

#### <u>Step 1</u> Select Setting > Network > Multicast.

The **Multicast** interface is displayed. See Figure 4-77.

Figure 4-77 Multicast

| Main Stream       |           |                             | Sub Stream        |              |     |                            |
|-------------------|-----------|-----------------------------|-------------------|--------------|-----|----------------------------|
| Enable            |           |                             | 🕑 Enable          | Sub Stream 1 | •   |                            |
| Multicast Address | 224 1 2 4 | (224.0.0.0-239.255.255.255) | Multicast Address | 224 1        | 2 4 | (224 0 0 0~239 255 255 255 |
| Port              | 40000     | (1025~65500)                | Port              | 40016        |     | (1025~65500)               |

<u>Step 2</u> Select the **Enable** check box, and enter IP address and port number. For details, see Table 4-28.

| Parameter         | Description                                                     |
|-------------------|-----------------------------------------------------------------|
|                   | The multicast IP address of Main Stream/Sub Stream is           |
| Multicast Address | 224.1.2.4 by default, and the range is 224.0.0.0-               |
|                   | 239.255.255.255.                                                |
|                   | The multicast port of corresponding stream: Main Stream: 40000; |
| Port              | Sub Stream1: 40016; Sub Stream2: 40032, and all the range is    |
|                   | 1025–65500.                                                     |

Step 3 Click Save.

#### Verification

In the **Live** interface, select **RTSP** in **Multicast**, and then you can view the video image with multicast protocol.

## 4.6.10 802.1x

Cameras can connect to LAN after passing 802.1x authentication.

<u>Step 1</u> Select Setting > Network > 802.1x.

The 802.1x interface is displayed. See Figure 4-78.

Figure 4-78 802.1x

| 802.1x         |         |         |      |
|----------------|---------|---------|------|
| Enable         |         |         |      |
| Authentication | PEAP    | ¥.      |      |
| Username       | none    |         |      |
| Password       | 4000    | 1       |      |
|                | Default | Refresh | Save |

<u>Step 2</u> Select the **Enable** check box, and then configure parameters. For details, see Table 4-29.

| Table 4-29 | Description | of 802.1x | parameter |
|------------|-------------|-----------|-----------|
|            | Dooonplion  | 0002.17   | paramotor |

| Parameter      | Description                                         |
|----------------|-----------------------------------------------------|
| Authentication | PEAP (protected EAP protocol).                      |
| Username       | The user name that was authenticated on the server. |
| Password       | Corresponding password.                             |

Step 3 Click Save.

# 4.6.11 QoS

You can solve problems such as network delay and congestion with this function. It helps to assure bandwidth, reduce transmission delay, packet loss rate, and delay jitter to improve experience.

0-63 means 64 degrees of priority; 0 for the lowest and 63 the highest.

<u>Step 1</u> Select Setting > Network > QoS.

The **QoS** interface is displayed. See Figure 4-79.

|                  | Figure 4-79 Q | oS      |      |
|------------------|---------------|---------|------|
| QoS              |               |         |      |
| Realtime Monitor | 0             | (0~63)  |      |
| Command          | 0             | (0~63)  |      |
|                  | Default       | Refresh | Save |

Step 2 Configure parameters. For details, see Table 4-30.

| Parameter        | Description                                                                                                    |
|------------------|----------------------------------------------------------------------------------------------------|
| Realtime Monitor | Configure the priority of the data packets that used for network surveillance. 0 for the lowest and 63 the highest. |
| Command          | Configure the priority of the data packets that used for configure or checking.                                     |

Step 3 Click Save.

# 4.6.12 Access Platform

#### 4.6.12.1 P2P

P2P is a private network traversal technology which enables user to manage devices easily without requiring DDNS, port mapping or transit server.

Scan the QR code with your smart phone, and then you can add and manage more devices on the mobile phone client.

#### Step 1 Select Setting > Network > Access Platform > P2P.

The **P2P** interface is displayed. See Figure 4-80.

Figure 4-80 P2P

| P2P      | ONVIF                                                 | RTMP    |      |
|----------|-------------------------------------------------------|---------|------|
| 🛛 Enable |                                                       |         |      |
| Status   | Offline                                               |         |      |
| S/N      | 4M02                                                  |         |      |
| QR Code  | Please scan the<br>QR code on the<br>actual interface |         |      |
|          | Default                                               | Refresh | Save |

- When P2P is enabled, remote management on device is supported.
- When P2P is enabled and the device accesses to the network, the status shows online. The information of the IP address, MAC address, device name, and device SN will be collected. The collected information is for remote access only. You can cancel **Enable** selection to reject the collection.
- <u>Step 2</u> Log in to mobile phone client and tap **Device management**.

<u>Step 3</u> Tap the + at the upper right corner.

- <u>Step 4</u> Scan the QR code on the **P2P** interface.
- <u>Step 5</u> Follow the instructions to finish the settings.

## 4.6.12.2 ONVIF

The ONVIF authentication is **On** by default, which allows the network video products (including video recording device and other recording devices) from other manufacturers to connect to your device.

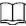

ONVIF is enabled by default.

<u>Step 1</u> Select Setting > Network >Port > ONVIF.

The **ONVIF** interface is displayed. See Figure 4-81.

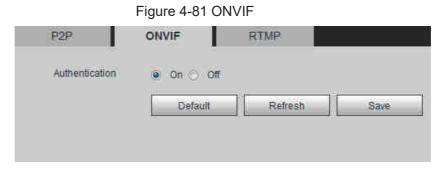

Step 2 Select On in Authentication.

Step 3 Click Save.

## 4.6.12.3 RTMP

Through RTMP, you can access the third-party platform (such as Ali and YouTube) to realize video live view.

 $\square$ 

- RTMP can be configured by admin only.
- RTMP supports the H.264, H.264 B and H.264H video formats, and the AAC audio format only.

<u>Step 1</u> Select Setting > Network >Port > RTMP.

The **RTMP** interface is displayed. See Figure 4-82.

#### Figure 4-82 ONVIF

| Enable         |             |              |              |
|----------------|-------------|--------------|--------------|
| Stream Type    | Main Stream | Sub Stream 1 | Sub Stream 2 |
| Address Type   | Non-custom  | Custom       |              |
| IP Address     | 0.0.0.0     |              |              |
| Port           | 1935        | (0~65535     | 5)           |
| Custom Address |             |              |              |
|                | Default     | Refresh      | Save         |

Step 2 Select the Enable check box.

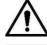

Make sure the IP address is trustable when enabling RTMP.

<u>Step 3</u> Configure parameters. For details, see Table 4-31.

| Table 4-31 | Description | of RTMP | parameters |
|------------|-------------|---------|------------|
|            | Decomption  |         | paramotoro |

| Parameter      | Description                                                             |
|----------------|-------------------------------------------------------------------------|
| Stroom Turo    | The stream for live view. Make sure that the video format is the H.264, |
| Stream Type    | H.264 B and H.264H, and the audio format is AAC.                        |
|                | Includes Non-custom and Custom.                                         |
| Address Type   | • Non-custom: Enter the server IP and domain name.                      |
|                | • <b>Custom</b> : Enter the path allocated by the server.               |
| IP Addreaa     | When selecting Non-custom, you need to enter server IP address and      |
|                | port.                                                                   |
| Port           | • IP address: Support IPv4 or domain name.                              |
|                | • <b>Port</b> : We recommend that you use the default one.              |
| Custom Address | When selecting Custom, you need to enter the path allocated by the      |
| Custom Address | server.                                                                 |

Step 4 Click Save.

# 4.7 Storage

This section introduces how to manage saved resources (such as recorded video) and storage space. The storage management helps to make best use of storage space.

# 4.7.1 Schedule

You can configure record schedule, snapshot schedule and holiday schedule.

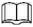

When holiday schedule setting is not the same with the general setting, holiday schedule setting is prior to the general setting. For example, with **Holiday Schedule** enabled, if the day is holiday, snapshot or record as holiday schedule setting, otherwise, snapshot or record as general setting

Set certain days as holiday, and when the **Record** or **Snapshot** is selected in the holiday schedule, the system takes snapshot or records video as holiday schedule defined.

## Preparation

- Set the record mode to be **Auto** in Record control. For details, see "5.1.1.2.1 Setting Record Plan."
- Configure holiday record and snapshot schedule. For details, see "5.1.1.2.1 Setting Record Plan" and "5.1.1.3.1 Setting Snapshot Plan."

## Procedures

## <u>Step 1</u> Select Setting > Storage > Schedule > Holiday Schedule.

The Holiday Schedule interface is displayed. See Figure 4-83.

#### Figure 4-83 Holiday schedule

| lendai |     |     |     |     | Jul |     |  |  |
|--------|-----|-----|-----|-----|-----|-----|--|--|
| Sun    | Mon | Tue | Wen | Thu | Fri | Sat |  |  |
|        | 1   | 2   | 3   | 4   | 5   | 6   |  |  |
| 7      | 8   | 9   | 10  | 11  | 12  | 13  |  |  |
| 14     | 15  | 16  | 17  | 18  | 19  | 20  |  |  |
| 21     | 22  | 23  | 24  | 25  | 26  | 27  |  |  |
| 28     | 29  | 30  | 31  |     |     |     |  |  |

<u>Step 2</u> Select from **Record** and **Snapshot**.

Step 3 Select the days you need to set as holiday.

Those days with yellow color indicates that they were set as holidays.

Step 4 Click Save.

# 4.7.2 Destination

This section introduces the configuration of the storage method for the recorded videos and snapshots.

## 4.7.2.1 Path

You can select different storage paths for the recorded videos and snapshots according to event type. You can select from SD card, FTP and NAS.

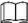

Local is displayed only on models that support SD card.

Step 1 Select Setting > Storage > Destination > Path.

The **Path** interface is displayed. See Figure 4-84.

Figure 4-84 Path

| cord       |           |                  |       | Snapshot   |           |                  |       |
|------------|-----------|------------------|-------|------------|-----------|------------------|-------|
| Event Type | Scheduled | Motion Detection | Alarm | Event Type | Scheduled | Motion Detection | Alarm |
| Local      | E         |                  |       | Local      |           |                  |       |
| FTP        | <b>W</b>  | 9                | V     | FTP        | V         |                  | 9     |
| NAS        | E         |                  |       | NAS        |           |                  |       |

<u>Step 2</u> Select the storage method you need for the recorded videos and snapshots of different types.

| Parameter  | Description                                        |
|------------|----------------------------------------------------|
| Event Type | Select from Scheduled, Motion Detection and Alarm. |
| Local      | Save in the internal SD card.                      |
| FTP        | Save in the FTP server.                            |
| NAS        | Save in the NAS (network attached storage).        |

Step 3 Click Save.

<u>Step 4</u> Configure other path parameters on **Destination**, **FTP** or **NAS** interface. For details, see "4.7.2 Destination", "4.7.2.3 FTP" or "4.7.2.4 NAS."

## 4.7.2.2 Local

Display the information of the local SD card. You can set it as read only or read & write; you can also hot swap and format SD card, and reset password for it. When inserting Dahua smart card onto a device available for it, there are 3 modes according to the SD card status:

- Normal mode: The new SD cards and the cards whose password are cleared successfully show normal mode. The SD cards of this status do not support authorization operation.
- Unauthorized mode: The SD card authorized by other devices shows unauthorized mode. The SD cards of this status do not support operations of setting read only, read & write, formatting and encryption.
- Encrypted mode: The SD cards encrypted and authorized on this camera show encrypted mode. The camera can record max. 10 pieces of encrypted SD information. When the records exceed 10 pieces, the earliest ones will be overwritten.

## Ш

- Functions might vary with different models, and the actual product shall prevail.
- If you enter the wrong password for five times when authorizing, modifying, and clearing password, the camera will be locked for five minutes.
- Make sure that the SD card has been authorized before recording and playback.
- The health status of SD card:
  - $\diamond$  Green: The health status is excellent.
  - $\diamond$  Blue: The health status is good.
  - ♦ Orange: The health status is moderate.
  - $\diamond$  Red: The health status is poor, and you need to replace the SD card.

Select **Setting > Storage > Destination > Local**, and the **Local** interface is displayed. See Figure 4-85.

- Click Read Only, and then the SD card is set to read only.
- Click Read & Write, and then the SD card is set to read & write.
- Click Hot Swap, and then you can pull out the SD card.
- Click **Refresh**, and then you can format the SD card.

| Path      |        | Local     |      | TP            | NAS            |          |      |
|-----------|--------|-----------|------|---------------|----------------|----------|------|
| Name      | Status | Attribute |      | Used Capacity | Total Capacity | <u> </u> |      |
|           |        |           |      |               |                |          |      |
|           |        |           |      |               |                |          |      |
|           |        |           |      |               |                |          |      |
|           |        |           |      |               |                |          |      |
|           |        |           |      |               |                |          |      |
|           |        |           |      |               |                |          |      |
|           |        |           |      |               |                |          |      |
|           |        |           |      |               |                |          | <br> |
| ead Only. | Read 8 | Mrite Ho  | Swap | Refresh       | 14             |          | Form |

## 4.7.2.3 FTP

FTP function can be enabled only when it was selected as a destination path. When the network does not work, you can save all the files to the internal SD card for emergency.

#### <u>Step 1</u> Select Setting > Storage > Destination > FTP.

The FTP interface is displayed. See Figure 4-86.

Figure 4-86 FTP

| Path              | Local      | FTP       | NAS  |  |
|-------------------|------------|-----------|------|--|
| Z Enable          | FTP        |           |      |  |
| Server Address    | 19 (m 1 M) |           |      |  |
| Port              | 21         | (0~65535) |      |  |
| Usemame           | ipc        |           |      |  |
| Password          | •••        |           |      |  |
| Remote Directory  | share      |           |      |  |
| Emergency (Local) |            |           |      |  |
|                   | test       |           |      |  |
|                   | Default    | Refresh   | Save |  |

<u>Step 2</u> Select the **Enable** check box to enable FTP function.

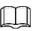

SFTP is recommended to enhance network security.

Step 3 Configure FTP parameters. For details, see Table 4-33.

| Table 4-33 Description | of FTP parameters |
|------------------------|-------------------|
|------------------------|-------------------|

| Parameter      | Description                             |
|----------------|-----------------------------------------|
| Server Address | The IP address of the FTP server.       |
| Port           | The port number of the FTP server.      |
| Username       | The user name to log in the FTP server. |

| Parameter         | Description                                                          |
|-------------------|----------------------------------------------------------------------|
| Password          | The password to log in to the FTP server.                            |
| Remote Directory  | The destination path in the FTP server.                              |
| Emergency         | Select Emergency (Local), and when the FTP server does not work, all |
| (Local)           | the files are saved to the internal SD card.                         |
| Stop 1 Click Save |                                                                      |

Step 4 Click Save.

<u>Step 5</u> Click **test** to test whether FTP function works normally.

## 4.7.2.4 NAS

This function can be enabled only when NAS was selected as a destination path. Enable this function, you can save all the files in the NAS.

#### <u>Step 1</u> Select Setting > Storage > Destination > NAS.

The **NAS** interface is displayed. See Figure 4-87.

|                  |         | Figure  | e 4-87 N | <b>IAS</b> |  |  |
|------------------|---------|---------|----------|------------|--|--|
| Path             | Local   | FTP     |          | NAS        |  |  |
| Enable           | NFS     |         |          |            |  |  |
| Server Address   | 0.0.0.0 | ]       |          |            |  |  |
| Remote Directory |         |         |          |            |  |  |
|                  | Default | Refresh | Save     | 7          |  |  |

Step 2 Select the Enable check box to enable NAS function, and select NAS protocol type.

- **NFS** (Network File System): A file system which enables computers in the same network share files through TCP/IP.
- SMB (Server Message Block): Provides shared access for clients and the server.

Step 3 Configure NAS parameters. For details, see Table 4-34.

| Parameter      | Description                                                          |
|----------------|----------------------------------------------------------------------|
| Server Address | The IP address of the NAS server.                                    |
| Username       | When selecting SMB protocol, you are required to enter user name and |
| Password       | password. Enter them as needed.                                      |
| Remote         | The destinction noth in the NAS conver                               |
| Directory      | The destination path in the NAS server.                              |

Table 4-34 Description of NAS parameters

Step 4 Click Save.

# 4.8 System

This section introduces system configurations, including general, date & time, account, safety, PTZ settings, default, import/export, remote, auto maintain and upgrade.

## 4.8.1 General

You can configure device name, language and video standard.

<u>Step 1</u> Select Setting > System > General > General.

The General interface is displayed. See Figure 4-88.

|                |         | B100 |  |
|----------------|---------|------|--|
| Language       | English | •    |  |
| Video Standard | PAL     | •    |  |
| TVOut          | TV      | •    |  |

<u>Step 2</u> Configure general parameters. For details, see Table 4-35.

| Table 4-35 | Description | of general | parameters |
|------------|-------------|------------|------------|
|            |             |            |            |

| Parameter                     | Description                                                                               |  |  |  |
|-------------------------------|-------------------------------------------------------------------------------------------|--|--|--|
|                               | The name of the device.                                                                   |  |  |  |
| Name                          |                                                                                           |  |  |  |
| Each device has its own name. |                                                                                           |  |  |  |
| Language                      | Select system language.                                                                   |  |  |  |
| Video Standard                | Select video standard from <b>PAL</b> and <b>NTSC</b> .                                   |  |  |  |
|                               | Select <b>On</b> or <b>Off</b> , this function is available on models with analog output. |  |  |  |
| TVOut                         |                                                                                           |  |  |  |
| TVOUL                         | • If the TV out is <b>On</b> , smart plans will be disabled; if the smart plans           |  |  |  |
|                               | are enabled, the TV out will be set as <b>Off</b> .                                       |  |  |  |
|                               | SDI and HDCVI are available on select models.                                             |  |  |  |

Step 3 Click Save.

# 4.8.2 Date & Time

You can configure date and time format, time zone, current time, DST (Daylight Saving Time) or NTP server.

<u>Step 1</u> Select Setting > System > General > Date & Time.

The Date & Time interface is displayed. See Figure 4-89.

| General      | Date&Time           |                |                |    |
|--------------|---------------------|----------------|----------------|----|
| Date Format  | YYYY-MM-DD          |                |                |    |
| Time Format  | 24-Hour             |                |                |    |
| Time Zone    | (UTC) Coordinated U | Jniversal Time |                |    |
| Current Time | 2019-07-12          | <b>09</b> :    | 45 : 51        |    |
| DST          |                     |                |                |    |
| DST Type     | 💿 Date 🔿 Weel       | 0              |                |    |
| Start Time   | Jan 💌 1             | • 00           | <b>00</b> : 00 |    |
| End Time     | Jan 💌 2             | • 00           | 00 : 00        |    |
|              |                     |                |                |    |
| Server       | clock isc.org       |                |                |    |
| Port         | 123                 |                |                |    |
| Interval     | 10 Min              | 0~30)          |                |    |
|              | Default             | Refresh        | Save           | é. |
|              |                     | 000000000      |                |    |
|              |                     |                |                |    |

Figure 4-89 Date and time

<u>Step 2</u> Configure date and time parameters. For details, see Table 4-36.

| Parameter    | Description                                                                                                    |
|--------------|----------------------------------------------------------------------------------------------------|
| Date Format  | Configure the date format.                                                                                                    |
| Time Format  | Configure the time format. You can select from <b>12-Hour</b> or <b>24-Hour</b> .                                                             |
| Time Zone    | Configure the time zone that the camera is at.                                                                                                |
| Current Time | Configure system time.<br>Click <b>Sync PC</b> , and the system time changes to the time on PC.                                               |
| DST          | Enable DST as needed.<br>Select the check box, and configure start time and end time of DST with<br><b>Date</b> or <b>Week</b> .              |
| NTP          |                                                                                                    |
| NTP Server.  | Select the check box, and then NTP (network time protocol) is enabled,                                                                        |
| Time Zone    | the system then syncs time with the internet server in real time.<br>You can also enter the IP address, time zone, port, and interval of a PC |
| Port         | which installed NTP server to use NTP.                                                                                                    |
| Interval     |                                                                                                    |

| Table 4.00 Description | of data and times |            |
|------------------------|-------------------|------------|
| Table 4-36 Description | or date and time  | parameters |

Step 3 Click Save.

# 4.8.3 Splicing

When the panorama contain multiple images of various lens, enable this function. Before splicing, make sure the surveillance scene is large and there is no shield on the image, and do not move the camera, otherwise, the spplicing might fail.

#### Step 1 Select Setting > System > General > Splicing

The **Splicing** inteface is dispalyed. See Figure 4-90 and Figure 4-91.

Figure 4-90 Splicing (1)

| General | Date&Time | Splicing |  |
|---------|-----------|----------|--|
| Camera1 | Camera2   |          |  |
| Start   | Y         |          |  |
| 1)      |           |          |  |
|         |           |          |  |

Figure 4-91 Splicing (2)

| General     Date&Time       Merging Enhancement |                 |           | 5        | <br>, , |  |
|-------------------------------------------------|-----------------|-----------|----------|---------|--|
|                                                 | General         | Date&Time | Splicing |         |  |
|                                                 | Merging Enhance | ement     | Splicing |         |  |
| 2. Calast the concern which mode to be caliced  |                 |           |          |         |  |

<u>Step 2</u> Select the camera which needs to be spliced. When splicing the image through selecting lenses, you need to select the continuous

splicing screens. The screen with the icon 🧭 (deeper color) means the first screen of

the splicing. You can select any screen as the first one, and select the following screens continuous. The system supports the splicing of 4, 5, 6, 7 and 8 sensors.

 $\square$ 

This function is available on some select models. And it is all sensors splicing by default.

#### Step 3 Click Start.

The system begins to splice image.

- Some camera restarts automatically after splicing is completed, and you can view the splicing effect on **Live** view.
- Some camera displays splicing preview interface after splicing is completed. Click OK, and the system prompts default box. And then click OK. The splicing takes effect.

## 4.8.4 Account

Manages all the users, you can add, delete, or modify users. Users include admin, added users and ONVIF users.

Managing users and groups are only available for administrator users.

- The max length of the user or group name is 31 characters which can be consisted with number, letters, underline, dash, dot and @.
- The password must consist of 8 to 32 non-blank characters and contain at least two types of characters among upper case, lower case, number, and special character (excluding ' ";: &).
- You can have 18 users and 8 groups at most.
- You can manage users through single user or group, duplicate user names or group names are not allowed. A user can be in only one group at a time, and the group users can own authorities within group authority range.
- Online users cannot modify their own authority.
- There is one admin by default which has highest authority.
- Select **Anonymous Login**, and then log in with only IP address instead of user name and password. Anonymous users only have preview authorities. During anonymous login, click **Logout**, and then you can log in with other username.

## 4.8.4.1 Adding a User

You are admin user by default. You can add user, and configure different authorities.

<u>Step 1</u> Select Setting > System > Account > Account > Username.

The **Username** interface is displayed. See Figure 4-92.

Figure 4-92 Username

|                | Usemame      |            |                 |                  |        |        |
|----------------|--------------|------------|-----------------|------------------|--------|--------|
|                |              | Group Name | Memo            | Restricted Login | Modify | Delete |
| 1              | admin        | admin      | admin's account | 6                | 2      | •      |
| 2              | admin1       | admin      |                 | Q.               | 1      | 0      |
| Authority      |              |            |                 |                  |        |        |
| User           | Live         | Playback   | System          | System Info      |        |        |
| Manual Control | File Backup  | Storage    | Event           | Network          |        |        |
| Peripheral     | AV Parameter | PTZ        | Security        | Maintenance      |        |        |

#### Step 2 Click Add User.

The Add User interface is displayed. See Figure 4-93 and Figure 4-94.

| i User            |                                     |  |
|-------------------|-------------------------------------|--|
| Usemame           | Must                                |  |
| Password          |                                     |  |
|                   | The minimum pass phrase length is 8 |  |
|                   | characters                          |  |
|                   | Weak Middle Strong                  |  |
| Confirm Password  |                                     |  |
| Group Name        | admin                               |  |
| Memo              |                                     |  |
|                   |                                     |  |
| Operation Permiss | ion Restricted Login                |  |
| All               |                                     |  |
| User              |                                     |  |
| Live              |                                     |  |
| Playback          |                                     |  |
| System            |                                     |  |
| System info       |                                     |  |
| Manual Control    |                                     |  |
| V File Backup     |                                     |  |
| V Storage         |                                     |  |
| Event             |                                     |  |
| Vetwork           |                                     |  |
| 👿 Peripheral      |                                     |  |
| V Parameter       |                                     |  |
| V PTZ             |                                     |  |
| + 1/1 D (         |                                     |  |
| V Security        |                                     |  |

#### Figure 4-93 Add user (Operation permission)

| l User              |          |             |            |                |                        |        |      |    |      |    |                    |
|---------------------|----------|-------------|------------|----------------|------------------------|--------|------|----|------|----|--------------------|
| Usemame             |          |             |            | Must           |                        |        |      |    |      |    |                    |
| Password            | -        |             |            |                |                        |        |      |    |      |    |                    |
|                     | The mini | imum pa     | ass phra   | se length is 8 |                        |        |      |    |      |    |                    |
|                     | characte | <b>15</b> . |            |                |                        |        |      |    |      |    |                    |
|                     | Weak     | Middl       | e Siro     | 112            |                        |        |      |    |      |    |                    |
| Confirm Password    |          |             |            |                |                        |        |      |    |      |    |                    |
| Group Name          | admin    |             |            |                |                        |        |      |    |      |    |                    |
| Memo                |          |             |            |                |                        |        |      |    |      |    |                    |
| Operation Permissio | in:      | F           | Restricted | d Login        |                        |        |      |    |      |    |                    |
|                     |          |             |            |                |                        |        |      |    |      |    |                    |
| IP Address          | Ê.       |             |            |                |                        |        |      |    |      |    |                    |
| IPv4                |          | • IP A      | ddress     | - 1            | 1 . 0 .                | 0 1    |      |    |      |    |                    |
| Validity Pe         | riod     |             |            |                |                        |        |      |    |      |    |                    |
| Begin Time          | 201      | 9-07-18     | )          | <b>1</b>       | 08 : 0                 | 0 : 00 |      |    |      |    |                    |
| End Time            | 201      | 9-07-19     | )          |                | 08 : 0                 | 0 : 00 |      |    |      |    |                    |
| 📃 Time Ran          | 16       |             |            |                |                        |        |      |    |      |    |                    |
| 0                   | 2        | 4           | 6          | 8 10           | 12                     | 14 1   | 6 18 | 20 | 22   | 24 |                    |
| Sun                 | ewer     | nens        |            | ASABST         | maanr                  |        |      |    | ewso |    | Setting            |
| Mon                 |          |             |            |                |                        |        |      |    |      |    | Setting            |
| Tue                 |          |             |            |                | i hat hat in the state |        |      |    |      |    | Setting            |
| Wed                 |          |             |            |                |                        |        |      |    |      |    | Setting            |
| (                   |          |             |            |                |                        |        |      |    |      | -  | Setting            |
| Thu                 |          |             | i sme di   | memmerre       |                        |        |      |    |      |    |                    |
| Thu<br>Fri          |          |             |            |                |                        |        |      |    |      | Ē  | Setting            |
| Thu<br>Fri<br>Sat   |          |             |            |                |                        |        |      |    |      |    | Setting            |
| Thu<br>Fri<br>Sat   |          |             |            |                |                        |        |      |    |      |    | Setting<br>Setting |
| Thu<br>Fri<br>Sat   |          |             |            |                |                        |        |      |    |      |    |                    |
| Thu<br>Fri<br>Sat   |          |             |            |                |                        |        |      |    |      |    |                    |

#### Figure 4-94 Add user (Restricted login)

<u>Step 3</u> Configure user parameters. For details, see Table 4-37.

| Table 4-37 | Description | of user | parameters ( | (1) | ) |
|------------|-------------|---------|--------------|-----|---|
|            |             |         |              |     |   |

| Parameter               | Description                                                              |
|-------------------------|--------------------------------------------------------------------------|
| Username                | User's unique identification. You cannot use existed user name.          |
| Password                | Enter password and confirm it again.                                     |
| 1 8350010               | The password must consist of 8 to 32 non-blank characters and contain at |
| Confirm                 | least two types of characters among upper case, lower case, number, and  |
| Password                | special character (excluding ' " ; : &).                                 |
| Group Name              | The group that users belong to. Each group has different authorities.    |
| Memo                    | Describe the user                                                        |
|                         | Select authorities as needed.                                            |
| Operation<br>Permission |                                                                          |
|                         | It is recommended to give fewer authorities to normal users than premium |
|                         | users.                                                                   |

| Parameter         | Description                                                                                                    |
|-------------------|----------------------------------------------------------------------------------------------------|
| Restricted Login  | <ul> <li>Set the PC address that allows the defined user to log in to the camera and the validity period and time range. You can log in to web with the defined IP in the defined time range of validity period.</li> <li>IP address: You can log in to web through the PC with the set IP.</li> <li>Validity period: You can log in to web in the set validity period.</li> <li>Time Range: You can log in to web in the set time range.</li> <li>Set as following:</li> <li>Select IP Address: Select IP type and set IP address.</li> <li>IP Address: Enter the IP address of the host to be added.</li> <li>IP segment: Enter the start address and end address of the host to be added.</li> <li>Select Validity Period: Set the begin Time and end time.</li> <li>Select Time Range: Set the time range that allow user to log in. For details, see "5.1.1.1 Setting Period."</li> </ul> |
| Step 4 Click Save |                                                                                                    |

The newly added user displays in the user name list.

 $\square$ 

• After adding user, click 📩 to modify password, group, memo or authorities;

click 🤤 to delete the added user, admin user cannot be deleted.

• Click in the **admin** row to modify its user name and email address.

## 4.8.4.2 Adding User Group

You have two groups named admin and user by default, and you can add new group, delete added group or modify group authority and memo.

<u>Step 1</u> Select Setting > System > Account > Account > Group Name.

The **Group Name** interface is displayed. See Figure 4-95.

| Usemame                                           | Group Name                          |                            |                             |                                       |        |        |
|---------------------------------------------------|-------------------------------------|----------------------------|-----------------------------|---------------------------------------|--------|--------|
| No.                                               | Group Name                          |                            | Memo                        |                                       | Medify | Delete |
| Ť                                                 | admin                               |                            | administrator group         |                                       | 100    | 0      |
| 2                                                 | user                                |                            | user group                  |                                       | 2      | 0      |
|                                                   |                                     |                            |                             |                                       |        |        |
|                                                   |                                     |                            |                             |                                       |        |        |
|                                                   |                                     |                            |                             |                                       |        |        |
| Jser                                              | Live                                | Playback                   | System                      | System Info                           |        |        |
| Authority<br>Jser<br>Manual Control<br>Peripheral | Live<br>File Backup<br>AV Parameter | Playback<br>Storage<br>PTZ | System<br>Event<br>Security | System Info<br>Network<br>Maintenance |        |        |

Figure 4-95 Group name

#### Step 2 Click Add Group.

The Add Group interface is displayed. See Figure 4-96.

| dd Group           |                  |      |
|--------------------|------------------|------|
| Group Name<br>Memo | Must             |      |
| Authority          | II All           |      |
|                    | Elve<br>Playback | * 11 |
|                    | 🥅 System         | ÷    |

Figure 4-96 Add group

<u>Step 3</u> Enter group name and memo, and then select group authorities.

<u>Step 4</u> Click **Save** to finish configuration.

The newly added group displays in the group name list.

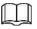

- After adding group, click is to modify group memo or authorities; click is to delete the added group, admin group and user group cannot be deleted.
- Click Click in the row of admin group or user group to modify group memo.

## 4.8.4.3 ONVIF User

You can add, delete ONVIF user, and modify their passwords.

<u>Step 1</u> Select Setting > System > Account > ONVIF User.

The ONVIF User interface is displayed. See Figure 4-97.

Figure 4-97 ONVIF user

| No.      | Usemame | Group Name | Modify   | Delete |
|----------|---------|------------|----------|--------|
| t        | admin   | admin      | <u>1</u> | •      |
|          |         |            |          |        |
|          |         |            |          |        |
|          |         |            |          |        |
|          |         |            |          |        |
|          |         |            |          |        |
|          |         |            |          |        |
|          |         |            |          |        |
|          |         |            |          |        |
| Add User |         |            |          |        |

#### Step 2 Click Add User.

The **Add User** interface is displayed. See Figure 4-98.

#### Figure 4-98 Add user

| dd User          | E C                                                                     |
|------------------|-------------------------------------------------------------------------|
| Usemame          | Must                                                                    |
| Password         |                                                                         |
| Control Document | The minimum pass phrase length is 8<br>charactere<br>Weak Middle Strong |
| Confirm Password |                                                                         |
| Group Name       | admin 💌                                                                 |

<u>Step 3</u> Configure user parameters. For details, see Table 4-38.

| Table 4-38 Description | of user pa | arameters (2) |
|------------------------|------------|---------------|
|------------------------|------------|---------------|

| Parameter           | Description                                                                                                    |  |
|---------------------|----------------------------------------------------------------------------------------------------|--|
| Username            | User's unique identification. You cannot use existed user name.                                                                                  |  |
| Password            | Enter password and confirm it again.                                                                                                    |  |
| Confirm<br>Password | The password must consist of 8 to 32 non-blank characters and contain at least two types of characters among upper case, lower case, number, and |  |
|                     | special character (excluding ' " ; : &).                                                                                                    |  |
| Group Name          | The group that users belong to. Each group has different authorities.                                                                            |  |

Step 4 Click Save.

The newly added user displays in the user name list.

# 

After adding user, click 🛃 to modify password, group, memo or authorities; click 🨑 to delete the added user, admin user cannot be deleted. Click 💛 in the **admin** row to modify its user name and email address.

# 4.8.5 Safety

You can configure system service, HTTPS, and Firewall.

## 4.8.5.1 System Service

Configure the IP hosts (devices with IP address) that are allowed to visit the device, only the hosts in the trusted sites list can log in the web interface. This is to enhance network and data security.

#### Step 1 Select Setting > System > Safety > System Service.

The **System Service** interface is displayed. See Figure 4-99.

| Figure 4-99 IP filter |          |                                                                                  |  |  |
|-----------------------|----------|----------------------------------------------------------------------------------|--|--|
| System Service        | HTTPS    | Firewall                                                                         |  |  |
| SSH                   | 🗹 Enable |                                                                                  |  |  |
| Multicast/Broadcast   | Ensble   |                                                                                  |  |  |
| Password Reset        | Z Ensble |                                                                                  |  |  |
| CGI Service           | 🕅 Enable |                                                                                  |  |  |
| Onvif Service         | 🗹 Enable |                                                                                  |  |  |
| Genetec Service       | 📝 Enable |                                                                                  |  |  |
| Audio and Video Tr.   | Enable   | *Please make sure matched device or software supports video decryption function. |  |  |
| Mobile Push           | Enable   |                                                                                  |  |  |
| Default               | Refresh  | Save                                                                             |  |  |

Step 2 Enable the system service according to the actual needs. For details, see Table 4-39. Table 4-39 Description of system service parameters

| Function                      | Description                                                                                                    |  |
|-------------------------------|----------------------------------------------------------------------------------------------------|--|
| SSH                           | You can enable SSH authentication to perform safety management.                                                                                                    |  |
| Multicast/Broadcast<br>Search | Enable this function, and then when multiple users are previewing the device video image simultaneously through network, they can find your device with multicast/broadcast protocol. |  |
| Password Reset                | Manage system security with this function.                                                                                                    |  |

| Function        | Description                                                           |
|-----------------|-----------------------------------------------------------------------|
| CGI Service     | Enable this function, and then other devices can access through this  |
|                 | service.                                                              |
| Onvif Service   | Enable this function, and then other devices can access through this  |
| Onwil Service   | service.                                                              |
| Genetec Service | Enable this function, and then other devices can access through this  |
| Genetec Service | service.                                                              |
|                 | Enable to encrypt audio/video transmission.                           |
| Audio and Video |                                                                       |
| Transmission    |                                                                       |
| Encryption      | Please make sure the other devices and software that working          |
|                 | together with the camera support video decryption.                    |
|                 | Enable this function, and then the system would send the snapshot     |
| Mobile Push     | that was taken when alarm is triggered to your phone, this is enabled |
|                 | by default.                                                           |

Step 3 Click Save.

# 4.8.5.2 HTTPS

Create certificate or upload the authenticated certificate, and then you can connect through HTTPS with your PC. The HTTPS can protect page authenticity on all types of websites; secure accounts; keep user communications, identity, and web browsing private.

<u>Step 1</u> Create certificate or upload the authenticated certificate.

- If you select Create Certificate, follow the steps below.
- 1) Select **Setting > Network > HTTPS**.

The **HTTPS** interface is displayed. See Figure 4-100.

Figure 4-100 HTTPS (1)

| System Service         | HTTPS    | Firewall |   |         |          |          |  |
|------------------------|----------|----------|---|---------|----------|----------|--|
| Enable HTTPS           |          |          |   |         |          |          |  |
| Protocol Version       |          |          |   |         |          |          |  |
| 😧 Enable TLSv1.0       |          |          |   |         |          |          |  |
| Create Certificate     |          |          |   |         |          |          |  |
| Create                 |          |          |   |         |          |          |  |
| Request Created        |          |          |   |         |          |          |  |
| Request Created        |          |          |   | Delde   | l dretal | Download |  |
| Install Signed Certifi | sate     |          |   |         |          |          |  |
| Certificate Path       |          |          |   | Browse  | 1        |          |  |
| Certificate Key Path   |          |          |   | Browse. | Upload   |          |  |
| Certificate Installed  |          |          |   |         |          |          |  |
| Certificate Installed  |          |          |   | Delete  |          |          |  |
| Attribute              | -        |          |   |         |          |          |  |
|                        |          |          |   |         |          |          |  |
|                        | Refresh. | Save     |   |         |          |          |  |
|                        | Reiresn  | Save     | 1 |         |          |          |  |
|                        |          |          |   |         |          |          |  |
|                        |          |          |   |         |          |          |  |

2) Click Create.

The **HTTPS** dialog box is displayed. See Figure 4-101.

| HTTPS                                         |        | ×                | 1 |
|-----------------------------------------------|--------|------------------|---|
| Country<br>IP or Domain name                  |        | *e.g. CN         |   |
| Validity Period                               | 365    | Day*Range 1-5000 |   |
| Province                                      | none   |                  |   |
|                                               | none   |                  |   |
| Organization Unit                             | none   |                  |   |
| Email                                         |        |                  |   |
|                                               | Create | Capital          |   |
| <u></u>                                       | Create | Gainter          |   |
|                                               |        |                  |   |
| Location<br>Organization<br>Organization Unit | none   | Cancel           |   |

#### Figure 4-101 HTTPS dialog box

Enter the required information and then click Create.
 If the operation is correct, the Create Successful prompt will be displayed.

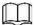

The entered **IP or Domain name** must be the same as the IP or domain name of the device.

4) Click Install. See Figure 4-102.

Figure 4-102 Certificate installation

| Enable HTTPS         Create Certificate         Create Certificate         Request Created         Request Created         HIP=http://172.12.80.250/.C=CN.ST=none:L=none:         Delete       Install         Download         Install Signed Certificate         Certificate Path       Browse         Certificate Key Path       Browse         Certificate Installed       Delete         Certificate Installed       Delete |          |
|----------------------------------------------------------------------------------------------------|----------|
| Oreste         Request Created         Request Created         Install Signed Certificate         Certificate Path         Certificate Rey Path         Certificate Installed         Certificate Installed                                                                                                    |          |
| Request Created         Request Created       HJP=http://172.12.80/250/,C=CNLST=nome       Delete       Install       Download         Install Signed Certificate         Certificate Path       Delete       Install       Download         Certificate Key Path       Browse       Upload         Certificate Installed         Certificate Installed                                                                          |          |
| Request Created     HJIP=http://172.12.80.250/,C=CNI,ST=nome,L=nome,Delete     Install     Download       Install Signed Certificate     Certificate     Browse_     Certificate       Certificate Installed     Browse_     Opload                                                                                                    |          |
| Install Signed Certificate Certificate Path Certificate Key Path Erowse Upload Certificate Installed Certificate Installed Deter                                                                                                    |          |
| Certificate Path     Browse_       Certificate Kay Path     Browse_       Uploted     Browse_                                                                                                    | Download |
| Certificate Key Path Uploted Uploted Certificate Installed Certificate Installed Deficite                                                                                                    |          |
| Certificate Installed Delete                                                                                                    |          |
| Certificate Installed Delete                                                                                                    |          |
|                                                                                                    |          |
| Attribute                                                                                                    |          |
|                                                                                                    |          |
|                                                                                                    |          |
| Refresh Save                                                                                                    |          |
| Tteletaii Bare                                                                                                    |          |
|                                                                                                    |          |

- 5) Click **Download** to download root certificate.
- Click Download Root Certificate.
   The File Download-Security Warning dialogue box is displayed. See Figure 4-103.

Figure 4-103 File download

|                                                                                                    | Name      | and both                       |
|----------------------------------------------------------------------------------------------------|-----------|--------------------------------|
| (Brook)                                                                                                    | - 11111 - |                                |
| Concession of the local division of the local division of the loca |           | Security Certificate           |
|                                                                                                    | From:     | 10.10.6.238                    |
|                                                                                                    |           | <u>Open</u> <u>Save</u> Cancel |

 Click Open. The Certificate Information interface is displayed. See Figure 4-104. Figure 4-104 Certificate information

| Certifica                                              | ate Information                                                                           |
|--------------------------------------------------------|-------------------------------------------------------------------------------------------|
| This CA Root c<br>install this cert<br>Authorities sto | ertificate is not trusted. To enable trust,<br>tificate in the Trusted Root Certification |
| AUCNOPICIES SCO                                        | re.                                                                                       |
|                                                        |                                                                                           |
| Issued to:                                             | Product Root CA                                                                           |
| Issued by                                              | Product Root CA                                                                           |
|                                                        | n 2013-6-18 to 2023-6-16                                                                  |
| Yalid from                                             | 1 2013-6-18 (0 2023-6-16                                                                  |

- 8) Click Install Certificate.
- 9) The Certificate Import Wizard interface is displayed. See Figure 4-105.

Figure 4-105 Certificate import wizard

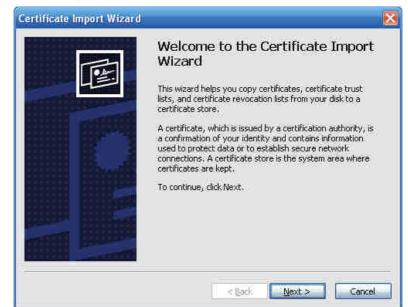

10) Click Next.

The **Certificate Store** interface is displayed. See Figure 4-106. Figure 4-106 Certificate import wizard

| ertificate Store                         |                                                               |
|------------------------------------------|---------------------------------------------------------------|
| Certificate stores are syste             | em areas where certificates are kept.                         |
| Windows can automatically                | select a certificate store, or you can specify a location for |
| <ul> <li>Automatically select</li> </ul> | the certificate store based on the type of certificate        |
| OPlace all certificates                  | in the following store                                        |
| Gertificate store:                       |                                                               |
|                                          | Browse                                                        |
|                                          |                                                               |
|                                          |                                                               |
|                                          |                                                               |
|                                          |                                                               |
|                                          |                                                               |

11) Select the storage location and click Next.

The Certificate Import Wizard interface is displayed. See Figure 4-107.

Figure 4-107 Certificate import wizard

| Certificate Import Wizard | Completing the C<br>Wizard<br>You have successfully compl<br>wizard.<br>You have specified the follow |                                              |
|---------------------------|----------------------------------------------------------------------------------------------------|----------------------------------------------|
|                           | Certificate Store Selected<br>Content                                                                 | Automatically determined by t<br>Certificate |
|                           | < Back                                                                                                | Finish Cancel                                |

12) Click **Finish** and a dialog box showing **The import was successful** pops up. See Figure 4-108.

Figure 4-108 Success

| Certific | ate Import Wizard  📓       |
|----------|----------------------------|
| (į)      | The import was successful. |
|          | ок                         |

## 4.8.5.3 Firewall

Configure **Network Access**, **PING prohibited** and **Prevent Semijoin** to enhance network and data security.

- **Network Access**: Set trust list and banned list to limit access permission.
  - ◇ Trust list: Only when the IP/MAC of your PC in the trust list, you can access the camera. Ports are the same.
  - ◊ Banned list: When the IP/MAC of your PC in the banned list, you cannot access the camera. Ports are the same.
- **PING prohibited**: Enable **PING prohibited** function, and the camera will not response to the ping request.
- **Prevent Semijoin:** Enable **Prevent Semijoin** function, and the camera can provide service normally under Semijoin attack.

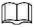

- You cannot set trust or banned list for camera IP or MAC addresses.
- You cannot set trust or banned list for port MAC addresses.
- When the IP addresses of the camera and your PC are in the same LAN, MAC verification takes effect.

 When you access the camera through internet, MAC address verifies according to the router MAC.

This section takes **Network Access** as an example.

<u>Step 1</u> Select Setting > System > Safety > Firewall.

The Firewall interface is displayed. See Figure 4-109.

Figure 4-109 IP filter

| Rule Type          | Network Access                                                      |                  |        |        |
|--------------------|---------------------------------------------------------------------|------------------|--------|--------|
| Enable             |                                                                     |                  |        |        |
| Mode               | TrustList 〇 BannedList                                              |                  |        |        |
| Only the listed IF | <sup>o</sup> addresses/MAC are allowed to visit corresponding ports | of the device.   |        |        |
| <b>V</b>           | IP address /MAC address                                             | Port             | Modify | Delete |
| V                  | Riccie Salle                                                        | Device All Ports | 1      | •      |
| V                  | Rectar Walk                                                         | Device All Ports | 1      | •      |
| V                  | 10.00 A 100                                                         | Device All Ports | 1      | •      |
| V                  | Normal distance                                                     | Device All Ports | 12     | 9      |
|                    |                                                                     |                  |        |        |
|                    |                                                                     |                  |        |        |
|                    |                                                                     |                  |        |        |
| A REALIZED AND CO  |                                                                     |                  |        |        |
| Add IP/MAC         |                                                                     |                  |        |        |
| Default            | Refresh Save                                                        |                  |        |        |

<u>Step 2</u> Select **Network Access** from **Rule Type** list, and then select the **Enable** check box.

- Enable **PING prohibited** and **Prevent Semijoin**, and click **Save**. You do not need to configure parameters.
- Enable Network Access, and configure trust list and banned list.
  - 1) Select the mode: TrustList and BannedList.
  - 2) Click Add IP/MAC.

The Add IP/MAC interface is displayed. See Figure 4-110.

Figure 4-110 Add IP/MAC

| Rule Type           | IP Address |
|---------------------|------------|
| IP Version          | IPv4       |
| IP Address          | 1. P. P. I |
| Device All Ports    |            |
| Device Start Server | 1          |
| Device End Server   | 1          |
|                     |            |
|                     |            |

<u>Step 3</u> Configure parameters. For details, see Table 4-40.

| Table 4-40 Description of adding IP/MAC parameters |                                                                                                    |  |  |  |
|----------------------------------------------------|----------------------------------------------------------------------------------------------------|--|--|--|
| Parameter                                          | Description                                                                                                    |  |  |  |
| Rule Type                                          | <ul> <li>Select IP address, IP segment, MAC address or all IP addresses.</li> <li>IP address: Select IP version and enter the IP address of the host to be added.</li> <li>IP segment: Select IP version and enter the start address and end address of the segment to be added.</li> <li>MAC address: Enter MAC address of the host to be added.</li> <li>All IP addresses: Set all IP addresses in trust list or Banned list.</li> </ul> |  |  |  |
| Device All Ports                                   | Set access ports. You can select all ports or the ports in defined                                                                                                    |  |  |  |
| Device Start Server Port                           | areas.                                                                                                    |  |  |  |
| Device End Server Port                             | <ul> <li>Device all ports: Set all IP port in trust list or Banned list.<br/>When selecting BannedList in Mode, and All IP Address in<br/>Rule Type, you cannot select the Device All Ports check<br/>box.</li> <li>Device start server port and Device end server port: Set<br/>Device start server port and device end server port, and the<br/>range is 1–65535.</li> </ul>                                                             |  |  |  |

<u>Step 4</u> Click **OK**, and the **Firewall** interface is displayed. <u>Step 5</u> Click **Save**.

# 4.8.6 Peripheral

# 4.8.6.1 Serial Port Settings

Set the serial port of external device.

<u>Step 1</u> Select Setting > System > Peripheral > Serial Port Settings.

The Serial Port Settings interface is displayed. See Figure 4-111.

Figure 4-111 Serial port settings

| Address   | 1       |         |      |
|-----------|---------|---------|------|
| Baud Rate | 9600    | •       |      |
| Data Bit  | 8       |         |      |
| Stop Bit  | 1       | •       |      |
| Parity    | NONE    |         |      |
|           | Default | Refresh | Save |

#### <u>Step 2</u> Configure serial port settings parameters. For details, see Table 4-41.

| Parameter | Description                                                     |
|-----------|-----------------------------------------------------------------|
|           | The corresponding device address. It is 1 by default.           |
| Address   |                                                                 |
|           | Make sure that the address is the device address, otherwise you |
|           | cannot control the device.                                      |
| Baud Rate | Select the boud rate for the camera. It is 9600 by default.     |
| Date bit  | It is 8 by default.                                             |
| Stop Blt  | It is 1 by default.                                             |
| Parity    | It is <b>None</b> by default.                                   |

Table 4-41 Description of serial port settings parameters

Step 3 Click Save.

## 4.8.6.2 External Light

You need to configure external light mode when the external light is used.

## Preparation

- Connect external light with RS-485 port.
- You have configured serial port parameters. For details, see "4.8.6.1 Serial Port Settings."

## Procedures

#### <u>Step 1</u> Select Setting > System > Peripheral > External Light.

The **External Light** interface is displayed. See Figure 4-112.

#### Figure 4-112 External light

| Serial Port Settings Ex | ternal Light | Wiper               |                                    |         |              |
|-------------------------|--------------|---------------------|------------------------------------|---------|--------------|
|                         |              |                     | Work Mode                          | Auto    |              |
|                         |              | 2000-01-01 03.45.55 | Auto Mode                          | Time    | •            |
|                         |              |                     | Light Brightness<br>Period setting | Setting | <b>+</b> 128 |
|                         |              |                     | r enou setting                     | Setting |              |
|                         |              |                     |                                    |         |              |
|                         |              |                     |                                    |         |              |
|                         |              |                     |                                    |         |              |
|                         |              |                     |                                    |         |              |
| 120:                    |              |                     |                                    |         |              |
|                         |              |                     |                                    |         |              |
| Default                 | Refresh Sav  | e.                  |                                    |         |              |
|                         |              |                     |                                    |         |              |
|                         |              |                     |                                    |         |              |

<u>Step 2</u> Configure external light work mode. For details, see Table 4-42.

| Parameter        | Description                                                        |
|------------------|--------------------------------------------------------------------|
|                  | Off: Turn off the external light.                                  |
| Work Mode        | Manual: Set the light brightness manually.                         |
|                  | • Auto: The camera turns on or turns off the light according to    |
|                  | the light time and photoresister automatically.                    |
|                  | Time: When selecting Time in Auto Mode, click Setting to set       |
|                  | the arming period. During the arming period, the external light is |
|                  | on. For details of arming period setting, see "5.1.1.1 Setting     |
| Auto Mode        | Period."                                                           |
|                  | Photoresister: When you select Photoresister in Auto Mode,         |
|                  | the system turns on the external light according to the brightness |
|                  | automatically.                                                     |
| Light Brightness | Set the brightness of the external light                           |

Table 4-42 Description of external light parameters

Step 3 Click Save.

## 4.8.6.3 Wiper

#### <u>Step 1</u> Select Setting > System > Peripheral > Wiper.

<u>Step 2</u> The **Wiper** interface is displayed. See Figure 4-113.

#### Figure 4-113 Wiper

| Serial Port Settings | External Light | Wiper                |                                                                                       |
|----------------------|----------------|----------------------|---------------------------------------------------------------------------------------|
|                      |                | 12000-01-01 03.59.58 | Wiper         Interval Time         10         s (0~255)           Start         Stop |
|                      |                |                      | Wash<br>Time Wash<br>Everyday V 04 : 00                                               |
| 9¢I                  |                |                      | Once                                                                                  |
| Default              | Refresh        | Jave                 |                                                                                       |

Step 3 Configure wiper work mode. For details, see Table 4-42.

| Parameter     | Description                                                           |
|---------------|-----------------------------------------------------------------------|
| Interval Time | The interval time between stop mode and start mode. For               |
|               | example, set the time 10 s, and the wiper will work every 10 s.       |
| Sart          | Set the work status of wiper.                                         |
| Stop          | • Start: Click <b>Start</b> , and the wiper works as the set interval |
|               | time.                                                                 |
| Once          | • Stop: Click <b>Stop</b> , and the wiper stops working.              |
|               | • Once: Click <b>Once</b> , and the wiper works once.                 |
| Time Wash     | Select the Time Wash check box and set the time, and then the         |

Table 4-43 Description of wiper parameters

| Parameter | Description                                                      |
|-----------|------------------------------------------------------------------|
|           | wiper will work as the set time.Click Once, and the wiper works  |
|           | once. It can be used to chek whether the wiper can work nomally. |

Step 4 Click Save.

# 5 Event

This chapter introduces intelligent event settings, including smart track, panoramic calibration, video detection, audio detection, smart plan, IVS, face detection, face recognition, people counting, heat map, video structralization, alarm, and abnormality.

# 5.1 Setting Alarm Linkage

# 5.1.1 Alarm Linkage

Set alarm linkage (such as record and snapshot) when configuring alarm event. The alarm linkage is triggered when an alarm event occurs. See Figure 5-1.

| Period       | Setting |            |             |      |
|--------------|---------|------------|-------------|------|
| Anti-Dither  | 0       | s (0~100)  | Sensor Type | NO   |
| Record       |         |            |             |      |
| Record Delay | 10      | s (10~300) |             |      |
| Relay-out    |         |            |             |      |
| Alarm Delay  | 10      | s (10~300) |             |      |
| Send Email   |         |            |             |      |
| PTZ          |         |            |             |      |
| Snapshot     |         |            |             |      |
|              | Defaul  | t    Re    | fresh.      | Save |

Figure 5-1 Alarm linkage

# 5.1.1.1 Setting Period

Set arming periods. The system only performs corresponding linkage action in the set period. <u>Step 1</u> Click **Setting** on the **Period** interface.

The **Period** interface is displayed. See Figure 5-2.

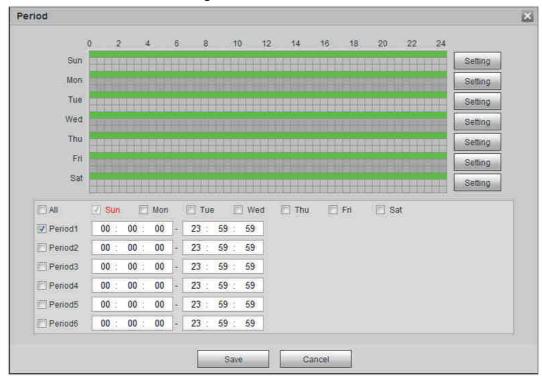

Figure 5-2 Period

<u>Step 2</u> Set arming periods. The time period in green on the timeline is armed.

- Method one: Directly press and drag the left mouse button on the timeline.
- Method two: Enter an actual time period.
  - 1) Click Setting for a day.
  - 2) Select a time period to be enabled.
  - 3) Enter start time and end time of a time period.

## $\square$

- Select All or the check box of any day to synchronously set the time period of multiple days.
- ♦ You can set 6 time periods per day.

Step 3 Click Save.

## 5.1.1.2 Record Linkage

The system can link record channel when an alarm event occurs. After alarm, the system stops recording after an extended time period according to the **Record Delay** setting.

To use the record linkage function, set recording plan for motion detection alarm and enable auto recording in record control.

#### 5.1.1.2.1 Setting Record Plan

The record channel starts alarm linkage record only after the corresponding alarm type (**Normal**, **Motion**, **Alarm**) is enabled.

#### <u>Step 1</u> Select Setting > Storage > Schedule > Record.

The **Record** interface is displayed. See Figure 5-3.

Figure 5-3 Record

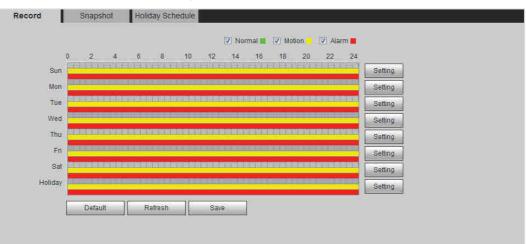

#### Step 2 Set record plan.

Green represents normal record plan (such as timing record); yellow represents motion record plan (such as intelligent event-triggered record); red represents alarm record plan (such as record triggered by alarm).

- Method one: Select a record type, such as **Normal**, and directly press and drag the left mouse button to set the time period for normal record on the timeline.
- Method two: Enter an actual time period.
  - 1) Click **Setting** of a day.

The **Setting** interface is displayed. See Figure 5-4.

Figure 5-4 Setting (record time period)

| III AII | Sun  |      | Mon |      | 🔲 Tue |    |    | We | 811 | 🛄 Thu  |       | 🛄 Fri  |     | 🔲 Sat | E Holiday |  |
|---------|------|------|-----|------|-------|----|----|----|-----|--------|-------|--------|-----|-------|-----------|--|
| Period1 | 00   | 00   | 00  | 4    | 23 :  | 59 | 93 | 59 | ]8  | Normal | 7     | Motion | V   | Alarm |           |  |
| Period2 | 00 : | 00   | 00  | - [  | 23    | 59 | 3  | 59 | 0   | Normal | [77]  | Motion | Ē   | Alarm |           |  |
| Period3 | 00   | 00   | 00  | -[   | 23 :  | 59 | 93 | 59 | ]8  | Normal | 訵     | Motion | 123 | Alarm |           |  |
| Period4 | 00 : | 00 : | 00  | - [  | 23    | 59 | 3  | 59 | 0   | Normal | [***] | Motion | Ē   | Alarm |           |  |
| Period5 | 00   | 00   | 00  | 4    | 23 :  | 59 | 9  | 59 | ]8  | Normal | 訵     | Motion | Ľ   | Alarm |           |  |
| Period6 | 00 : | 00   | 00  | 1. [ | 23    | 59 |    | 59 | h   | Normal | [77]  | Motion | 11  | Alarm |           |  |

2) Select a day, and the alarm type next to a period. Then set time period.

 $\square$ 

- Select All or the check box of any day to synchronously set the time period of multiple days.
- $\diamond$  You can set 6 time periods per day.
- 3) Click Save.

The **Record** interface is displayed.

Step 3 Click Save.

#### 5.1.1.2.2 Setting Record Control

Set parameters such as pack duration, pre-event record, disk full, record mode, record stream.

Make sure that the SD card is authenticated before recording if you use Dahua smart card. For details, see "4.5.2.5 Path."

#### <u>Step 1</u> Select Setting > Storage > Record Control.

The Record Control interface is displayed. See Figure 5-5.

Figure 5-5 Record control

| ack Duration 8 Min. (1~120) re-event Record 5 s (0~5) isk Full Overwrite  ecord Mode ecord Stream Main Stream | ord Control      |                |              |  |
|----------------------------------------------------------------------------------------------------|------------------|----------------|--------------|--|
| Disk Full Overwrite  Record Mode Auto Manual Off Record Stream                                                | Pack Duration    | 8              | Min. (1~120) |  |
| Record Mode   Auto Manual Off Record Stream Main Stream                                                       | Pre-event Record | 5              | s (0~5)      |  |
| Record Mode   Auto Manual Off Record Stream                                                                   | Disk Full        | Overwrite      |              |  |
|                                                                                                    |                  | 🖲 Auto 💮 Manua |              |  |
|                                                                                                    | Record Stream    | Main Stream    |              |  |

Step 2 Set parameters. See Table 5-1.

|           | Table 5-1 Description of record control parameters                          |
|-----------|-----------------------------------------------------------------------------|
| Parameter | Description                                                                 |
| Pack      | The pack duration for each video.                                           |
| Duration  | The pack duration for each video.                                           |
|           | The time to record in advance in case of an alarm. For example, if the      |
|           | pre-event record is set to be 5, the system saves the record of 5 seconds   |
| Dre event | before such alarm is triggered.                                             |
| Pre-event | $\square$                                                                   |
| Record    |                                                                             |
|           | When an alarm or motion links recording, the system saves the video data in |
|           | pre-event record to the video file if the record is not enabled.            |
| Disk Full | Stop: Stop recording when the disk is full.                                 |
|           | • Overwrite: Cyclically overwrite the earliest video when the disk is full. |
| Record    | The system starts recording in Manual mode. The system starts recording in  |
| Mode      | a set time period of record plan in <b>Auto</b> mode.                       |
| Record    | Select record stream including Main Stream and Sub Stream                   |
| Stream    | Select record stream, including <b>Main Stream</b> and <b>Sub Stream</b> .  |
|           |                                                                             |

Table 5-1 Description of record control parameters

Step 3 Click Save.

#### 5.1.1.2.3 Setting Record Linkage

On the alarm event setting interface (such as the motion detection interface), select Record and set Record Delay.

When record delay is set, alarm recording continues for an extended period of time after the alarm ends.

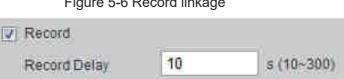

Figure 5-6 Record linkage

# 5.1.1.3 Snapshot Linkage

The system can automatically give an alarm and takes snapshot when an alarm event occurs.

After Motion is enabled in **Snapshot**, the system takes snapshot when an alarm is triggered. For querying and setting snapshot storage location, see "4.5.2.5 Path".

#### 5.1.1.3.1 Setting Snapshot Plan

According to the set snapshot plan, the system enables or disables snapshot at corresponding time.

#### <u>Step 1</u> Select Setting > Storage > Schedule > Snapshot.

The **Snapshot** interface is displayed. See Figure 5-1.

#### Figure 5-1 Snapshot

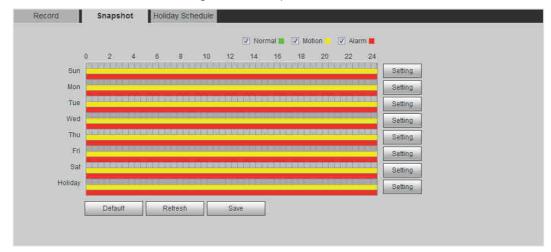

<u>Step 2</u> Select snapshot type and set time period.

Green represents normal snapshot plan (such as timing snapshot); yellow represents motion snapshot plan (such as intelligent event-triggered snapshot); red represents alarm snapshot plan (such as snapshot triggered by alarm).

- Method one: Select snapshot type, such as **Normal**, and directly press and drag the left mouse button to set time period for normal snapshot on the timeline.
- Method two: Enter an actual time period.
  - 1) Click **Setting** of a day.

The **Setting** interface is displayed. See Figure 5-2. Figure 5-2 Setting (snapshot time period)

| III AII | U Su | 1  | Mon |      | 🖂 Тие |    |     | Wed | i I | The    |      | 🗐 Fri  |   | 🗐 Sat | E Holiday |  |
|---------|------|----|-----|------|-------|----|-----|-----|-----|--------|------|--------|---|-------|-----------|--|
| Period1 | 00   | 00 | 00  | 4    | 23    | 59 | 93  | 59  | 0   | Normal | Z    | Motion | Z | Alarm |           |  |
| Period2 | 00   | 00 | 00  | +    | 23    | 59 |     | 59  |     | Normal | [7]  | Motion | F | Alarm |           |  |
| Period3 | 00   | 00 | 00  | 4    | 23    | 59 | 93  | 59  |     | Normal | 訵    | Motion |   | Alarm |           |  |
| Period4 | 00   | 00 | 00  | ]+ [ | 23    | 59 | 3   | 59  |     | Normal |      | Motion | Ē | Alarm |           |  |
| Period5 | 00   | 00 | 00  | ÷    | 23    | 59 | £ } | 59  | 0   | Normal | 哲    | Motion |   | Alarm |           |  |
| Period6 | 00   | 00 | 00  | -    | 23    | 59 |     | 59  | in) | Normal | [77] | Motion | m | Alarm |           |  |

2) Select a day, and the alarm type next to a period. Then set time period.

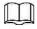

- Select All or the check box of any day to synchronously set the time period of multiple days.
- $\diamond$  You can set 6 time periods per day.
- 3) Click Save.

The **Snapshot** interface is displayed.

Step 3 Click Save.

#### 5.1.1.3.2 Setting Snapshot Linkage

On the alarm event setting interface (such as the motion detection interface), select **Snapshot** and set alarm linkage snapshot.

Figure 5-3 Snapshot linkage

Snapshot

#### 5.1.1.4 Relay-out Linkage

The system can automatically link with relay-out device when an alarm event occurs.

On the alarm event setting interface (such as the motion detection interface), select **Alarm** and set **Alarm Delay**.

When alarm delay is set, alarm continues for an extended period of time after the alarm ends.

Figure 5-4 Relay-out linkage

| 😨 Relay-out |    |            |  |
|-------------|----|------------|--|
| Alarm Delay | 10 | s (10~300) |  |
|             |    |            |  |

#### 5.1.1.5 Email Linkage

The email can be automatically sent to user when an alarm event occurs.

Email linkage takes effect only when SMTP is configured. For SMTP setting, see "4.6.5 SMTP (Email)."

Figure 5-5 Email linkage

| Send Email      |  |  |
|-----------------|--|--|
| Sector retrient |  |  |

#### 5.1.1.6 PTZ Linkage

The system can link PTZ to operate when an alarm event occurs. For example, the system links PTZ to rotate to the preset X.

Figure 5-6 PTZ Linkage

|       |            |        | - T   | 1 | 10      |
|-------|------------|--------|-------|---|---------|
| J PTZ | Activation | Preset | ▼ No. | 1 | (1~255) |
|       |            |        |       |   |         |

# 5.1.1.7 White Light Linkage

The system can automatically enable the white light when an alarm occurs.

After setting white light duration, the white light is turned off after an extended time of period after an alarm. The duration is 10 seconds–300 seconds.

Figure 5-7 White light linkage

| 🔲 White Light |          |          |
|---------------|----------|----------|
| Mode          | Normally | or 💌     |
| Duration      | 10       | s (5~30) |
| Period        | Setting  |          |

## 5.1.1.8 Audio Linkage

The system broadcasts alarm audio file when an alarm event occurs. Select **Setting > Camera > Audio > Alarm Audio** to set alarm audio file.

Figure 5-8 Audio Linkage

| Audio Linkage |    |  |
|---------------|----|--|
| Play Duration | 10 |  |

# 5.1.2 Subscribing Alarm

# 5.1.2.1 About Alarm Types

For alarm types and preparations that can trigger the alarm events, see Table 5-2.

| Alarm Type          | Description                                                                                          | Preparation                                                                          |
|---------------------|----------------------------------------------------------------------------------------------------|--------------------------------------------------------------------------------------|
| Motion<br>Detection | The alarm is triggered<br>when moving object is<br>detected.                                         | Motion detection is enabled. For details, see<br>"5.4.1 Setting Motion Detection."   |
| Disk Full           | The alarm is triggered<br>when the free space of<br>SD card is less than the<br>set value.           | The SD card no space function is enabled. For details, see "5.18.1 Setting SD Card." |
| Disk Error          | The alarm is triggered<br>when there is failure or<br>malfunction in the SD<br>card.                 | SD card failure detection is enabled. For details, see "5.18.1 Setting SD Card."     |
| Video<br>Tampering  | The alarm is triggered<br>when the camera lens is<br>covered or there is<br>defocus in video images. | Video tampering is enabled. For details, see<br>"5.4.2 Setting Video Tamper."        |

Table 5-2 Description of alarm types

| Alarm Type      | Description              | Preparation                                    |
|-----------------|--------------------------|------------------------------------------------|
|                 | The alarm is triggered   | The device has alarm input port and external   |
| External Alarm  | when there is external   | alarm function is enabled. For details, see    |
|                 | alarm input.             | "5.17 Setting Relay-in ."                      |
|                 | The alarm is triggered   |                                                |
|                 | when the number of       | Illegal access detection is enabled. For       |
| Illegal Access  | consecutive login        | details, see "5.18.3 Setting Illegal ."        |
|                 | password error is up to  | details, see 5.16.5 Setting megal.             |
|                 | the allowable number.    |                                                |
|                 | The alarm is triggered   | Abnormal audio detection is enabled. For       |
| Audio Detection | when there is audio      | details, see "5.5 Setting Smart Motion         |
|                 | connection problem.      | Detection."                                    |
|                 | The alarm is triggered   | Enable IVS, crowd map, face detection or       |
| IVS             | when intelligent rule is | people counting, and other intelligent         |
|                 | triggered.               | functions.                                     |
|                 | The alarm is triggered   |                                                |
| Scene           | when the device          | Scene changing detection is enabled. For       |
| Changing        | monitoring scene         | details, see "5.4.3 Setting Scene Changing."   |
|                 | changes.                 |                                                |
| Voltage         | The alarm is triggered   | Voltage detection is enabled. For details, see |
| Detection       | when the device detects  | "5.18.4 Setting Voltage Detection."            |
| Detection       | abnormal voltage input.  | 5.10.4 Setting voltage Detection.              |
| Security        | The alarm is triggered   | Voltage detection is enabled. For details, see |
| Exception       | when the device detects  | "5.18.5 Setting Security Exception."           |
|                 | malicious attack.        |                                                |

# 5.1.2.2 Subscribing Alarm Information

You can subscribe alarm event. When a subscribed alarm event is triggered, the system records detailed alarm information at the right side of the interface.

 $\square$ 

Function of different devices might vary, and the actual product shall prevail.

<u>Step 1</u> Click the **Alarm** tab.

The Alarm interface is displayed. See Figure 5-9.

#### Figure 5-9 Alarm (subscription)

| Alarm Type       |                      | No | Time | Alarm Type | Source IP | Alarm Channe |
|------------------|----------------------|----|------|------------|-----------|--------------|
| Motion Detection | 🛄 Disk Full          |    |      |            |           |              |
| Disk Error       | Video Tampering      |    |      |            |           |              |
| External Alarm   | 🔄 Illegal Access     |    |      |            |           |              |
| Audio Detection  | IVS IVS              |    |      |            |           |              |
| C Scene Changing | C Security Exception |    |      |            |           |              |
| Operation        |                      |    |      |            |           |              |
| Prompt           |                      |    |      |            |           |              |
| larm Tone        |                      |    |      |            |           |              |
| Play Alarm Tone  |                      |    |      |            |           |              |
| Tone Path        | Browse               |    |      |            |           |              |
|                  |                      |    |      |            |           |              |
|                  |                      |    |      |            |           |              |
|                  |                      |    |      |            |           |              |
|                  |                      |    |      |            |           |              |

Step 2 Select Alarm Type accord to the actual need. For details, see Table 5-2.

- Select **Prompt**. The system prompts and records alarm information according to actual conditions.
  - ♦ When the subscribed alarm event is triggered and the **Alarm** interface is not

displayed, the is displayed on the **Alarm** tab and the alarm information

is recorded automatically. Click the  $\ensuremath{\textbf{Alarm}}$  tab, and this icon disappears.

- When the subscribed alarm event is triggered and the Alarm interface is displayed, the corresponding alarm information is displayed in the alarm list at the right side of the Alarm interface.
- Select **Play Alarm Tone**, and select the tone path. The system would play the selected audio file when the selected alarm is triggered.

# **5.2 Setting Smart Track**

The dome camera can automatically link to a corresponding position and tracks an object until the object is beyond the monitoring range or the set tracking time is reached when the intelligent rules for panoramic camera triggers an alarm.

# 5.2.1 Setting Calibration Parameters for Smart Track

The device has calibration parameters by default. See this section for manual calibration in case of poor using effect of default setting.

#### <u>Step 1</u> Select Setting > Event > Smart Track > Smart Track.

The **Smart Track** interface is displayed. See Figure 5-10.

#### Figure 5-10 Smart track

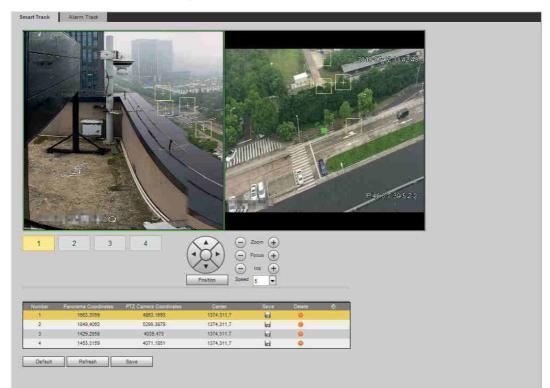

<u>Step 2</u> Select scene number under the video images in turns (See Figure 5-11) to add calibration points to the video images of the corresponding scene. Scene number 1 to 4 are four scenes divided by spliced image with at least four calibration points for each scene.

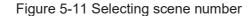

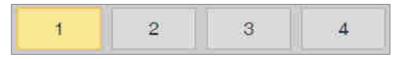

Add calibration points by the procedure as below.

1) Adjust the video image of dome to a position aligned with the panoramic image,

and then click 🕂.

Calibration box is displayed in the images of dome and panoramic camera.

2) Drag the calibration box to a proper position, and click **b** to save one pair of calibration boxes.

After the calibration record is saved, the calibration box is displayed in yellow.

Step 3 Click Save.

# 5.2.2 Enabling Alarm Track

The **Alarm Track** is disabled by default. Smart track is enabled only after **Alarm Track** is enabled and intelligent rule is set for panoramic camera. **Smart Track** is supported only when rules of crowd map, cross region and tripwire intrusion are triggered. See "5.8 Setting " and "5.9 Setting Crowd Map."

<u>Step 1</u> Select Setting > Event > Smart Track > Alarm Track.

## The Alarm Track interface is displayed. See Figure 5-12.

| Figure | 5-12 | Alarm | Track |
|--------|------|-------|-------|
|--------|------|-------|-------|

|               | 5                         |
|---------------|---------------------------|
| Smart Track   | Alarm Track               |
| V Enable      |                           |
| Auto Track    | On O Off                  |
| Track Time    | Continue till object disa |
| Idle Time     | 5 s (1~1800)              |
| (die Position | Preset1                   |
| Default       | Refresh Save              |
| -             |                           |
|               |                           |

<u>Step 2</u> To enable track linkage, select **Enable**.

- Manual positioning and manual track are enabled after **Alarm Track** is enabled.
- Auto Track is enabled after Alarm Track and Auto Track are enabled.
- <u>Step 3</u> Set parameters. See Table 5-3.

| Table 5-3 Description of alarm track parameters |
|-------------------------------------------------|
|-------------------------------------------------|

| Parameter     | Description                                                                      |
|---------------|----------------------------------------------------------------------------------|
|               | Select Enable, the dome would automatically links to a corresponding             |
| Auto Track    | position and tracks an object when the intelligent rules for panoramic           |
|               | camera triggers an alarm.                                                        |
|               | Set time for alarm track.                                                        |
|               | • Before an object disappears: The dome would automatically links to a           |
| Track Time    | corresponding position and tracks an object until the object moves out           |
| TIACK TITLE   | of the monitoring range when the intelligent rules for panoramic camera          |
|               | triggers an alarm.                                                               |
|               | Custom: Set time for auto alarm track of dome.                                   |
| Idle Time     | It is an interval from the end of alarm track of dome to the start of idle mode. |
|               | Set Idle Time and Idle Position. If no event needs to be tracked after           |
|               | passing the set idle time, the device automatically rotates to the set idle      |
|               | position. For example, set the Idle Time to be five seconds and the Idle         |
| Idle Position | Position to be the preset point 1. When the dome does not start tracking         |
|               | after five seconds, it automatically rotates to the preset point 1.              |
|               | To set Idle Position, first set a preset point. For preset point, see "4.3.2.1   |
|               | Preset."                                                                         |

Step 4 Click Save.

# **5.3 Setting Panoramic Calibration**

The device has calibration parameters by default. See this section for manual calibration in case of poor using effect of default setting. Before manually calibrate a channel, clear all default calibration parameters.

Channel 1 is PTZ camera. You should calibrate the scene coordinates of **Channel** 1 and other channels. Take calibration **Channel** 2 as an example.

<u>Step 1</u> Select **Setting > Event > Panoramic Calibration**.

The Panoramic Calibration interface is displayed. See Figure 5-13.

<section-header><section-header><section-header><image><image>

| Calibrate1  | Calibrate2                        | (                                   |                      | Zoom (+)  |        |    |
|-------------|-----------------------------------|-------------------------------------|----------------------|-----------|--------|----|
|             |                                   | (                                   | $\mathcal{O}$        | Focus (+) |        |    |
|             |                                   | Γ                                   | Position Speed       | 5 🗸       |        |    |
| Channel     | 2                                 |                                     |                      |           |        |    |
|             |                                   |                                     |                      |           |        |    |
|             |                                   |                                     |                      |           |        |    |
| Number      | Panorama Coordinates              | PTZ Camera Coordinates              | Center               | Save      | Delete | 4  |
|             |                                   |                                     | Center<br>1328,311,0 | Save      | Delote | ÷  |
|             | Panorama Coordinates              | PTZ Carnera Coordinates             |                      |           |        | .0 |
| Number<br>1 | Panorama Coordinates<br>1985,2885 | PTZ Camera Coordinates<br>2446 3931 | 1328,311,0           | H         |        | ÷  |

<u>Step 2</u> Select channel 2, and then select a calibration number under the video images in turns (See Figure 5-14) to add calibration points to the corresponding video images. Take **Calibrate1** as an example.

Figure 5-14 Selecting a calibration number

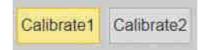

1) Adjust the dome PTZ angle of channel 1 by the PTZ control interface to rotate the center of channel 1 to a position aligned with the green point in **Calibrate1** image,

and then click 🔂.

Calibration box is displayed in pictures of **Channel 1** and **Calibrate1**.

Respectively drag calibration boxes in images of Channel 1 and Calibrate1 to the corresponding positions of the two images. Click label{eq:corresponding positions of the two images.

It is recommended to select a static and clear position in the image to drag calibration box. This can ensure the boundary can be accurately distinguished by camera. After the calibration record is saved, the calibration box is displayed in yellow.

To add at least 4 pairs of calibration points to each calibration picture, repeat steps 1)– 2).

Step 3 Click Save.

# **5.4 Setting Video Detection**

Check whether there are considerable changes on the video by analyzing video images. In case of any considerable change on the video (such as occurrence of moving object, fuzzy image), the system performs alarm linkage.

# **5.4.1 Setting Motion Detection**

The system performs alarm linkage when the moving object appears on the image and its moving speed reaches the preset sensitivity.

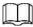

- If you enable motion detection and smart motion detection simultaneously, and configure the linked activities, the linked activities take effect as following:
  - When motion detection is triggered, the camera will record and take snapshots, but other configured linkages such as sending emails, PTZ operation will not take effect.
  - When smart motion detection is triggered, all the configured linkages take effect.
- If you only enable motion detection, all the configured linkages take effect when motion detection is triggered.

<u>Step 1</u> Select Setting > Event > Video Detection > Motion Detection.

The Motion Detection interface is displayed. See Figure 5-15.

| Motion Detection | ldeo Tamper | Scene Changing  |      |
|------------------|-------------|-----------------|------|
| Channel          | 1           |                 |      |
| Enable           |             |                 |      |
| Working Period   | Setup       |                 |      |
| Anti-Dither      | 0           | Second (0~100)  |      |
| Area             | Setup       |                 |      |
| V Record         | 1 2 3       |                 |      |
| Record Delay     | 10          | Second (10~300) |      |
| V Relay-out      | 1 2         |                 |      |
| Alarm Delay      | 10          | Second (10~300) |      |
| Send Email       |             |                 |      |
|                  |             |                 |      |
| V Snapshot       | 1 2 3       | Ì               |      |
|                  | Default     | Refresh         | Save |
|                  | Locarda     |                 |      |

#### Figure 5-15 Motion Detection

<u>Step 2</u> Select the **Enable** check box to enable motion detection.

<u>Step 3</u> Set the area for motion detection.

- 1) Click Setup next to Area.
  - The **Area** interface is displayed. See Figure 5-16.

Figure 5-16 Area

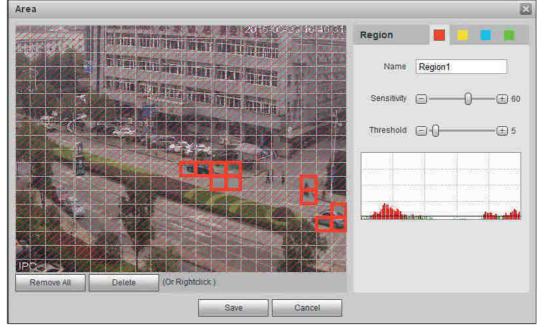

- 2) Select a color and set the region name. Select an effective area for motion detection in the image and set **Sensitivity** and **Threshold**.
  - Select a color on set different detection parameters for each region.

- Sensitivity: Sensitive degree of outside changes. It is more easier to trigger the alarm with higher sensitivity.
- Threshold: Effective area threshold for motion detection. The smaller the threshold is, the easier the alarm is triggered.
- ♦ The whole video image is the effective area for motion detection by default.
- The red line in the waveform means that the motion detection is triggered, while the green one stands for no motion detection. Adjust sensitivity and threshold according to the waveform.
- 3) Click Save.
- <u>Step 4</u> Set arming periods and alarm linkage action. For details, see "5.1.1 Alarm Linkage." Anti-dither: After the **Anti-dither** time is set, only record a motion detection event in the period.
- Step 5 Click Save.

# 5.4.2 Setting Video Tamper

The system performs alarm linkage when the lens is covered or video output is mono-color screen caused by light and other reasons.

#### <u>Step 1</u> Select Setting > Event > Video Detection > Video Tamper.

The Video Tamper interface is displayed. See Figure 5-17.

Motion Detection Video Tamper Scene Changing Channel 1 . Enable Working Period Setup 2 3 Record 1 Record Delay 10 Second (10~300) 2 Relay-out 1 10 Second (10~300) Alarm Delay Send Email TT PTZ 2 3 Snapshot Default Refresh Save

Figure 5-17 Video Tampering

<u>Step 2</u> Select **Enable**, set arming periods and alarm linkage action. For details, see "5.1.1 Alarm Linkage."

Enable Defocus Detection: The alarm is triggered when the image is fuzzy. Not all models support this function.

Step 3 Click Save.

# 5.4.3 Setting Scene Changing

The system performs alarm linkage when the image switches from the current scene to another one.

Step 1 Select Setting > Event > Video Detection > Scene Changing.

The **Scene Changing** interface is displayed. See Figure 5-18.

Figure 5-18 Scene Changing

| Motion Detection | Video Tamper | Scene Changing  |      |  |
|------------------|--------------|-----------------|------|--|
| Channel          | 1            |                 |      |  |
| 💟 Enable         |              |                 |      |  |
| Working Period   | Setup        |                 |      |  |
| ☑ Record         | 1 2 3        |                 |      |  |
| Record Delay     | 10           | Second (10~300) |      |  |
| Relay-out        | 1 2          |                 |      |  |
| Alarm Delay      | 10           | Second (10~300) |      |  |
| 🔄 Send Email     |              |                 |      |  |
| 🗐 PTZ            |              |                 |      |  |
| Snapshot         | 1 2 3        |                 |      |  |
|                  | Default      | Refresh         | Save |  |
|                  |              |                 |      |  |
|                  |              |                 |      |  |

<u>Step 2</u> Set arming periods and alarm linkage action. For details, see "5.1.1 Alarm Linkage." <u>Step 3</u> Click **Save**.

# **5.5 Setting Smart Motion Detection**

The system performs alarm linkage when human, non-motorized vehicle, or motor vehicle appear on the image and its moving speed reaches the preset sensitivity. Enabling smart motion detection can avoid the alarms triggered by the environment changes, and the function is enabled by default.

# Preparation

- Select Setting > Event > Video Detection > Motion Detection to enable Motion Detection.
- You have set **Period** and **Area** in **Motion Detection**, and make sure that the sensitivity value is larger than 0, and the threshold value is smaller than 100.

## Procedures

#### <u>Step 1</u> Select Setting > Event > Smart Motion Detection.

The **Smart Motion Detection** interface is displayed. See Figure 5-19. Figure 5-19 Smart motion detection

| Smart Motion Detection |         |               |      |   |
|------------------------|---------|---------------|------|---|
| Enable                 |         |               |      |   |
| Effective object       | 🗵 Human | Motor Vehicle |      |   |
| Sensitivity            | Middle  | ×.            |      |   |
|                        | Default | Refresh       | Save | ] |
|                        |         |               |      |   |
|                        |         |               |      |   |

<u>Step 2</u> Select the **Enable** check box to enable smart motion detection function.

Step 3 Set effective object and sensitivity.

- Effective object: Includes **Human** and **Motor vehicle**. When you select **Human**, the camera will detect human and non-motorized vehicle.
- Sensitivity: Includes **Low**, **Middle**, and **High**. The higher the sensitivity is, the easier the alarm will be triggered.

Step 4 Click OK.

# **5.6 Setting Audio Detection**

The system performs alarm linkage when vague voice, tone change, or sound intensity rapid change is detected.

<u>Step 1</u> Select Setting > Event > Audio Detection.

The Audio Detection interface is displayed. See Figure 5-20.

| Audio Chanel       | Audio Chanel1      |  |
|--------------------|--------------------|--|
| Enable Input Abno  | rmal               |  |
| Enable Intensity C | hange              |  |
| Sensitivity        | ⊡ ——— () ——— () 50 |  |
| Threshold          | ⊡ () () 50         |  |
|                    |                    |  |
|                    |                    |  |
| -                  |                    |  |
|                    |                    |  |
| Lund market        | - " and function   |  |
| Working Period     | Setup              |  |
| Anti-Dither        | 5 Second (0-100)   |  |
| Record             | 1 2 3              |  |
| Record Delay       | 10 Second (10~300) |  |
| Relay-out          | 1 2                |  |
| Alarm Delay        | 10 Second (10~300) |  |
| Send Email         |                    |  |
| ] PTZ              |                    |  |
| Snapshot           | 1 2 3              |  |
| Default            | Refresh Save       |  |

Figure 5-20 Audio Detection

Step 2 Set parameters.

- Input abnormal: Select **Enable Input Abnormal**, and the alarm is triggered when the system detects abnormal sound input.
- Intensity change: Select **Enable Intensity Change** and then set **Sensitivity** and **Threshold**. The alarm is triggered when the system detects that the sound intensity exceeds the set threshold.
  - It is easier to trigger the alarm with higher sensitivity or smaller threshold. Set a high threshold for noisy environment.
  - The red line in the waveform represents audio detection is triggered, while the green one stands for no audio detection. Adjust sensitivity and threshold according to the waveform.

<u>Step 3</u> Set arming periods and alarm linkage action. For details, see "5.1.1 Alarm Linkage." <u>Step 4</u> Click **Save**.

# 5.7 Setting Smart Plan

Smart plan includes face detection, heat map, IVS, people counting, face detection, video structralization, and stereoscopic behavior analysis. The intelligent function can be enabled only after the corresponding smart plan is enabled.

#### <u>Step 1</u> Select Setting > Event > Smart Plan.

The **Smart Plan** interface is displayed. For smart plan icon, see Table 5-4.

| lcon  | Description                          | lcon | Description               | lcon | Description      |
|-------|--------------------------------------|------|---------------------------|------|------------------|
|       | Face detection                       | 0    | Stereo vision             | 6    | Heat map         |
| Ŕ     | Stereoscopic<br>behavior<br>analysis |      | IVS                       |      | Face recognition |
| ttt   | People counting                      |      | Video<br>structralization | Ŵ    | Crowd map        |
| 00000 | ANPR                                 |      | -                         |      | -                |

Table 5-4 Description of smart plan icon

<u>Step 2</u> Enable smart functions accord to the actual need.

Different devices support different ways to enable smart functions. Select corresponding ways to enable these functions according to the actual interface.

• Select an icon to enable the corresponding smart plan. Click an icon to enable it, and the selected smart function is highlighted. Click it again to cancel the selection.

If there is **Correction** icon on the interface, click it to enable the smart function switch.

- To enable smart plan, click Add.
  - Select a preset point on the Add interface. The smart plan for the point is displayed.
  - To enable a smart function, click the corresponding icon.
     The selected smart function is highlighted. Click it again to cancel the selection.

Step 3 Click Save.

# 5.8 Setting IVS Analysis

This section Introduces scene selection requirements, rule configuration, and global configuration for IVS (intelligent video surveillance).

Basic requirements on scene selection are as follows.

- The target should be less than 10% of the image.
- The target size in the image should not be less than 10×10 pixels. The size of abandoned object in the image should not be less than 15×15 pixels (CIF image). The target height and width should be less than a third of the image height and width. The recommended target height is 10% of the image height.
- Brightness difference between the target and the background should not be less than 10 greyscale.
- The target should be continuously present in the image for no less than two seconds, and

the moving distance of the target should be larger than its width and no less than 15 pixels (CIF image).

- Reduce the complexity of surveillance scene as possible as you can. Intelligent analysis function is not recommended to be used in scene with dense targets and frequent illumination change.
- Avoid areas such as glass, reflective ground, water surface, and areas interfered by branch, shadow and mosquito. Avoid backlight scene and direct light.

# **5.8.1 Global Configuration**

Set global rules for IVS analysis, including disturbance filter, depth of field calibration, and valid motion parameter for targets.

## Calibration Purpose

Determine corresponding relationship between 2D image captured by the camera and 3D actual object according to one horizontal ruler and three vertical rulers calibrated by the user and the corresponding actual distance.

## **Applicable Scene**

- Medium or distant view with installation height of more than three meters. Scenes with parallel view or ceiling-mounted are not supported.
- Calibrate horizontal surfaces, not vertical walls or sloping surfaces.
- This function is not applicable to scenes with distorted view captured by super wide-angle or fisheye camera.

## Notes

- Calibration Drawing
  - ♦ Calibration area: The calibration area drawn should be on a flat surface.
  - Vertical ruler: The bottom of three vertical rulers should be on the same horizontal surface. Select three reference objects with fixed height in triangular distribution as vertical ruler, such as vehicle parked at roadside or road lamp poles. Arrange three persons to draw at each of the three positions in the monitoring scene.
  - ♦ Horizontal ruler: Select reference object with known length on the ground, such as sign on the road, or use a tape to measure the actual length.
- Calibration Verification
   After setting the ruler, draw a straight line on the image, check the estimated value of the straight line, and then compare this value with the value measured in the actual scene to verify calibration accuracy. In case of major difference between the estimated value and the actual one, fine-tune or reset parameters until the error requirement is met.

## Procedures

<u>Step 1</u> Select Setting > Event > IVS > Global Setup.

#### The **Global Setup** interface is displayed. See Figure 5-21. Figure 5-21 Global setup of IVS (common camera)

| Rule Config Global Setup                                                                                                    | Parameter                                                                                                    |
|----------------------------------------------------------------------------------------------------|----------------------------------------------------------------------------------------------------|
| and a second second sec | Anti-Disturb Enable  On  Off Sensitivity                                                                                                    |
|                                                                                                    | Calibrate Region<br>Area<br>Area<br>Area<br>Area<br>Add Calibration<br>Vertical<br>Vertical<br>Ruler<br>Vertical<br>Actual Length<br>Add Calibration<br>Ruler<br>Ruler<br>Ruler<br>Calibration<br>Calibration |
|                                                                                                    | Advanced Parameter                                                                                                    |
|                                                                                                    | Default Refresh Save                                                                                                    |

<u>Step 2</u> Set parameters. See Table 5-5.

#### Table 5-5 Description of global setup (IVS) parameters

| Parameter           | Description                                                               |  |  |  |  |
|---------------------|---------------------------------------------------------------------------|--|--|--|--|
| Anti-disturb Enable | A reserved function.                                                      |  |  |  |  |
|                     | This function is aimed at differentiating the object from its shadow.     |  |  |  |  |
|                     | Several objects with their shadows partly overlaid can be detected        |  |  |  |  |
| Shadow Screen       | separately. So this function can give user a precise clue of where the    |  |  |  |  |
|                     | object really locates.                                                    |  |  |  |  |
|                     | When a part of the object is similar to the shadow, this part might be    |  |  |  |  |
|                     | falsely detected as shadow and removed.                                   |  |  |  |  |
|                     | Adjust the filter sensitivity. With higher value, it is easier to trigger |  |  |  |  |
| Sensitivity         | alarm when low-contrast object and small object are captured, causing     |  |  |  |  |
|                     | higher false detection.                                                   |  |  |  |  |
| Set as Tracking     | Set the current zoom parameter as the tracking rate to maintain clear     |  |  |  |  |
| Rate                | image when zooming.                                                       |  |  |  |  |
| Save Preset Point   | Save parameters such as the current horizontal angle and tilt angle of    |  |  |  |  |
| Save Fleset Follit  | PTZ as a new preset point.                                                |  |  |  |  |
| Tracking Overlap    | A reserved function.                                                      |  |  |  |  |
| Rate                | A reserved function.                                                      |  |  |  |  |
| Valid Tracking      | A reserved function.                                                      |  |  |  |  |
| Distance            |                                                                           |  |  |  |  |
| Valid Tracking Time | A reserved function.                                                      |  |  |  |  |

<u>Step 3</u> Set calibration area and ruler.

- 1) Click Add Calibration Area and draw a calibration area in the image.
- 2) Select a calibration type and enter the actual length, and then click Add Rulers.
- 3) Draw one horizontal ruler and three vertical rulers in the calibration area.
- Step 4 Click Save.

# Verification

- <u>Step 1</u> Select a verification type, and then click **Calibration Valid**. To verify vertical ruler and horizontal ruler, respectively select **Height Verification** and **Width Verification**.
- <u>Step 2</u> Draw a straight line in the image to verify whether the rulers are correctly set. In case of big difference between the estimated value and the actual one, fine tune or reset parameters until the error requirement is met.

# 5.8.2 Rule Configuration

Set rules for IVS, including cross fence detection, tripwire, cross region, abandoned object, moving object, fast moving, parking detection, crowd gathering, and loitering detection.

For the functions and applications of the rules, see Table 5-6.

| Rule                 | Description                                                                                                  | Applicable Scene                                                                                                    |
|----------------------|----------------------------------------------------------------------------------------------------|----------------------------------------------------------------------------------------------------|
| Cross<br>fence       | When the target crosses the set fence line from the defined direction, the system performs alarm linkage.    | Road, airport, and other scenes with isolation zone.                                                                                                    |
| Tripwire             | When the target crosses tripwire from<br>the defined motion direction, the<br>system performs alarm linkage. | Scenes with sparse targets and no occlusion among targets, such as                                                                                                    |
| Intrusion            | When the target enters, leaves, or<br>appears in the detection area, the<br>system performs alarm linkage.   | perimeter protection of unattended area.                                                                                                    |
| Abandon<br>ed object | When an object is abandoned in the detection area over the set time, the system performs alarm linkage.      | Scenes with sparse targets and without<br>obvious and frequent light change.<br>Simple scene in the detection area is                                                                                                    |
| Moving<br>object     | When an object is taken out of the detection area over the defined time, the system performs alarm linkage.  | <ul> <li>recommended.</li> <li>Missed alarm omission might increase in the scenes with dense targets, frequent occlusion, and people staying.</li> <li>In scenes with complex foreground and background, false alarm might be triggered for abandoned or missing object.</li> </ul> |
| Fast<br>moving       | When the motion speed exceeds the defined speed to trigger alarms, the system performs alarm linkage.        | Scene with sparse targets and less<br>occlusion. The camera should be<br>installed right above the monitoring<br>area. The light direction should be<br>vertical to the motion direction.                                                                                           |

#### Table 5-6 Description of IVS functions

| Rule                   | Description                                                                                                    | Applicable Scene                                                                                                    |
|------------------------|----------------------------------------------------------------------------------------------------|----------------------------------------------------------------------------------------------------|
| Parking<br>detection   | When the target stays over the defined time, the system performs alarm linkage.                                                                                                    | Road monitoring and traffic management.                                                                                                    |
| Crowd<br>gathering     | When the crowd gathers or the crowd density is large, the system performs alarm linkage.                                                                                                    | Scenes with medium or long distance,<br>such as outdoor plaza, government<br>entrance, station entrance and exit. It is<br>not suitable for short-distance view<br>analysis. |
| Loitering<br>detection | When the target loiters over the shortest alarm time, the system performs alarm linkage. After alarm is triggered, if the target stay in the area within the time interval of alarm, then alarm will be triggered again. | Scenes such as park and hall.                                                                                                    |

## Preparation

- Select Setting > Event > Smart Plan, and enable IVS.
- To set **Fast Moving** rule, first select **Setting > Event > IVS > Global Setup** to finish global configuration.

## Procedures

This section takes tripwire for example to introduce rule configuration of IVS analysis.

 $\square$ 

Go to the **Rule Config** interface, and the PTZ lock is automatically on. The locking time is 180 seconds. You can only manually control PTZ during the locking time. To manually unlock PTZ, click **Unlock** at lower left corner of the **Rule Config** interface. To relock PTZ, click it again after unlocking.

<u>Step 1</u> Select Setting > Event > IVS > Rule Config. The Rule Config interface is displayed.

Step 2 Click Click the name, and select **Tripwire** in the **Type** drop-down list. See Figure 5-22.

Figure 5-22 Tripwire

|                           |                             |                    | 1   | No.      | Name    |         | Rule Typ | e    |   | н <mark>а</mark> н<br>С |
|---------------------------|-----------------------------|--------------------|-----|----------|---------|---------|----------|------|---|-------------------------|
|                           | and the second second       | States Colorado    |     | 1        | Rule1   |         | Tripwire |      | 0 |                         |
| 1 A 19                    | and the state of the second | Take Detadloin 131 |     |          |         |         |          |      |   |                         |
|                           |                             |                    |     |          |         |         |          |      |   |                         |
|                           |                             |                    |     |          |         |         |          |      |   |                         |
| Contraction of the second | 22                          |                    | Par | ameter   | r Setup |         |          |      |   |                         |
|                           | -                           | -mi                |     | Period   |         | Setting | 1        |      |   |                         |
|                           | and the state               | A STATE OF ASSA    |     |          |         | ~       | -        |      |   |                         |
| -                         | 「一般」「「「「」」                  | - Antini           |     | Directio |         | A<->B   |          |      |   |                         |
|                           |                             | Kal Vas Adams, 194 |     | Object   | filter  |         |          |      |   |                         |
|                           |                             |                    |     | Record   | i.      |         |          |      |   |                         |
| -                         |                             |                    |     | Record   | l Delay | 10      | s (10~   | 300) |   |                         |
| £                         |                             | Clear              |     | Relay-   | out     |         |          |      |   |                         |
| ter 🧕 Max Size            | 8191 * 8191                 | Draw Target        |     | Alarm I  | Delay   | 10      | s (10~   | 300) |   |                         |
| 🗇 Min Size                | 0 * 0                       | Clear              |     | Send E   | mail    |         |          |      |   |                         |
| unter                     | 0 * 0                       | Draw Target        |     | PTZ      |         |         |          |      |   |                         |
|                           |                             | [PROPERTY AND ]    |     | Snaps    | hot     |         |          |      |   |                         |
|                           |                             |                    |     |          |         |         |          |      |   |                         |

<u>Step 3</u> Click **Draw Rule** to draw rule line in the image. Right click to finish drawing.
 For drawing requirements on rules, see Table 5-7. After drawing rules, drag corners of the detection area to adjust the area range.

| Table 5-7 Description of IVS analysis |
|---------------------------------------|
|---------------------------------------|

| Rule          | Description                                                               |
|---------------|---------------------------------------------------------------------------|
|               | Draw two detection lines. It includes cross the fence up and down. When   |
|               | the center of the rectangular box is beyond the fence boundary drawn, the |
| Cross fence   | cross fence alarm is triggered.                                           |
| detection     | Requirements on fence:                                                    |
|               | No transparent fence, such as iron fence.                                 |
|               | • No short wall (with a height less than normal height of a person).      |
| Tripwire      | Draw a detection line.                                                    |
| Intrusion     | Draw a detection area.                                                    |
| Abandoned     | • During the detection of abandoned object, the alarm is also triggered   |
| object        | if pedestrian or vehicle stays for a long time. If the abandoned object   |
| Moving object | is smaller than pedestrian and vehicle, set the target size to filter     |
| Fast moving   | pedestrian and vehicle or properly extend the duration to avoid false     |
| Parking       | report caused by transient staying of pedestrian.                         |
| detection     | • During the detection of crowd gathering, false alarm might be           |
| Crowd         | triggered by low installation height, large percentage of single person   |
| gathering     | in an image or obvious target occlusion, continuous shaking of            |
| Loitering     | device, shaking of leaves and tree shade, frequent opening or closing     |
| detection     | of retractable door, or dense traffic or people flow.                     |

<u>Step 4</u> (Optional) Click **Draw Target** at the right side of **Target Filter**, and then draw the target in the image.

• When the crowd gathering is set, it is necessary to draw the minimum gathering area rather than setting the target filter. Click **Draw Target** to draw the minimum gathering area in the scene. The alarm is triggered when the number of people in

the detection area exceeds the minimum area and the duration.

- Click **Clear** to delete all drawn detection lines.
- Click **Draw Target** at the right side of **Pixel Counter**, and then press and hold the left mouse button to draw a rectangle, the **Pixel Counter** then displays its pixel.

<u>Step 5</u> Set rule parameters for IVS. For details, see Table 5-8.

| Parameter          | Description                                                                                                    |
|--------------------|----------------------------------------------------------------------------------------------------|
| Direction          | Set the direction of rule detection.                                                                                                    |
|                    | • When setting cross fence detection and tripwire, select A->B, B->A or                                                                                                    |
|                    | A<->B                                                                                                    |
|                    | • When setting intrusion, select <b>Enters</b> , <b>Exits</b> , or <b>Enter&amp;Exit</b> .                                                                                                    |
| Action             | When setting intrusion action, select Appears or Cross.                                                                                                    |
| Object<br>tracking | Select <b>Object Tracking</b> to enable this function. When alarm is triggered by a moving object, select 1P+3 or 1P+5 as the object tracking display mode in the <b>Live</b> interface. Then the tracking scene follows the moving object until the object is beyond the camera range. For details, see "4.2.4 Window                                                                                           |
|                    | Adjustment Bar."                                                                                                    |
|                    | This function is available on select models.                                                                                                    |
| Track linkage      | Select <b>Alarm Track</b> and set the tracking time. When alarm is triggered, the device automatically tracks person or object that triggers the alarm. Tracking time is the duration of device automatically tracking the object.                                                                                                    |
|                    | <ul> <li>Before enabling this function, you need to enable or disable the Alarm</li> <li>Track function under Smart Track accord to the actual need.</li> <li>When you select Dome in Channel list, first disable Alarm Track under Smart Track.</li> <li>When you select Panoramic Camera in Channel list, first enable Alarm Track under Smart Track.</li> </ul>                                               |
| AI<br>Recognition  | <ul> <li>Select Al Recognition to enable this function.</li> <li>When you select Person as the alarm target, alarm will be triggered when person that violates the rule is detected.</li> <li>When you select Vehicle as the alarm target, alarm will be triggered when vehicle that violates the rule is detected.</li> </ul>                                                                                   |
| Duration           | <ul> <li>For abandoned object, the duration is the shortest time to trigger an alarm after an object is abandoned.</li> <li>For missing object, the duration is the shortest time to trigger an alarm after an object is missing.</li> <li>For parking detection, crowd gathering, or loitering detection, the duration is the shortest time to trigger an alarm after an object appears in the area.</li> </ul> |

#### Table 5-8 Description of IVS parameters

| Parameter   | Description                                                                                                    |
|-------------|----------------------------------------------------------------------------------------------------|
| Sensitivity | <ul> <li>For fast moving, sensitivity is related to the triggering speed. Lower sensitivity requires faster motion speed to trigger the alarm.</li> <li>For crowd gathering, sensitivity is related to the alarm triggering time. It is easier to trigger the alarm with higher sensitivity.</li> </ul> |

<u>Step 6</u> Set arming periods and alarm linkage action. For details, see "5.1.1 Alarm Linkage." <u>Step 7</u> Click **Save**.

To view alarm information on the **Alarm** tab, you need to subscribe relevant alarm event. For details, see "5.1.2 Subscribing Alarm."

# 5.9 Setting Crowd Map

You can view crowd distribution on the map in real time for timely arming, so as to prevent stampede and other risk events.

# 5.9.1 Global Configuration

Set calibration parameters of panoramic camera.

## **Calibration Purpose**

Determine corresponding relationship between 2D image captured by the camera and 3D actual object according to the rulers calibrated by the user and its corresponding actual distance.

#### Notes

Draw two rulers at a position close to and a position far away from the center area in the image to ensure small difference between actual vertical distance and the calibrated one of each point in the image after calibration. Arrange two persons to draw at each of the two positions in the monitoring scene.

## Procedures

<u>Step 1</u> Select Setting > Event > Crowd Map > Global Setup. The Global Setup interface is displayed. See Figure 5-23.

| Crowd Map    | Global Setup    |                     |         |             |
|--------------|-----------------|---------------------|---------|-------------|
| 8014Kbps     | 5120×1800       | Installation Height | 6.2     | m (3~30)    |
|              |                 | Actual Length       | 1       | m (0.05~10) |
|              | 2 (0) 3130F     | Default             | Refresh | Save        |
|              |                 |                     |         |             |
|              |                 |                     |         |             |
| Add Rulers 1 | Remove Rulers 1 |                     |         |             |
| Add Rulers 2 | Remove Rulers 2 |                     |         |             |

Figure 5-23 Global setup (crowd distribution map)

Step 2Click Add Rulers 1 and Add Rulers 2 to respectively draw a ruler in the area.Step 3Enter the installation Height and the actual length according to the actual need.Step 4Click Save.

# 5.9.2 Rule Configuration

When the number of people or the crowd density in the detection area exceeds the set threshold, the system performs alarm linkage.

Preparation

- Select Setting > Event > Smart Plan, and enable Crowd Map.
- Select Setting > Event > Crowd Map > Global Setup to configure the crowd map.

### Procedures

<u>Step 1</u> Select Setting > Event > Crowd Map > Crowd Map.

The  ${\bf Crowd}\ {\bf Map}$  interface is displayed. See Figure 5-24.

Figure 5-24 Crowd map

| Crowd Map    | Global Setup   |               |                         |        |                                   |
|--------------|----------------|---------------|-------------------------|--------|-----------------------------------|
| 14847Kbps    |                | 5120×1800     | 🔽 Enable                |        |                                   |
|              |                |               | Period                  | Settin | 9                                 |
|              | Detect Region  | 2 141 21 1215 | No. R                   | legion | Trigger alarm<br>number of people |
|              | and the second |               | 1 R                     | egion1 | 20 👄                              |
|              |                |               |                         |        |                                   |
|              |                |               |                         |        |                                   |
| CTROLING SAL |                |               |                         |        |                                   |
|              |                |               |                         |        |                                   |
|              |                |               |                         |        |                                   |
| raw Detect.  |                | Clear         | Global<br>Crowd Density | 4      | Human /m² (2~10)                  |
| Draw Area    |                | Clear         | Smart Track             |        |                                   |
| ixel Counter |                | [ powerson ]  | Record                  | 1 2    |                                   |
| ixei Counter | 0 0            | Draw Target   | Record Delay            | 10     | s (10~300)                        |
|              |                |               | Relay-out               | 1 2    | 3                                 |
|              |                |               | Alarm Delay             | 10     | 5 (10~300)                        |
|              |                |               | 🔄 Send Email            |        |                                   |
|              |                |               | 🔽 Snapshot              | 1 2    |                                   |
|              |                |               |                         |        |                                   |

<u>Step 2</u> Select **Enable**, and then the crowd map function is enabled.

<u>Step 3</u> Click **Draw Detection Area** to draw global area for detecting crowd distribution in the image.

After drawing a global area, you can draw multiple local statistical areas in the global area according to the actual need. Follow these steps:

1) Click 🛃, and then click **Draw Area** to draw local statistical area in global detection area.

You can draw up to eight local statistical areas.

2) Double-click the area name and the alarm people amount to set the area name for local statistical area and the threshold of the alarm people amount.

When the number of people in the statistical area exceeds the alarm people amount, the system performs alarm linkage. The default alarm people amount is 20.

<u>Step 4</u> Set parameters. See Table 5-9.

Table 5-9 Description of crowd map parameters

| Parameter | Description                                                            |
|-----------|------------------------------------------------------------------------|
| Global    | Select Global and set the crowd density threshold. The system detects  |
| Crowd     | crowd distribution in the global area. When the crowd density detected |
| Density   | exceeds the defined threshold, the system performs alarm linkage.      |

| Parameter       | Description                                                                                                    |
|-----------------|----------------------------------------------------------------------------------------------------|
| Smart track     | <ul> <li>Select Smart Track, and when alarm is triggered by the panoramic camera, the dome camera automatically turns to the position where alarm is triggered. The tracking time is "idle time + five seconds." To set idle time, see "5.2.2 Enabling Alarm Track."</li> <li>Linkage rules: <ul> <li>Detect global alarm only: Turns to crowd with highest density.</li> <li>Detect global alarm only: Turns to local area first triggering alarm.</li> <li>Detect global alarm + one local alarm: First turns to local area, and then the crowd with highest density in case of no alarm in local area.</li> </ul> </li> <li>Detect global alarm + multiple local alarms: First turns to local area that triggers alarm first, and then the crowd with highest density in case of no alarm in local area.</li> </ul> <li>Detect global area.</li> |
| Pixel Counter   | Click <b>Draw Target</b> at the right side of <b>Pixel Counter</b> , and then press and hold the left mouse button to draw a rectangle, the <b>Pixel Counter</b> then displays its pixel.                                                                                                    |
| Step 5 Set armi | ng periods and alarm linkage action. For details, see "5.1.1 Alarm Linkage."                                                                                                    |

Step 6 Click Save.

## Verification

View crowd map on the **Live** interface. See Figure 5-25. Figure 5-25 Crowd map (1)

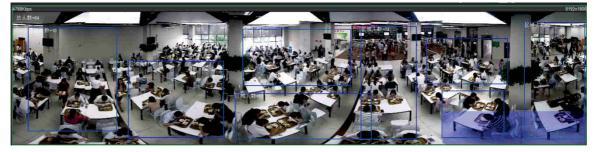

Double-click the rendering area at the lower-right corner in the image to view crowd distribution in the area. See Figure 5-26.

Figure 5-26 Crowd map (2)

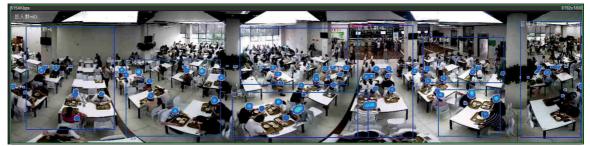

# 5.10 Setting Face Recognition

When face is detected or recognized in the detection area, the system performs alarm linkage and supports searching face detection and recognition results.

- Face Detection: When face is detected in the area, the system performs alarm linkage, such as recording and sending emails.
- Face Recognition: When face is detected in the area, the system compares the face image captured with the information in the face database, and links alarm according to the comparison result.

For the process of setting face recognition, see Figure 5-27.

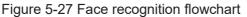

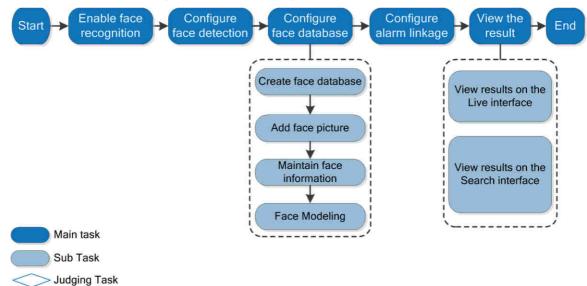

## 5.10.2 Setting Face Detection

When face is recognized in the detection area, the system performs alarm linkage.

### Preparation

Enable Face Recognition from Setting > Event > Smart Plan.

### Procedures

<u>Step 1</u> Select Setting > Event > Face Recognition > Face Detection. The Face Detection interface is displayed. See Figure 5-28.

Figure 5-28 Face detection

| Face Detection Face Database Config | Alarm Sear            | ch                  |                |
|-------------------------------------|-----------------------|---------------------|----------------|
|                                     |                       | Enable              |                |
|                                     | 07.04 10 19.50        | OSD                 | Cléar          |
| R MAN                               | 22                    | Period              | Setting        |
|                                     | 63                    | E Face Enhancement  | t              |
| <b>S</b> N                          | 1568                  | Record              |                |
| F / F                               |                       | Record Delay        | 10 s (10~300)  |
| S N                                 |                       | 📋 Send Email        |                |
|                                     | and the second        | Snapshot            |                |
| 🕐 🧫 🥵 statisticas                   |                       | Non-living Filten   | ing            |
|                                     |                       | Snap Face Image     | One-inch photo |
| Detect Region Draw                  | Clear                 | Snap Mode           | Optimized Snap |
| Deed Region Diaw                    | Gital                 |                     | Attribute      |
| Exclude Re Draw Modify              | Clear                 |                     |                |
| Targetfliter  Max Size 8191 * 8191  | Draw Target           |                     | Advanced       |
|                                     | ( STATE OF CONTRACTOR | Enable Face Expos   | ure            |
|                                     | Clear                 | Face Target Brightn |                |
| Pixel Counter 0 * 0                 | Draw Target           | Face Exposure Det   |                |
|                                     |                       | Default             | Refresh Save   |
|                                     |                       |                     |                |
|                                     |                       |                     |                |

- <u>Step 2</u> Select **Enable** to enable the face detection.
- <u>Step 3</u> (Optional) Click **Draw** next to **Detect Region** to draw a face detection area in the image.
- <u>Step 4</u> (Optional) Click **Draw** next to **Exclude Region** to draw a non-face detection area in the **Detect Region**.
- <u>Step 5</u> (Optional) Select **Max Size** or **Min Size**, click **Draw Target** at the right side of **Target filter**, and then draw the target in the image.
- <u>Step 6</u> Set parameters. See Table 5-10.

| Parameter   | Description                                                                    |
|-------------|--------------------------------------------------------------------------------|
|             | Select <b>OSD</b> , and the number people with face detected and recognized is |
| OSD         | displayed on the <b>Live</b> interface.                                        |
|             | Click Reset to recount.                                                        |
| Face        | Select Face Enhancement to preferably guarantee clear face with low            |
| Enhancement | stream.                                                                        |
|             | Select Non-living Filtering to add a target box to the face in the captured    |
| Target Box  | picture to highlight the face.                                                 |
| Overlay     | The captured face picture is saved in SD card. Click the Snap Face             |
|             | Image tab to view the captured picture.                                        |
| Snap Face   | Set a range for snapping face image, including face picture and one-inch       |
| Image       | picture.                                                                       |

| Parameter                             | Description                                                                                                    |
|---------------------------------------|----------------------------------------------------------------------------------------------------|
| Snap Mode                             | <ul> <li>Optimized Snapshot: Capture the clearest picture within the set time after the device detects face.</li> <li>Preferred Recognition: Repeatedly compare the face to the armed face database after the device detects face, and capture the picture most matching with the face database. It is recommended to use this mode in access control scene.</li> </ul> |
|                                       |                                                                                                    |
|                                       | Click Advanced to set the preferred time.                                                                                                    |
| Attribute                             | Select <b>Attribute</b> , and click  it is set the display of face attribute for face detection.                                                                                                    |
| Advanced                              | <ul> <li>Snapshot Angle Filter: Set snapshot angle to be filtered for face detection.</li> <li>Snapshot Sensitivity: Set snapshot sensitivity for face detection. It is easier to detect face with higher sensitivity.</li> <li>Optimized Time: Set a time period to capture the clearest picture after the device detects face.</li> </ul>                             |
| Enable Face                           | Select Enable Face Exposure. When face is detected, the device can                                                                                                    |
| Exposure<br>Face Target<br>Brightness | enhance brightness of the face to make face image clear.<br>Set the face target brightness. It is 50 by default.                                                                                                    |
| Face Exposure                         | Set the face exposure detection interval to prevent image flickering                                                                                                    |
| Detection                             | caused by constant adjustment of face exposure. It is five seconds by                                                                                                    |
| Interval                              | default.                                                                                                    |
| Pixel Counter                         | Click <b>Draw Target</b> at the right side of <b>Pixel Counter</b> , and then press and hold the left mouse button to draw a rectangle, the <b>Pixel Counter</b> then displays its pixel.                                                                                                    |

<u>Step 7</u> Set arming periods and alarm linkage action. For details, see "5.1.1 Alarm Linkage." <u>Step 8</u> Click **Save**.

## 5.10.3 Setting Face Database

By setting face database, the face database information can be used to compare with the face detected.

Face database setting includes creating face database, adding face picture, and face modeling.

## 5.10.3.1 Creating Face Database

Face database includes face picture, face data and other information. It also provides comparison data for the captured face pictures.

<u>Step 1</u> Select Setting > Event > Face Recognition > Face Database Config.

The Face Database Config interface is displayed. See Figure 5-29.

Figure 5-29 Face database config

| Face Database Config | Alarm       | Search                    |                                    |                                                          |                                                                    |                                                                              |
|----------------------|-------------|---------------------------|------------------------------------|----------------------------------------------------------|--------------------------------------------------------------------|------------------------------------------------------------------------------|
| ]                    |             |                           |                                    |                                                          |                                                                    |                                                                              |
| Face Database        | Register No | Deploy                    | Similarily Threshold               | Mareinfo                                                 | ArmiDisarm                                                         | Delete                                                                       |
|                      |             |                           |                                    |                                                          |                                                                    |                                                                              |
|                      |             |                           |                                    |                                                          |                                                                    |                                                                              |
|                      |             |                           |                                    |                                                          |                                                                    |                                                                              |
|                      |             |                           |                                    |                                                          |                                                                    |                                                                              |
|                      |             |                           |                                    |                                                          |                                                                    |                                                                              |
| 0am                  |             |                           |                                    |                                                          |                                                                    |                                                                              |
| Save                 |             |                           |                                    |                                                          |                                                                    |                                                                              |
|                      | ]           | Face Database Register No | Face Database Register No Deploy 🖿 | Face Database Register No Deploy Ma Similarity Threshold | Face Database Register No: Deploy in Similarity Threshold Moreinfo | Face Database Register No Deploy in Similarity Threshold Moreinfo ArmiDisarm |

### Step 2 Click Add Face Database.

The **Add Face Database** interface is displayed. See Figure 5-30. Figure 5-30 Add face database

| Add Face Da | atabase   | × |
|-------------|-----------|---|
| Name        |           |   |
|             | OK Cancel |   |

<u>Step 3</u> Set the **Name** of face database.

Step 4 Click OK. See Figure 5-31.

Figure 5-31 Face database successfully added

|               | and the second and the second as the | 93%         |            |                      |          |            |        |
|---------------|--------------------------------------|-------------|------------|----------------------|----------|------------|--------|
| d Face Datab. | Capacity Limit                       | 93%         |            |                      |          |            |        |
|               | Face Database                        | Register No | Deploy     | Similarity Threshold | Mareinfo | Arm/Disarm | Delete |
| 1             | ă.                                   | 8037        |            | 82                   | 10       | (9)        |        |
| 2             | test11                               | 4144        |            | 82                   |          |            |        |
| 3             | test2                                | 4143        |            | 82                   |          | (9)        |        |
| 4             | test_new                             | 4568        | <b>E</b> 1 | 82                   |          | <b>(</b> ) | 0      |
| 5             | Test_1                               | 0           |            | 82                   |          | 0          | 0      |
| 5             | Test_1                               | 0           |            | 82                   |          | 0          |        |
|               |                                      |             |            |                      |          |            |        |
|               |                                      |             |            |                      |          |            |        |
|               |                                      |             |            |                      |          |            |        |
|               |                                      |             |            |                      |          |            |        |

<u>Step 5</u> Set parameters. See Table 5-11.

| Parameter  | Description                                                                      |
|------------|----------------------------------------------------------------------------------|
| Doploy     | Select <b>Deploy</b> , and the face database deployment is enabled. The captured |
| Deploy     | face picture is compared to the armed face database.                             |
|            | The detected face matches the face database only when the similarity             |
| Similarity | between the detected face and the face feature in face database reaches the      |
| Threshold  | set similarity threshold. After this, the comparison result is displayed on the  |
|            | Live interface.                                                                  |

| Parameter  | Description                                                                                                    |  |
|------------|----------------------------------------------------------------------------------------------------|--|
| MoreInfo   | Click <b>MoreInfo</b> to manage face database. You can search face images by setting search conditions, register personnel, and modify personnel information. |  |
| Arm/Disarm | Set the alarm time period. Alarm event will be triggered only within the defined time. See "5.1.1.1 Setting Period."                                          |  |
| Delete     | Delete the selected face database.                                                                                                    |  |

## 5.10.3.2 Adding Face Picture

Add face picture to the created face database. Single add and batch import are supported. Requirements on face picture:

- Single face picture size is 50K–150K in JPEG or PNG. The resolution is less than 1080P.
- Face size is 30%–60% of the whole picture. Pixel should be more than 100 pixels between the ears.
- Taken in full-face view directly facing the camera without makeup, beautification, glasses, and fringe. Eyebrow, mouth and other face features must be visible.

### 5.10.3.2.1 Single Add

Add face pictures one by one. Select this way when you need to add a small number of face pictures.

### <u>Step 1</u> Select Setting > Event > Face Recognition > Face Database Config.

The Face Database Config interface is displayed.

<u>Step 2</u> Click locate next to the face database to be set.

The **Face Database Config** interface is displayed. See Figure 5-32. Figure 5-32 Face database config

| Back   Face Database Tes | L1                         |           |               |           |          | E T | ask Li |
|--------------------------|----------------------------|-----------|---------------|-----------|----------|-----|--------|
| łame                     | Gender                     | Unlimited | Date of Birth |           |          | - C | •      |
| Credentials T. Unlimited | <ul> <li>ID No.</li> </ul> |           | Region        | Unlimited | - Search |     |        |

### Step 3 Click Registration.

The **Registration** interface is displayed. See Figure 5-33.

| Figure 5-3 | 3 Registration (1) |
|------------|--------------------|
|------------|--------------------|

| Registratio                                                              | n                           |   |                         | × |
|--------------------------------------------------------------------------|-----------------------------|---|-------------------------|---|
| Upload Pictur<br>*<br>Name*<br>Gender<br>Date of Birth<br>Region<br>City | Male<br>Unlimited<br>Custom | • | Upload Picture          |   |
| Credentials<br>ID No.                                                    | IC                          |   |                         |   |
| Address<br>Memo                                                          |                             |   |                         |   |
|                                                                          |                             |   | Add to task list Cancel |   |

<u>Step 4</u> Click **Upload Picture**, select a face picture to be uploaded, and click **Open**. The interface shown as Figure 5-34 is displayed.

| 1 |   | Υ |   | T |
|---|---|---|---|---|
| Ш |   | 1 |   | I |
| ¥ | - | t | 7 | - |

You can manually select a face area. After uploading picture, select a face area and click **OK**. When there are multiple faces in a photo, select the target face and click **OK** to save face picture.

Figure 5-34 Registration (2)

| Registratio                                                              | n                 |                  |        |          | × |
|--------------------------------------------------------------------------|-------------------|------------------|--------|----------|---|
| Upload Pictur<br>*<br>Name*<br>Gender<br>Date of Birth<br>Region<br>City | Male<br>Unlimited | OK   Cancel      |        |          |   |
| Credentials<br>ID No.<br>Address<br>Memo                                 |                   |                  |        | A Marine |   |
|                                                                          |                   | Add to task list | Cancel |          |   |

<u>Step 5</u> Enter the information about face picture according to the actual need.

Step 6 Click Add to task list.

Step 7 Click TaskListi , and then click OK.

The Task List interface is displayed. See Figure 5-35.

Figure 5-35 Task list (manually add)

| k List |        | l |
|--------|--------|---|
| Add    | Status |   |
|        |        |   |
| Modify | Status |   |
| Delete | Status |   |

 $\square$ 

Click Remove All to remove all tasks by one click.

#### 5.10.3.2.2 Batch Add

Import face pictures in batches. Select this way when you need to add a large number of face pictures.

### Preparation

Before importing pictures in batches, name face pictures in a format of "Name#SGender#BDate of Birth#NRegion#TCredentials Type#MID No.jpg" (for example, "John#S1#B1990-01-01#T1#M0000). For naming rules, see Table 5-12.

| Parameter     | Description                                                       |
|---------------|-------------------------------------------------------------------|
| Name          | Enter a name, required.                                           |
| Gender        | Enter a figure, optional. "1" is male and "2" female.             |
| Date of Birth | Enter a figure, optional. Format: yyyy-mm-dd, such as 2017-11-23. |
| Province      | Enter Chinese name of a province, optional.                       |
| City          | Enter Chinese name of a city, optional.                           |
| Credentials   | Enter a figure antional "1" in ID aard and "2" pagenert           |
| Туре          | Enter a figure, optional. "1" is ID card and "2" passport.        |
| ID number     | Enter ID No., optional.                                           |

### Table 5-12 Description of naming rules for batch import parameters

### Procedures

<u>Step 1</u> Select Setting > Event > Face Recognition > Face Database Config. The Face Database Config interface is displayed.

<u>Step 2</u> Click linext to the face database to be set.

The Face Database interface is displayed.

Step 3 Click Batch Registration.

The **Task List** interface is displayed. See Figure 5-36.

Figure 5-36 Batch add

| Task List                                                                                                    |                                                                                              | ×       |
|----------------------------------------------------------------------------------------------------|----------------------------------------------------------------------------------------------|---------|
|                                                                                                    | Supported Picture Format(jpg)                                                                |         |
| The second second second second second second second second second second second second second second second s | e#SGender#BDate of Birth#NRegion#TCredentials Type#N<br>990-01-01#NCN#T1#M330501199001016222 | IID No. |
| Gender: 1.Male 2.Fem<br>Credentials Type: 1.IC                                                                 |                                                                                              |         |
| L                                                                                                    | Browse. Cancel                                                                               | R       |

Step 4 Click III to select file path.

Figure 5-37 Batch import

| luman Face |            |  |
|------------|------------|--|
|            |            |  |
|            | Human Face |  |

Step 5 Click Browse.

The interface shows import process. After import, the interface shown as Figure 5-38 is displayed.

Figure 5-38 Importing successfully

| Task List |                           |  |
|-----------|---------------------------|--|
|           | Picture import completed! |  |
| 🕗 Succee  | a.o                       |  |
| G Fall:1  | Check Details             |  |
|           |                           |  |

## 5.10.3.3 Managing Face Picture

Add face picture to face database, and then manage and maintain face picture to ensure correct information.

#### 5.10.3.3.1 Modifying Face Information

- <u>Step 1</u> Go to the **Face Database Config** interface, set screening condition according to the actual need, and click **Search**. The search result is displayed.
- Step 2 Select the row where the face picture or the personnel information is located, and click

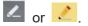

The **Registration** interface is displayed. See Figure 5-39. Figure 5-39 Face information modification

| Registratio   | n         |                         | × |
|---------------|-----------|-------------------------|---|
| Upload Pictur | ſ         |                         |   |
| Name*         | 021819    | Upload Picture          |   |
| Gender        |           |                         |   |
| Date of Birth |           |                         |   |
| Region        | Unlimited |                         |   |
| City          | Custom    |                         |   |
| Credentials   | Other     |                         |   |
| ID No.        | 1         |                         |   |
| Address       | I         |                         |   |
| Memo          |           |                         |   |
|               |           | Add to task list Cancel |   |

Step 3 Modify face information according to the actual need. Click Add to task list.

Step 4 Click TaskListi, and then click OK.

#### 5.10.3.3.2 Deleting Face Picture

Go to the Face Database Config Interface, and delete the created face picture.

• Single Delete: Select the row where the face picture or the personnel information is located,

and click 💼 or 亘 to delete the face picture.

- Batch Delete: Select at the upper right corner of the face picture or of the row where the personnel information is located. Select information, click Add to Deletion List,
   TaskListi, and then click OK to delete the selected face picture.
- Delete All: To view face picture in a list, click  $\Box$  of the row where the serial number is located; or to view by picture, select **All** to select all face picture. Click **Add to Deletion**

List, Task Listi, and then click **OK** to delete all face pictures.

## 5.10.3.4 Face Modeling

Face recognition and other intelligent detection can be realized by using this function to extract face picture information and import the information to a database for establishing relevant face feature model.

Ш

- The more the selected face pictures are, the longer time the face modeling takes. Please wait patiently.
- During modeling, some intelligent detection functions (such as face recognition) are not available temporarily, and will be available after modeling.

Step 1 Select Setting > Event > Face Recognition > Face Database Config.

The Face Database Config interface is displayed.

Step 2 Click linext to the face database to be set.

The Face Database Config interface is displayed. See Figure 5-40.

#### Figure 5-40 Face database config

| Back   Face   | Database: Test_ | 1           |           |              |           |                            |              | Ta Ta | ask Li |
|---------------|-----------------|-------------|-----------|--------------|-----------|----------------------------|--------------|-------|--------|
| lame          |                 | Gender      | Unlimited | Date of Birt | ħ:        |                            | Modeling Sta |       | ÷      |
| Credentials T | Unlimited 💌     | ID No.      |           | Region       | Unlimited | <ul> <li>Search</li> </ul> |              |       |        |
|               | 17              |             |           |              |           |                            |              | -     |        |
| Registration  | Batch Registra  | ation Model | ing All M | Adeling      |           |                            |              |       | E      |

<u>Step 3</u> Select a picture for modeling according to the actual need.

 $\square$ 

Click 📖 to view face pictures in a list; click 🔼 to view by thumbnail.

- All Modeling Click **Modeling All** to complete modeling of all face pictures in the face database.
- Selective Modeling
   If there are many face pictures in the face database, set search condition and click

   Search to select face pictures for modeling. Then click Modeling.

# 5.10.4 Setting Face Recognition Alarm Linkage

When face recognition is succeeded or failed, the device links alarm out.

<u>Step 1</u> Select Setting > Event > Face Recognition > Alarm.

The Alarm interface is displayed. See Figure 5-41.

Figure 5-41 Alarm (face recognition)

| Face Detection | Face Database Config   | Alarm       | Search               |
|----------------|------------------------|-------------|----------------------|
| Face Database  | Please add face databa |             |                      |
| Relay-out      | Alarm Channel1         |             |                      |
| Alarm Rule     | Face Recognition Su    | cceeded Fac | e Recognition Failed |
| Alarm Delay    | 1 s (1~30              | 0)          |                      |
|                | Refresh                | Save        |                      |
|                |                        |             |                      |
|                |                        |             |                      |

Step 2 Select a Face Database and an Alarm Rule.

- Face Recognition Succeeded: When the detected face matches the face database, the device links alarm out.
- Face Recognition Failed: When the detected face fails to match the face database, the device links alarm out.
- Step 3 Set alarm linkage action. For details, see "5.1.1 Alarm Linkage."
- Step 4 Click Save.

# 5.10.5 Viewing Face Recognition Result

View face recognition result on the **Live** interface or by the query function.

### 5.10.5.1 Viewing in the Live Interface

View face recognition result on the **Live** interface. See Figure 5-42.

- Face recognition result is displayed at the left side and the captured face picture and attribute information at the right side.
- Click a face picture in the display area, and the information is displayed.

Figure 5-42 Face recognition result

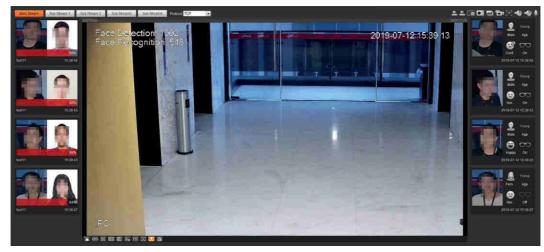

## 5.10.5.2 Viewing by Search Function

Query face recognition or face snapshot result. Take face recognition query as an example.

### Preparation

You have installed an SD card in the device.

### Procedures

#### <u>Step 1</u> Select Setting > Event > Face Recognition > Search.

The Search interface is displayed. See Figure 5-43.

Figure 5-43 Face recognition search

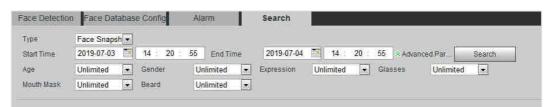

Step 2 Select Face Recognition for Type, enter the Start Time and the End Time, and click Search.

The result is displayed. See Figure 5-44.

- Click Advanced Parameters to set more search conditions.
- Click the search result to view details. See Figure 5-45.

Figure 5-44 Search result (face recognition)

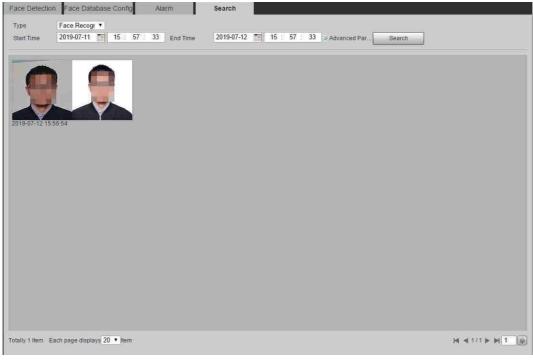

| Moreinfo   |                                                                              |                                | Ð |
|------------|------------------------------------------------------------------------------|--------------------------------|---|
| Alarm Info | Face Database: Similarity 99%<br>Similarity 99%<br>Time: 2019-07-12 15:56:54 |                                |   |
| Attribute  | Age: Young                                                                   | Gender Male                    |   |
|            | Expression: Confused<br>Mouth Mask No                                        | Glasses: General<br>Beard: No  |   |
| Moretrifo  | Name: Jhon                                                                   |                                |   |
|            | Date of Birth: 1991-05-20<br>Region: Brazil                                  | Gender. Male<br>City: Brasilia |   |
|            | Credentials Type: Passport<br>Address: Unknown                               |                                |   |
|            | Memo: Unknown                                                                |                                |   |

### Figure 5-45 MoreInfo (face recognition)

# **5.11 Setting Face Detection**

When a face is detected in the detection area, the system performs alarm linkage.

## Preparation

Select Setting > Event > Smart Plan, and then enable Face Detection.

### Procedures

<u>Step 1</u> Select Setting > Event > Face Detection. The Face Detection interface is displayed. See Figure 5-46.

### Figure 5-46 Face detection

| ce Detection                                                                                                    |                    |                    |              |            |            |
|----------------------------------------------------------------------------------------------------|--------------------|--------------------|--------------|------------|------------|
|                                                                                                    |                    | Enable             |              |            |            |
|                                                                                                    | A sure of a second | C OSD              | Clear        |            |            |
| ALL STREET                                                                                                    | 100                | Period             | Setting      |            |            |
| 1                                                                                                    |                    | E Face Enhancemen  | t            |            |            |
|                                                                                                    |                    | Record             |              |            |            |
|                                                                                                    |                    | Record Delay       | 10           | s (10~300) |            |
|                                                                                                    |                    | Relay-out          | 1 2          |            |            |
| A REAL PROPERTY AND A REAL PROPERTY AND A REAL |                    | Afarm Delay        | 10           | s (10~300) |            |
|                                                                                                    |                    | Send Email         |              |            |            |
|                                                                                                    |                    | 💟 Snapshot         |              |            |            |
| Detect Region Draw                                                                                                    | Clear              | Non-living Filte   | ring         |            |            |
|                                                                                                    |                    | Snap Face Image    | One-inch pho | nto 💌      |            |
| Exclude Re Draw Modify                                                                                                    | Clear              | Snap Mode          | Optimized Sr | nap 👻      |            |
| Target filler 💿 Max Size 8191 * 8191                                                                                                    | Draw Target        |                    | V Attribute  | 0          |            |
| O Min Size 0 * 0                                                                                                    | Clear              |                    | Advanced     |            |            |
| Pixel Counter 0 * 0                                                                                                    | Draw Target        |                    |              |            |            |
|                                                                                                    |                    | Enable Face Expos  |              |            | 10,000,000 |
|                                                                                                    |                    | Face Target Bright |              | ) ± 50     | (0-100)    |
|                                                                                                    |                    | Face Exposure De   | E-0          | <b>±</b> 5 | (0~100)    |
|                                                                                                    |                    | Default            | Refresh      | Save       |            |

- <u>Step 2</u> Select **Enable** to enable the face detection.
- <u>Step 3</u> (Optional) Click **Draw** next to **Detect Region** to draw a face detection area in the image.
- <u>Step 4</u> (Optional) Click **Draw** next to **Exclude Region**, and then draw an area excluding face detection in the image.
- <u>Step 5</u> (Optional) Select **Max Size** or **Min Size**, click **Draw Target** at the right side of **Target filter**, and then draw the target in the image.
- Step 6 Set parameters. See Table 5-13.

| Table 5-13 | Description | of face | detection | parameters |
|------------|-------------|---------|-----------|------------|
|            |             |         |           |            |

| Parameter   | Description                                                                 |  |  |  |  |
|-------------|-----------------------------------------------------------------------------|--|--|--|--|
|             | Select OSD. The number of detected faces is displayed on the preview        |  |  |  |  |
| OSD         | interface.                                                                  |  |  |  |  |
|             | Click <b>Reset</b> to recount.                                              |  |  |  |  |
| Face        | Select Face Enhancement to preferably guarantee clear face with low         |  |  |  |  |
| Enhancement | stream.                                                                     |  |  |  |  |
|             | Select Non-living Filtering to add a target box to the face in the captured |  |  |  |  |
| Target Box  | picture to highlight the face.                                              |  |  |  |  |
| Overlay     | The snapshot is saved in the SD card and the preset path for monitoring     |  |  |  |  |
|             | snapshots. For details, see "4.5.2.5 Path".                                 |  |  |  |  |
| Non-living  | Filter nen living faces in the image, such as a face nigture                |  |  |  |  |
| Filtering   | Filter non-living faces in the image, such as a face picture.               |  |  |  |  |
| Snap Face   | Set a range for snapping face image, including face picture and one-inch    |  |  |  |  |
| Image       | picture.                                                                    |  |  |  |  |

| Parameter                              | Description                                                                                                    |
|----------------------------------------|----------------------------------------------------------------------------------------------------|
| Snap Mode                              | <ul> <li>Instant Snap: The device snaps a face immediately when detecting it.</li> <li>Optimized Snapshot: Capture the clearest picture within the set time after the device detects face.</li> <li>Quality Priority: The device snaps a face only when detecting that the snapped face picture has higher quality than the quality threshold.</li> <li>Click Advanced to set Optimized Time and Quality Threshold.</li> </ul>                                                                                                    |
| Attribute                              | Select <b>Attribute</b> , and click  to set the display of face attribute for face detection.                                                                                                    |
| Advanced                               | <ul> <li>Snapshot Angle Filter: Set snapshot angle to be filtered for face detection.</li> <li>Snapshot Sensitivity: Set snapshot sensitivity for face detection. It is easier to detect face with higher sensitivity.</li> <li>Quality Threshold: If you select Quality Threshold, and then select Quality Priority for Snap Mode, the device detects the face attribute only when the snapped face picture has higher quality than the quality threshold.</li> <li>Optimized Time: Set a time period to capture the clearest picture after the device detects face.</li> </ul> |
| Enable Face<br>Exposure                | Select <b>Enable Face Exposure</b> . When face is detected, the device can enhance brightness of the face to make face image clear.                                                                                                    |
| Face Target<br>Brightness              | Set the face target brightness, 50 by default.                                                                                                    |
| Face Exposure<br>Detection<br>Interval | Set the face exposure detection interval to prevent image flickering caused by constant adjustment of face exposure. it is five seconds by default.                                                                                                    |
| Pixel Counter                          | Click <b>Draw Target</b> at the right side of <b>Pixel Counter</b> , and then press and hold the left mouse button to draw a rectangle, the <b>Pixel Counter</b> then displays its pixel.                                                                                                    |

<u>Step 7</u> Set arming periods and alarm linkage action. For details, see "5.1.1 Alarm Linkage."

Step 8 Click Save.

To view alarm information on the **Alarm** tab, you should subscribe relevant alarm event. For details, see "5.1.2 Subscribing Alarm."

## Verification

The face detection result is displayed on the preview interface. See Figure 5-47.

- The face pictures snapped in real time and their attribute information are displayed.
- Click a face picture in the display area, and the information is displayed.

Figure 5-47 Face detection result

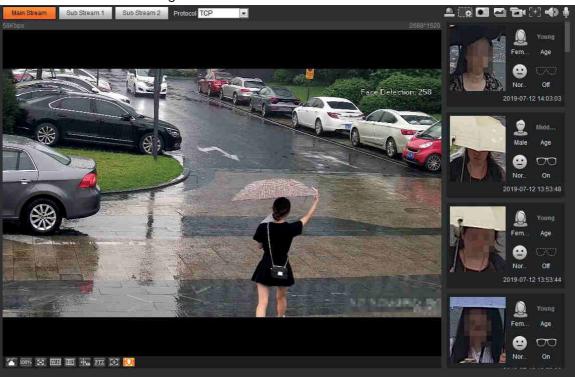

# **5.12 Setting People Counting**

Make statistics on people flow and view people counting data in report form.

# **5.12.1 People Counting**

The system counts the people flow into and out of the detection area. When the counted people flow exceeds the preset value, the system performs alarm linkage.

### Preparation

Select Setting > Event > Smart Plan, and then enable People Counting.

### Procedures

<u>Step 1</u> Select Setting > Event > People Counting. The People Counting interface is displayed. See Figure 5-48.

### Figure 5-48 People counting

|                                                                                                    | No. Name Rule Type              |   |
|----------------------------------------------------------------------------------------------------|---------------------------------|---|
|                                                                                                    | 1 StereoNumber. People Counting | ] |
|                                                                                                    | Parameter Setup                 |   |
|                                                                                                    | OSD Clear                       |   |
| - Arrest Contraction of the second                                                                                                    | Enter No                        |   |
|                                                                                                    | Leave No.                       |   |
| Children ?                                                                                                    | Period Setting                  |   |
|                                                                                                    | Sensitivity D +                 | 7 |
| and the second second s | Flip Vertical 💽                 |   |
|                                                                                                    | Fiowrate Alarm                  |   |
| v.Area                                                                                                    | Clear Enter No. 0               |   |
|                                                                                                    | Leave No. 0                     |   |
| v Line                                                                                                    | Clear Stranded No. 0            |   |
|                                                                                                    | Record                          |   |
|                                                                                                    | Record Delay 10 s (10~300)      |   |
|                                                                                                    | Relay-out 1 2                   |   |
|                                                                                                    | Alarm Delay 10 s (10~300)       |   |
|                                                                                                    | Send Email                      |   |
|                                                                                                    | Snapshot                        |   |

<u>Step 2</u> Click 🔂 to add the people counting function.

- Step 3 Double-click the name to modify the rule name. Select **People Counting** or **In Area No**.
  - **People Counting**: The system counts the people flow into and out of the detection area. When the counted number of people who enter/leave/stay in the area exceeds the preset value, the system performs alarm linkage.
  - **Region People Counting**: The system counts the people flow in the detection area and the duration that people stay in the area. When the counted number of people in the detection area or the stay duration exceeds the preset value, the system performs alarm linkage. Only some devices support this function.

<u>Step 4</u> Click **Draw Area** to draw a detection area in the image.

When setting **People Counting**, you need to draw direction lines.

<u>Step 5</u> Set parameters. See Table 5-14.

| Parameter        | Description                                                                |  |  |  |  |
|------------------|----------------------------------------------------------------------------|--|--|--|--|
|                  | Select OSD or select Enter No. or Leave No. under OSD to display the       |  |  |  |  |
| OSD              | people count in the image.                                                 |  |  |  |  |
|                  | Click <b>Clear</b> to clear the count.                                     |  |  |  |  |
| Flip             | Set the viewing angle of the image as <b>Inclined</b> or <b>Vertical</b> . |  |  |  |  |
| Flowrate Alarm   | Set Enter No., Leave No., and Stranded No. The alarm is triggered          |  |  |  |  |
| FIOWIALE AIAIIII | when the set value is reached.                                             |  |  |  |  |
| Regional People  | Set the number of people in the people counting region. When the           |  |  |  |  |
| Number           | people count reaches the threshold or the stay duration exceeds the        |  |  |  |  |
| Statistics Alarm | preset value, the alarm is triggered.                                      |  |  |  |  |

Table 5-14 Description of people counting parameters

Step 6 Set arming periods and alarm linkage action. For details, see "5.1.1 Alarm Linkage."

Step 7 Click Save.

To view alarm information on the **Alarm** tab, you should subscribe relevant alarm event. For details, see "5.1.2 Subscribing Alarm."

## 5.12.2 Viewing People Counting Report

Generate people counting data in report form.

<u>Step 1</u> Select Setting > Event > People Counting > People Counting Report.

The **People Counting Report** interface is displayed. See Figure 5-49.

Figure 5-49 People counting report

| ople Counting People Cou | nting Report         |                             |              |                                  |
|--------------------------|----------------------|-----------------------------|--------------|----------------------------------|
| Rule In Area No. 💌       |                      |                             |              |                                  |
| Report Type Daily        | •                    |                             |              |                                  |
| Begin Time 2019-07-12    | <b>■00</b> : 00 : 00 | End Time 2019-07-12         | 12 : 00 : 00 | Daily report max range is 24 hot |
| Stranding Time 🍥 5s 🔘 30 | s 🔿 60s 🛛 Report Tyr | ie 💿 Bar Chart 💮 Line Chart |              |                                  |
| Search Export            |                      |                             |              |                                  |
|                          |                      |                             |              |                                  |
|                          |                      |                             |              |                                  |
|                          |                      |                             |              |                                  |
|                          |                      |                             |              |                                  |
|                          |                      |                             |              |                                  |
|                          |                      |                             |              |                                  |
|                          |                      |                             |              |                                  |
|                          |                      |                             |              |                                  |
|                          |                      |                             |              |                                  |
|                          |                      |                             |              |                                  |
|                          |                      | 1 L                         |              |                                  |
|                          |                      |                             |              |                                  |
|                          |                      | Report                      |              |                                  |

<u>Step 2</u> Set search conditions. For details, see Table 5-15.

| Table 5-15   | Description  | people | countina | report | parameters |
|--------------|--------------|--------|----------|--------|------------|
| 10010 0 10 1 | 200001121011 | poopio | oouning  | roport | paramotoro |

| Parameter      | Description                                                                                              |
|----------------|----------------------------------------------------------------------------------------------------|
| Rule           | Select the statistical rule of the report to be queried.                                                 |
|                | Statistical period of people counting report.                                                            |
| Credentials    | • Select People Counting to view daily report, monthly report, or annual                                 |
| Туре           | report.                                                                                                  |
|                | Select In Area No. to view daily report or monthly report.                                               |
| Begin Time     | View the begin time and the end time of people counting.                                                 |
| End Time       | view the begin time and the end time of people counting.                                                 |
| People         | In and out directions of people counting report. You can select Entrance                                 |
| Counting       | or Leave. Select Display Data, and the statistical quantity is displayed on                              |
| Direction      | the report.                                                                                              |
| Stranding Time | After setting <b>Regional People Number Statistics</b> , select <b>5s</b> , <b>30s</b> , or <b>60s</b> . |

| Parameter       | Description                                   |
|-----------------|-----------------------------------------------|
| Report Type     |                                               |
| (Bar Chart/Line | Report type includes bar chart or line chart. |
| Chart)          |                                               |
|                 | a the second state the second                 |

<u>Step 3</u> Click **Search** to complete the report.

Click **Export** to export the report in .bmp or .csv format.

# 5.13 Setting Heat Map

Make statistics on the cumulative density of object movement and view heat map in report.

# 5.13.1 Heat Map

With the heat map function, the system detects the distribution of dynamically living objects in the target area within a certain period of time and displays the distribution on a heat map. Color varies from blue to red. The lowest heating value is in blue, and the highest heating value in red.

When mirroring occurs on the device or the viewing angle changes, original data on the heat map will be cleared.

## Preparation

Select Setting > Event > Smart Plan, and then enable Heat Map.

### Procedures

<u>Step 1</u> Select **Setting > Event > Heat Map > Heat Map**.

The Heat Map interface is displayed. See Figure 5-50.

Figure 5-50 Heat map

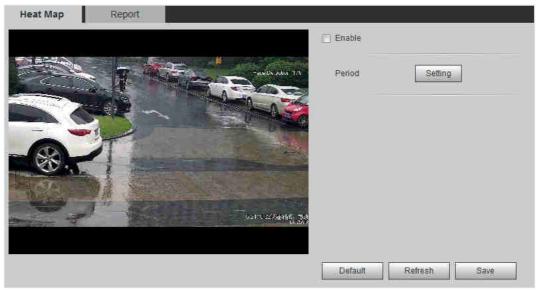

<u>Step 2</u> Select **Enable** to enable the heat map function.

Step 3 Set Period. For details, see "5.1.1.1Setting Period."

Step 4 Click Save.

# 5.13.2 Viewing Heat Map Report

The system can export heat map data as a report.

<u>Step 1</u> Select Setting > Event > Heat Map > Report.

The **Report** interface is displayed. See Figure 5-51.

Figure 5-51 Heat map report

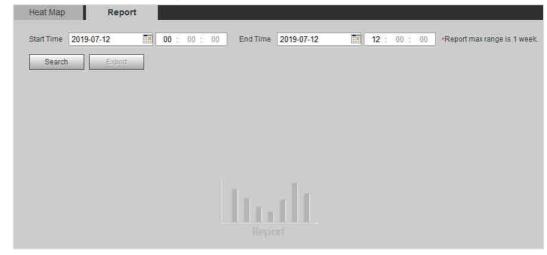

- <u>Step 2</u> Set the start time and end time. Only some devices support heat map sequence numbers.
- <u>Step 3</u> Click **Search** to complete the report. Click **Export** to export the statistical report.

# 5.14 Setting Stereo Analysis

Stereo analysis includes rule configuration and calibration configuration.

# 5.14.1 Setting Rules for Stereo Analysis

The rules for stereo analysis include Fall Detection, Violence Detection, People No. Error, People Approaching Detection, and Strand Detection.

For the functions and applications of the rules, see Table 5-16.

| Rule           | Function                                 | Applicable Scene |
|----------------|------------------------------------------|------------------|
|                | When walking or standing people in the   |                  |
| Fall Detection | detection area suddenly fall down on the | Park and hall.   |
|                | ground, the alarm is triggered.          |                  |

Table 5-16 Description of stereo analysis function

| Rule                                                        | Function                                                                                                    | Applicable Scene                     |
|-------------------------------------------------------------|----------------------------------------------------------------------------------------------------|--------------------------------------|
| Violence<br>Detection                                       | When people walking or standing inside<br>or outside the self-service hall or ATM<br>protection cabin have violent movement<br>(such as smashing ATM machine) or<br>fighting, the alarm is triggered.                                                                              | Bank halls and ATM protection cabins |
| People No.<br>Error                                         | With the People No. Error function, the device can recognize the real-time number of people in the monitoring area. When the number of people exceeds the preset value, the alarm is triggered.                                                                                    | Scenic spots and banks               |
| (Functions of<br>People No.<br>Error vary<br>from devices.) | When a recording device is used, the device that monitors the front of a classroom needs to be configured with this function. With this function, the teacher's actions can be traced and enlarged. When the number of people in the image is not 1, the whole image is displayed. | Classrooms                           |
| People<br>Approaching<br>Detection                          | When the distance between walking or standing people is too close, the alarm is triggered.                                                                                                    | Banks and educational institutions   |
| Strand<br>Detection                                         | When people in the monitoring area stay<br>longer than the preset stranding time,<br>the alarm is triggered.                                                                                                    | Banks and parks                      |

## Preparation

Select Setting > Event > Smart Plan, and then enable Stereo Analysis.

### Procedures

The following describes configuration for stereo analysis rule. Take fall detection as an example.

<u>Step 1</u> Select Setting > Event > Stereo Analysis > Stereo Analysis. The Stereo Analysis interface is displayed.

Step 2 Click , double-click the name to modify the rule name, and set **Rule Type** as **Fall Detection**. See Figure 5-52.

Figure 5-52 Fall detection

| Stereo Analysis Calibration Config                                                                                                    |                                                                                              |                                |                  |   |
|----------------------------------------------------------------------------------------------------|----------------------------------------------------------------------------------------------|--------------------------------|------------------|---|
|                                                                                                    | V No.                                                                                        | Name                           | Rule Type        | 4 |
|                                                                                                    | 2 1                                                                                          | Rule1                          | People Approz 🗸  | ø |
|                                                                                                    | 2 2                                                                                          | Rule2                          | Fall Detection 🗸 | 0 |
| A CONTRACTOR OF A CONTRACTOR OF A CONTRACTOR O | <b>Z</b> 3                                                                                   | Rule3                          | Violence Deter 🗸 | 0 |
| The second second secon | ☑ 4                                                                                          | Rule4                          | People No. En 🗸  | 0 |
|                                                                                                    | ☑ 5                                                                                          | Rule5                          | Strand Detecti 🗸 | 0 |
| Draw Rule Clear                                                                                                    | Parameter Setu<br>Period<br>Sensitivity<br>Duration<br>Repeat Alarm<br>Mode<br>Spacing Three | Setting<br>2<br>0<br>Less than | <pre></pre>      |   |
|                                                                                                    | Record                                                                                       |                                |                  |   |
|                                                                                                    | Record Dela                                                                                  | / 10                           | s (10~300)       |   |
|                                                                                                    | Relay-out                                                                                    | 1 2                            |                  |   |
|                                                                                                    | Alarm Delay                                                                                  | 10                             | s (10~300)       |   |
|                                                                                                    | Send Email                                                                                   |                                |                  |   |
|                                                                                                    | PTZ                                                                                          |                                |                  |   |
|                                                                                                    | Snapshot                                                                                     |                                |                  |   |
|                                                                                                    | Default                                                                                      | Refresh                        | Save             |   |

- <u>Step 3</u> (Optional) Click **Clear** to delete the default rule box, and then click **Draw Rule** to draw a detection area in the image.
  - When selecting People No. Error for a recording device, draw the front of a classroom as the detection area.
  - When selecting Stand Detection function for a recording device, draw the students area as the detection area.
  - If no special requirements for other devices, use the default box of the system (draw the full screen).
- <u>Step 4</u> Set parameters. See Table 5-17.

Parameters for recording device and common device are different. The actual interface shall prevail.

| Parameter    | Description                                                                       |
|--------------|-----------------------------------------------------------------------------------|
| Sensitivity  | Set the alarm-triggered sensitivity. Higher sensitivity is more easier to trigger |
| Sensitivity  | alarm.                                                                            |
| Alarm People | To set People No. Error function, set Alarm People Amount and Type.               |
| Amount       | Alarm type includes Greater than, Equal to, Less than, and Unequal to.            |
|              | When the real-time number of people in the detection area is greater than,        |
| Alarm Type   | equal to, less than, or unequal to Alarm People Amount, the alarm is              |
|              | triggered.                                                                        |

Table 5-17 Description of stereo analysis parameters

| Parameter                | Description                                                                                                    |
|--------------------------|----------------------------------------------------------------------------------------------------|
| Duration                 | <ul> <li>For People Approaching Detection, the alarm is triggered when the time for people approaching reaches Duration.</li> <li>For Fall Detection, the alarm is triggered when the time for people falling down on the ground reaches Duration.</li> <li>For People No. Error, the alarm is triggered when the number of people in the area meets Alarm People Amount and Type, and the time reaches Duration.</li> </ul>                                                                                                    |
| Close-up<br>Mode         | <ul> <li>For people No. error function for a recording device, set Close-up Mode to Tracking Mode. Then the camera traces the walking trajectory of the teacher. You can view the tracking effect through sub stream 1 of the preview interface. When the number of people on the image is not equal to 1, the full screen is displayed.</li> <li>When setting the stand detection function for a recording device, set Close-up Mode to Fixed Mode. Then sub stream 1 enlarges and displays the image of standing people. When the number of standing people is not 1, the full screen is displayed.</li> <li>Before viewing the tracking or enlargement effect through sub stream 1, ensure that sub stream 1 is enabled and the resolution of the main stream and sub stream is 1080P. For the settings related to the main and sub streams, see "4.5.2.1 Video."</li> </ul> |
| Repeat Alarm<br>Time     | After the alarm is triggered, if the status lasts for the time specified in <b>Repeat Alarm Time</b> , the alarm is triggered again.                                                                                                    |
| Strand Time<br>Threshold | For Strand Detection, you need to set the strand time threshold. The alarm is triggered when people in the area stay longer than the preset strand time threshold.                                                                                                    |

<u>Step 5</u> Set arming periods and alarm linkage action. For details, see "5.1.1 Alarm Linkage." <u>Step 6</u> Click **Save**.

- Select Setting > Event > Stereo Analysis > Ratio Calibration to finish ratio calibration for a recording device, and then the detection rule becomes valid.
   Select Setting > Event > Stereo Analysis > Calibration Config to finish calibration configuration for other devices, and then the detection rule becomes valid.
- To view alarm information on the **Alarm** tab, you should subscribe relevant alarm event. For details, see "5.1.2 Subscribing Alarm."

# 5.14.2 Calibration Configuration

After setting the rule configuration for stereo analysis, set the installation height and angle of the device through calibration configuration.

- Calibration mode 1: Directly enter device installation height and angle according to the actual conditions.
- Calibration mode 2: Draw a area in the image to automatically calculate the installation height and the angle.

### Preparation

You have set at least one rule under Setting > Event > Stereo Analysis > Stereo Analysis.

### Procedures

Take the calibration mode 2 as an example.

<u>Step 1</u> Select Setting > Event > Stereo Analysis > Calibration Config.

The Calibration Config interface is displayed, see Figure 5-53.

Figure 5-53 Calibration config (stereo analysis)

| Installation Height<br>Installation Angle | 106<br>77,0 | cm (0~1000)<br>* (0~90) |
|-------------------------------------------|-------------|-------------------------|
| Refresh                                   | Save        | ]                       |
|                                           |             |                         |
|                                           |             |                         |
|                                           |             |                         |

<u>Step 2</u> Click **Clear** to clear the default calibration box.

Step 3 Click **Ground** to draw a rectangular box in the image.

Ground should be on the same plane and as big as possible for calibration.

<u>Step 4</u> Click **Save**, and then the device calculates its height above the ground and the angle it forms with the ground.

If the height and angle are quite different from the actual situation, repeat Step 2–Step 4.

# 5.15 Setting ANPR

You can use this function to extract information about motor vehicles, non-motor vehicles, and people from images and display related attributes on the preview interface.

# 5.15.1 Scene Configuration

Configure ANPR scene, including non-motor vehicle detection, local word setting, alarm linkage, and lane drawing.

### Preparation

Select Setting > Event > Smart Plan, and then enable ANPR.

### Procedures

<u>Step 1</u> Select Setting > Event > ANPR > Scene Set.

The **Scene Set** interface is displayed. See Figure 5-54. Figure 5-54 Scene set (ANPR)

| Scene Set         | Picture         | Report      |             |        |            |               |             |   |
|-------------------|-----------------|-------------|-------------|--------|------------|---------------|-------------|---|
|                   |                 |             |             |        | No.        | Name          | Rule Type   | ÷ |
|                   | and the same    |             |             | V      | 1          | VehicleDetect | Motor Vehic | 0 |
|                   | Alles &         |             |             |        |            |               |             |   |
| -                 |                 | Contract of | S. Strong   |        |            |               |             |   |
| den la            |                 | 4 45 7      |             | Parame | eter Setup |               |             |   |
|                   | . I. Lovell     |             |             | Traf   | fic Flow S | lat           |             |   |
|                   |                 |             |             | C OSE  |            | Clear         | ]           |   |
|                   |                 |             |             | Pen    | od         | Setting       | ]           |   |
|                   | 化石 首花星 二星       |             |             | Sna    | p Mode     | Optimizec     | •           |   |
| Detect Region D   | raw             |             | Clear       | Cap    | ture Com   | plete Vehicle |             |   |
|                   |                 |             | 1           | V Rela | ay-out     | 1 2           |             |   |
| Exclude Re D      | raw Modify      |             | Clear       | Alar   | m Delay    |               | s (10~300)  |   |
| Target filler 😐 N | lax Size 8191 * | 8191        | Draw Target | Deta   |            | Refresh       | Save        |   |
| (O )              | lin Size 0 *    | 0           | Clear       | L/010  | iu)t       | INCH CON      | 54/5        |   |
| Pixel Counter     | 0 *             | 0           | Draw Target |        |            |               |             |   |

- Step 2 Select **Enable** to enable the plate no. recognition function.
- <u>Step 3</u> Click **Draw** after **Detect Region** to draw a detection area. See the blue box in Figure 5-63.

To draw the detection area again, click **Clear** at the right side.

- <u>Step 4</u> Click **Detection Line** to draw an intelligent detection line for triggering snapshot. See the yellow line in Figure 5-63.
  - Requirement for drawing a detection line: When the detection line is triggered, the plate no. in the snapshot is clear.
  - To draw the detection area again, click **Clear** at the right side.
- <u>Step 5</u> Click **Plate No.**, and homocentric rectangular frames are displayed. After a snapshot is taken, adjust the camera and the rectangular box to make the actual plate no. in the frames to get a better detection effect.
- <u>Step 6</u> Set parameters. See Table 5-18.

| Parameter                         | Description                                                                                                    |  |  |  |  |
|-----------------------------------|----------------------------------------------------------------------------------------------------|--|--|--|--|
| Non-Motor<br>Vehicle<br>Detection | Select <b>Non-Motor Vehicle Detection</b> to detect non-motor vehicles in the detection area.                                                                                                    |  |  |  |  |
| Traffic Flow                      | Select Traffic Flow Stat, and the device detects the number of motor                                                                                                    |  |  |  |  |
| Stat                              | Motor<br>cle       Select Non-Motor Vehicle Detection to detect non-motor vehicles in the<br>detection area.         ic       Flow       Select Traffic Flow Stat, and the device detects the number of motor<br>vehicles and non-motor vehicles in the detection area and generates the<br>statistical report. If Traffic Flow Stat is disabled, the report has no statistical<br>data.         o       Select OSD to display the statistical result on the preview interface. To clear<br>the statistical result, click Clear.         et       Box         o       Select Non-living Filtering to add a target box to the target in the snapshot<br>to highlight the target position.<br>The snapshot is saved in the preset path for monitoring snapshots. For<br> |  |  |  |  |
| 000                               |                                                                                                    |  |  |  |  |
| OSD                               |                                                                                                    |  |  |  |  |
|                                   | Select <b>Non-living Filtering</b> to add a target box to the target in the snapshot                                                                                                    |  |  |  |  |
| Target Box                        | to highlight the target position.                                                                                                    |  |  |  |  |
| Overlay                           | The snapshot is saved in the preset path for monitoring snapshots. For                                                                                                    |  |  |  |  |
|                                   | details, see "4.5.2.5 Path."                                                                                                    |  |  |  |  |
|                                   | Draw the lane to be detected according to actual conditions. Each lane                                                                                                    |  |  |  |  |
|                                   | consists of two lines. Arrow on lane indicates the driving direction.                                                                                                    |  |  |  |  |
|                                   | To add a lane:                                                                                                    |  |  |  |  |
| Lane Line                         | 1. Click 🕂 to add a lane.                                                                                                    |  |  |  |  |
|                                   | 2. Click 🧭 to draw a lane in the image.                                                                                                    |  |  |  |  |
|                                   | 3. Click to delete the corresponding lane.                                                                                                    |  |  |  |  |

Table 5-18 Description of scene set parameters (ANPR)

<u>Step 7</u> Set arming periods and alarm linkage action. For details, see "5.1.1 Alarm Linkage." <u>Step 8</u> Click **Save**.

### Verification

The plate no. recognition result is displayed on the preview interface. See Figure 5-55.

- The plate no. and attribute information of vehicle are displayed at the right side.
- Click the image in the display area, and the detailed information is displayed.

Figure 5-55 Plate no. recognition result

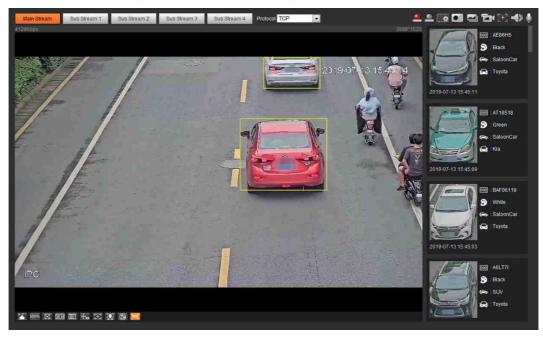

## 5.15.2 Setting Picture Overlay

Set overlay of motor vehicle, non-motor vehicle and people and the box position.

Take setting of motor vehicle overlay as an example.

#### <u>Step 1</u> Select Setting > Event > ANPR > Picture.

The **Picture** interface is displayed. See Figure 5-56.

Figure 5-56 Picture (plate no. recognition)

|               |                                                                                                    | Type              | Mator Vehicle        |
|---------------|----------------------------------------------------------------------------------------------------|-------------------|----------------------|
|               |                                                                                                    | V Plate No.       | 🔽 Car Color          |
| The second    |                                                                                                    | Car Type          | Car Logo             |
| States Bringh | En Pilos se                                                                                                    | Sunshield         | Seatbelt             |
|               | THE REAL AND                                                                                                    | Smoking Status    | Calling Status       |
|               | and the second second s | C Ornament        | 🔲 Inspection Sticker |
|               | ARRITER.                                                                                                    | Time D            |                      |
|               |                                                                                                    | Location          |                      |
|               |                                                                                                    | Upload Picture    |                      |
|               |                                                                                                    | Vehicle Body Pic. | i.                   |

### <u>Step 2</u> Select **Motor Vehicle** for Type.

Select Non-motor Vehicle or People, and set non-motor vehicle and people overlay.

- <u>Step 3</u> Set overlay information and box position, including plate no., time, car color, car type, and car logo.
- Step 4 Click Save.

# 5.15.3 Viewing ANPR Report

Generate data of plate no. recognition in report form.

### Preparation

Select **Setting > Event > ANPR > Scene Set**, and then enable **ANPR**. Otherwise, no statistics are displayed.

### Procedures

<u>Step 1</u> Select Setting > Event > ANPR > Report.

The Report interface is displayed. See Figure 5-57.

#### Figure 5-57 Report

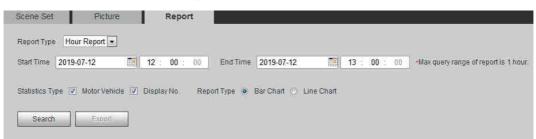

### <u>Step 2</u> Set **Report Type**, **Start Time**, **End Time**, and other parameters.

#### Step 3 Click Search.

The statistical results are displayed. See Figure 5-58. Click **Export** to export the statistical report.

Figure 5-58 Statistical results

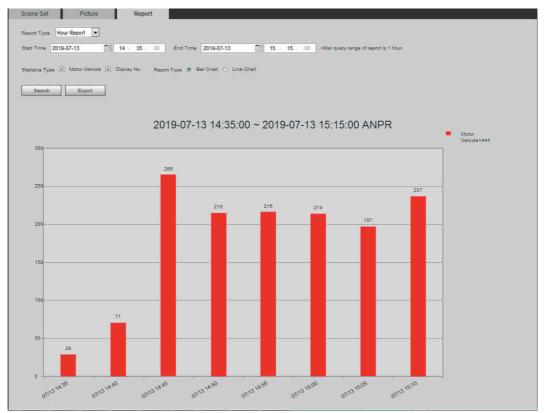

# 5.16 Setting Video Structralization

Classify people, non-motor vehicles and motor vehicles in the captured video, and display the relevant attributes on the preview interface.

## 5.16.1 Scene Configuration

Set the detection scenes and rules, including rules for people, non-motor vehicles and motor vehicles.

## Preparation

Select Setting > Event > Smart Plan, and then enable Video Structralization.

### Procedures

Take setting of the People detection rules as an example.

<u>Step 1</u> Select Setting > Event > Video Structralization > Scene Set.

The **Scene Set** interface is displayed. See Figure 5-59.

Figure 5-59 Scene set (video structralization)

| Scene Set       | Picture                                                                                                    | Report            |                 |        |             |               |               |    |
|-----------------|----------------------------------------------------------------------------------------------------|-------------------|-----------------|--------|-------------|---------------|---------------|----|
|                 |                                                                                                    |                   |                 |        | No.         | Name          | Rule Type     | s: |
|                 |                                                                                                    |                   |                 |        | 1           | Rule1         | People 💌      | 6  |
|                 | A Stranks                                                                                                    |                   | the strange and | 2      | 2           | Rule2         | Non-motor \   | C  |
| and the state   |                                                                                                    | Weiner Start Pre- |                 | V      | 3           | Rule3         | Motor Vehic 🔹 | è  |
|                 |                                                                                                    |                   |                 |        |             |               |               |    |
| 7               |                                                                                                    |                   |                 | Parame | ster Setup  | -             |               |    |
|                 |                                                                                                    |                   |                 | Traff  | fic Flow St | at            |               |    |
|                 | 10 L 10                                                                                                    | A. C. Der         | AF.             | OSE    |             | Clear         |               |    |
| - Land -        |                                                                                                    |                   | -               |        |             |               |               |    |
|                 | NAME OF A DESCRIPTION OF A DESCRIPTION O |                   |                 | Peri   | bo          | Setting       |               |    |
| EXT.            |                                                                                                    | Quert Las         |                 | Saa    | p Mode      | Optimize      |               |    |
|                 |                                                                                                    |                   |                 |        |             | lete Vehicle  | 3C[]          |    |
| Detect Region   | Trave                                                                                                    |                   | Clear           | L] Gap | are comp    | nere venitrie |               |    |
| Detectivegion   | Draw                                                                                                    |                   | Clear           | 🔽 Rela | ay-out      | 1 2           |               |    |
| Exclude Re      | Draw Modify                                                                                                    |                   | Clear           | Alan   | m Delay     | 10            | s (10~300)    |    |
| Target filter 🧕 | Max Size 8191 *                                                                                                    | 8191              | Draw Target     | Global | Cabin       |               |               |    |
|                 |                                                                                                    | 0                 | Clear           |        |             |               |               |    |
| Pixel Counter   |                                                                                                    | 0                 | Draw Target     | Priva  | acy Protect | ion Face      |               |    |
| 1 Mor Obdinor   | <u> </u>                                                                                                    |                   | Contan Talgor   | E Face | e Enhance   | ment          |               |    |
|                 |                                                                                                    |                   |                 |        | -           |               |               |    |
|                 |                                                                                                    |                   |                 | ana    | p Face Im   | ige One-incl  | n photo 💌     |    |
|                 |                                                                                                    |                   |                 | 🗌 Ena  | ble Face E  | xposure       |               |    |
|                 |                                                                                                    |                   |                 | Face   | e Target Br | ightn 🖃 ———   |               |    |
|                 |                                                                                                    |                   |                 | Face   | e Exposure  | Det []-()     | ÷ 5           |    |
|                 |                                                                                                    |                   |                 |        |             | <b>D</b>      | <b>E</b> 1    |    |
|                 |                                                                                                    |                   |                 | Scel   | ne          | Distant       | √iew ►        |    |
|                 |                                                                                                    |                   |                 | Defa   |             | Refresh       | Save          |    |

Step 2 Click , and double-click the name to modify the rule name, and select **People** in

Rule Type list.

- <u>Step 3</u> Click **Draw** to draw a detect region and a exclude region in the image.
  - Detect Region: A region to be detected.
  - Exclude Region: A region not to be detected.
- <u>Step 4</u> Click **Draw Target** next to **Target Filter** to draw the max size and minimum size for the detection target in the image.
- <u>Step 5</u> Set parameters. For details, see Table 5-19.

Table 5-19 Description of scene set parameters (video structralization)

| Parameter                               | Description                                                                                                    |
|-----------------------------------------|----------------------------------------------------------------------------------------------------|
| People Flow                             | Select People Flow Statistics to count the number of people in the                                                                                                |
| Statistics                              | detection area.                                                                                                    |
| Traffic Flow                            | Select Traffic Flow Statistics to count the number of motor vehicles in the                                                                                       |
| Stat                                    | detection area.                                                                                                    |
| Capture whole vehicle                   | Select <b>Capture Whole Vehicle</b> to capture whole vehicle. The snapshot is saved in the preset path for monitoring snapshots. For details, see "4.5.2.5 Path." |
| Non-motor<br>Vehicle Flow<br>Statistics | Select <b>Non-motor Vehicle Flow Statistics</b> to count the number of non-motor vehicles in the detection area.                                                  |
| 0.05                                    | Select <b>OSD</b> , and the numbers of motor vehicles, non-motor vehicles and people in the detection area are displayed.                                         |
| OSD                                     |                                                                                                    |
|                                         | Click <b>Reset</b> to recount.                                                                                                    |
|                                         | Click <b>Draw Target</b> at the right side of <b>Pixel Counter</b> , and then press and                                                                           |
| Pixel Counter                           | hold the left mouse button to draw a rectangle, the <b>Pixel Counter</b> then displays its pixel.                                                                 |
| Face                                    | Select Face Enhancement to preferably guarantee clear face with low                                                                                               |
| Enhancement                             | stream.                                                                                                    |
| Snap Face                               | Set a range for snapping face image, including face picture and one-inch                                                                                          |
| Image                                   | picture.                                                                                                    |
| Enable Face                             | Select Enable Face Exposure to make face more clear by adjusting lens                                                                                             |
| Exposure                                | aperture and shutter.                                                                                                    |
| Face Target                             | Set the face target brightness, 50 by default.                                                                                                    |
| Brightness                              | Set the face target brightness, 50 by deladit.                                                                                                    |
| Face                                    |                                                                                                    |
|                                         |                                                                                                    |
| Exposure                                | Set the face exposure detection interval to prevent image flickering caused                                                                                       |
|                                         | Set the face exposure detection interval to prevent image flickering caused<br>by constant adjustment of face exposure. The default value is five seconds.        |
| Exposure                                |                                                                                                    |

<u>Step 6</u> Set arming periods and alarm linkage action. For details, see "5.1.1 Alarm Linkage." <u>Step 7</u> Click **Save**.

## Verification

View the detection results of video structralization/ ANPR on the preview interface. See Figure 5-60.

- The plate no. and attributes of motor vehicle are displayed at the right side, and pictures of people and non-motor vehicles and their attributes at the bottom.
- Click the image in the display area, and the detailed information is displayed. Figure 5-60 Video structralization result

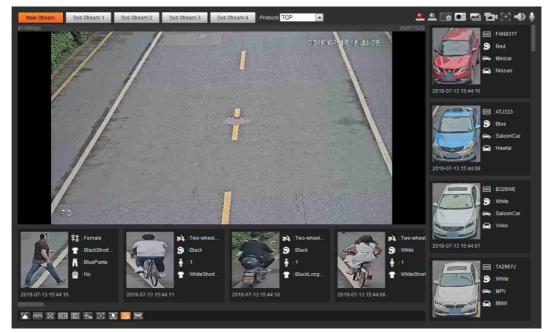

# 5.16.2 Setting Picture Information

Set overlay of motor vehicle, non-motor vehicle and people and the box position.

Take setting of motor vehicle overlay as an example.

<u>Step 1</u> Select Setting > Event > Video Structralization > Picture. The Picture interface is displayed. See Figure 5-61. Figure 5-61 Picture (video structralization)

|                                                                                                    | V Plate No.    | 🕡 Car Color                                                                                                    |
|----------------------------------------------------------------------------------------------------|----------------|----------------------------------------------------------------------------------------------------|
|                                                                                                    |                | A Second Second |
|                                                                                                    | 😰 Car Type     | V Car Logo                                                                                                    |
|                                                                                                    | Sunshield      | Seatbelt                                                                                                    |
| In Astronomy Manager and Antonio                                                                                | Smoke          | Calling                                                                                                    |
| A MAR AND A MAR AND A MAR AND A MAR AND A MAR AND A MAR AND A MAR AND A MAR AND A MAR AND A MAR AND A MAR AND A | 🗌 Ornament     | Inspection Sticker                                                                                                    |
|                                                                                                    | Time           |                                                                                                    |
|                                                                                                    | Location       |                                                                                                    |
|                                                                                                    | Upload Picture | ic                                                                                                    |

- <u>Step 2</u> Select **Motor Vehicle** for Type. Select **Non-motor Vehicle** or **People**, and set non-motor vehicle and people overlay.
- <u>Step 3</u> Set overlay information and box position, including plate no., time, car color, car type, and car logo.
- Step 4 Click Save.

# 5.16.3 Viewing Video Structralization Report

Generate data of video structralization recognition in report form.

- <u>Step 1</u> Select Setting > Event > Video Structralization > Report. The Report interface is displayed.
- <u>Step 2</u> Set **Report Type**, **Start Time** and **End Time**, and other parameters.
- Step 3 Click Search to complete the report.

The statistical results are displayed. See Figure 5-62. Click **Export** to export the statistical report.

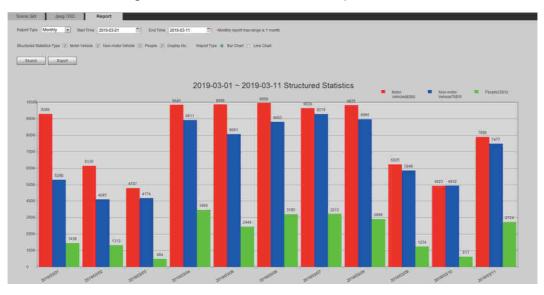

Figure 5-62 Video structralization report

# 5.17 Setting Relay-in

When an alarm is triggered at the alarm in interface, the system performs alarm linkage. <u>Step 1</u> Select **Setting > Event > Alarm Settings > Alarm**.

| Enable       |                              |
|--------------|------------------------------|
| Relay-in     | Alarm1                       |
| Period       | Setting                      |
| Anti-Dither  | 0 s (0~100) Sensor Type NO 💌 |
| Record       |                              |
| Record Delay | 10 s (10-300)                |
| Relay-out    | 1 2                          |
| Alarm Delay  | 10 s (10-300)                |
| Send Email   |                              |
| J Snapshot   |                              |
|              | Default Refresh Save         |

Figure 5-63 Alarm linkage

The Alarm interface is displayed. See Figure 5-63.

<u>Step 2</u> Select **Enable** to enable the alarm linkage.

<u>Step 3</u> Select a relay-in interface and a sensor type.

- Sensor Type: On or Off.
- Anti-Dither: Only record one alarm event during the anti-dither period.

<u>Step 4</u> Set arming periods and alarm linkage action. For details, see "5.1.1 Alarm Linkage." <u>Step 5</u> Click **Save**.

# 5.18 Setting Abnormality

Abnormality includes SD card, network and illegal access.

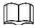

Only device with SD card has abnormality functions, such as **No SD Card**, **Insufficient Space**, and **SD Card Error.** 

## 5.18.1 Setting SD Card

In case of abnormal SD card, the system performs alarm linkage. The event types include No SD Card, Insufficient Space, and SD Card Error and Short Lifespan. **Short Lifespan** detection is supported only when you insert the Dahua smart card into a device available for it. Functions might vary with different models, and the actual interface shall prevail.

<u>Step 1</u> Select Setting > Event > Exception Handling > SD Card.

The SD Card is displayed in the interface. See Figure 5-64.

Figure 5-64 SD card

| SD Card      | Network    | Illegal Access | Security Exception |
|--------------|------------|----------------|--------------------|
| Event Type   | No SD Card |                |                    |
| Enable       |            |                |                    |
| 🕢 Relay-out  | 1 2        |                |                    |
| Alarm Delay  | 10         | s (10~300)     |                    |
| 🔄 Send Email |            |                |                    |
|              | Default    | Refresh        | Save               |
|              |            | -101-          |                    |
|              |            |                |                    |

- Step 2Select Event Type, and then select Enable to enable SD card detection.When setting Event Type as Insufficient Space, set Minimum SD Card Space. When<br/>the remaining space of SD card is less than this value, the alarm is triggered.
- Step 3 Set alarm linkage action. For details, see "5.1.1 Alarm Linkage."
- Step 4 Click Save.

### 5.18.2 Setting Network

In case of abnormal network, the system performs alarm linkage. The event types include disconnection and IP conflict.

<u>Step 1</u> Select Setting > Event > Abnormality > Network.

The Network interface is displayed. See Figure 5-65.

| SD Card      | Network    | Illegal Access | Security Exception |
|--------------|------------|----------------|--------------------|
| Event Type   | Disconnect | ion 💌          |                    |
| 🖌 Enable     |            |                |                    |
| Record       |            |                |                    |
| Record Delay | 10         | s (10~300)     |                    |
| Relay-out    | 1 2        |                |                    |
| Alarm Delay  | 10         | s (10~300)     |                    |
|              | Defaul     | t Refresh      | Save               |
|              |            |                |                    |

<u>Step 2</u> Select **Event Type**, and then select **Enable** to enable network detection.

- Step 3 Set alarm linkage action. For details, see "5.1.1 Alarm Linkage."
- Step 4 Click Save.

## 5.18.3 Setting Illegal Access

When you enter a wrong login password more than the set times, the system performs alarm linkage.

#### <u>Step 1</u> Select Setting > Event > Abnormality > Illegal Access.

The Illegal Access interface is displayed. See Figure 5-66.

Figure 5-66 Illegal access

| SD Card      | Network | Illegal Access | Security Exception |
|--------------|---------|----------------|--------------------|
| Enable       |         |                |                    |
| Login Error  | 5       | time (3~10)    |                    |
| V Relay-out  | 1 2     |                |                    |
| Alarm Delay  | 10      | s (10~300)     |                    |
| 📋 Send Email |         |                |                    |
|              | Defaul  | t Refresh      | Save               |
|              |         |                |                    |
|              |         |                |                    |

<u>Step 2</u> Select **Enable** to enable illegal access detection.

<u>Step 3</u> Set the times allowed for login error.

If you consecutively enter a wrong password more than the set times, the account is locked.

Step 4 Set alarm linkage action. For details, see "5.1.1 Alarm Linkage."

Step 5 Click Save.

## 5.18.4 Setting Voltage Detection

When the input voltage is higher than or lower than the rated value of the device, the system performs alarm linkage.

```
<u>Step 1</u> Select Setting > Event > Abnormality > Voltage Detection.
```

The Voltage Detection interface is displayed. See Figure 5-67.

Figure 5-67 Voltage detection

| SD Card      | Network | Illegal Access | Voltage Detection Security Exception |
|--------------|---------|----------------|--------------------------------------|
| V Enable     |         |                |                                      |
| Verlay       |         |                |                                      |
| 🔄 Send Email |         |                |                                      |
|              | Default | Refresh        | Save                                 |
|              |         |                |                                      |
|              |         |                |                                      |

<u>Step 2</u> Select **Enable** to enable voltage detection.

Select Overlay, and the alarm icon is displayed by overlapping when the alarm is

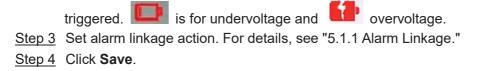

## 5.18.5 Setting Security Exception

When a hostile attack is detected, the system performs alarm linkage.

<u>Step 1</u> Select Setting > Event > Abnormality > Security Exception.

The Security Exception interface is displayed. See Figure 5-68.

Figure 5-68 Security exception

| SD Card     | Network | Illegal Access | Security Exception |
|-------------|---------|----------------|--------------------|
| Enable      |         |                |                    |
| 🔽 Relay-out | 1 2     |                |                    |
| Alarm Delay | 10      | s (10-300)     |                    |
| Send Email  |         |                |                    |
|             | Default | Refresh        | Save               |

<u>Step 2</u> Select **Enable** to enable security exception detection.

Step 3 Set alarm linkage action. For details, see "5.1.1 Alarm Linkage."

Step 4 Click Save.

# 6 Maintenance

## 6.1 Requirements

To make sure the system runs normally, maintain it as the following requirements:

- Check surveillance images regularly.
- Clear regularly user and user group information that are not frequently used.
- Modify the password every three months. For details, see "4.8.4 Account."
- View system logs and analyze them, and process the abnormity in time.
- Back up the system configuration regularly.
- Restart the device and delete the old files regularly.
- Upgrade firmware in time.

## 6.2 Auto Maintain

You can restart the system manually, and set the time of auto reboot and auto deleting old files. This function is disabled by default.

<u>Step 1</u> Select Setting > System > Auto Maintain.

The Auto Maintain interface is displayed. See Figure 6-1.

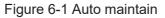

| Auto Maintain        |      |  |  |  |
|----------------------|------|--|--|--|
| 🖂 Auto Reboot        |      |  |  |  |
| 🔄 Auto Delete Old Fi | les  |  |  |  |
| Manual Reboot        |      |  |  |  |
| Refresh              | Save |  |  |  |
|                      |      |  |  |  |
|                      |      |  |  |  |

Step 2 Configure auto maintain parameters. For details, see Figure 6-2.

- Select the **Auto Reboot** check box, and set the reboot time, the system automatically restarts as the set time every week.
- Select the **Auto Delete Old Files** check box, and set the time, the system automatically deletes old files as the set time. The time range is 1 to 31 days.
- Click **Manual Reboot**, and then click **OK** on the displayed interface, the camera will restart.

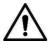

When you enable and confirm the **Auto Delete Old Files** function, The **The deleted files cannot be restored, are you sure?** notice is displayed. Operate it carefully.

| uto Reboot            | Tue        | ✓ 02 00 |            |  |
|-----------------------|------------|---------|------------|--|
| Auto Delete Old Files | Customized | - 1     | Day(s) ago |  |
| Manual Rebool         |            |         |            |  |
| Rafrach               | Coup       |         |            |  |
| Refresh               | Save       |         |            |  |

Figure 6-2 Description of auto maintain parameters

Step 3 Click OK.

## 6.3 Resetting Password

When you need to reset the password for the admin account, there will be a security code sent to the entered email address which can be used to reset the password.

#### Preparation

You have enabled Password Reset service. For details, see "4.8.5.1 System Service."

#### Procedures

- <u>Step 1</u> Open IE browser, enter the IP address of the device in the address bar and press Enter.
- Step 2 The login interface is displayed, see Figure 6-3.

Figure 6-3 Login

| alhua    |              |                  |
|----------|--------------|------------------|
| Usemame: |              | ]                |
| Password |              | Forgot password? |
|          | Login Cancel | ]                |
|          |              |                  |

#### Step 3 Click Forgot password?

The Prompt dialog box is displayed. See Figure 6-4.

#### Figure 6-4 Prompt

| Prompt                                                                                                    | ×                        |
|----------------------------------------------------------------------------------------------------|--------------------------|
| In order to provide a secure password reset environment, we need to collect your e-mail address, device NAC address, device SN, etc. All collected into is used only for the purposes of verifying device validity and sending a secure agree and want to continue the operation? | rity code to you. Do you |
| OK Cancel                                                                                                    |                          |

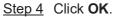

The Reset the password (1/2) interface is displayed, see Figure 6-5.

 $\square$ 

Clicking **OK** means that you are informed that some of your personal data might be collected to help reset the password, such as phone number, MAC address, and device serial number. Read the prompt carefully to decide whether to authorize the collection activity.

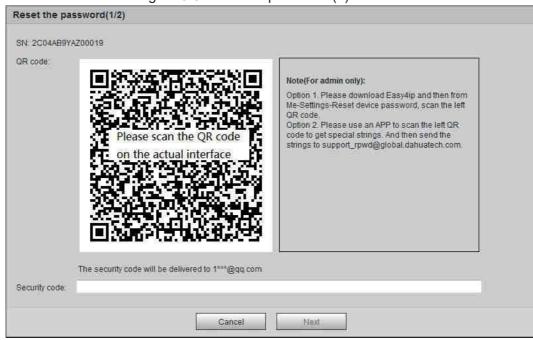

Figure 6-5 Reset the password (1)

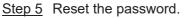

<u>Step 6</u> Scan the QR code, and there will be a security code sent to the email address you entered. Enter the security code as instructed.

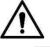

- Please use the security code within 24 hours after you receive it. Otherwise, it will become invalid.
- If you fail to use the security code for two times continuously, there will be fail notice when you try to get a security code for the third time. You will then have to reset the device to get a security code or wait 24 hours to get it again.

Step 7 Click Next.

The Reset the password (2/2) interface is displayed, see Figure 6-6.

#### Figure 6-6 Reset the password (2)

| set the passwor  | d(2/2)                                                                                         |      |
|------------------|------------------------------------------------------------------------------------------------|------|
| Usemame          | admin                                                                                          |      |
| Password         |                                                                                                |      |
|                  | Weak Middle Strong                                                                             |      |
|                  | Use a password that has 8 to 32 characters, it                                                 |      |
|                  | can be a combination of letter(s), number(s) and<br>symbol(s) with at least two kinds of them. |      |
|                  | (please do not use special symbols like **:-& )                                                |      |
| Confirm Password |                                                                                                |      |
|                  |                                                                                                |      |
|                  |                                                                                                |      |
|                  |                                                                                                |      |
|                  | Cancel                                                                                         | Save |

Step 8 Reset and confirm the password.

The password must consist of 8 to 32 non-blank characters and contain at least two types of characters among upper case, lower case, number, and special character (excluding ' "; : &).

Step 9 Click Save.

The login interface is displayed.

## 6.4 Backup and Default

## 6.4.1 Import/Export

- Export the system configuration file to back up the system configuration.
- Import system configuration file to make quick configuration or recover system configuration.

#### <u>Step 1</u> Select Setting > System > Import/Export.

The **Import/Export** interface is displayed. See Figure 6-7.

Figure 6-7 Import/Export

| Backup Path |        |  |
|-------------|--------|--|
| Import      | Export |  |
|             |        |  |

#### Step 2 Click Import or Export.

- Import: Select local configuration file, and click **Open** to import the local system configuration file to the system.
- Export: Select the storage path, and click **Save** to export the system configuration file to local storage.

<u>Step 3</u> Click **Save** to finish configuration.

## 6.4.2 Default

Restore the device to default configuration or factory settings.

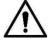

This function will restore the device to default configuration.

Select Setting > System > Default. The Default interface is displayed. See Figure 6-8.

- Click **Default**, and then all the configurations except IP address and account are reset to default.
- Click **Factory Default**, and all the configurations are reset to factory settings.

#### Figure 6-8 Default

| Default         |                                                                                                    |
|-----------------|----------------------------------------------------------------------------------------------------|
| Default         | Other configurations will be recovered to default except network IP address, user management and so on. |
| Factory Default | Completely recover device parameters to factory default.                                                |

## 6.5 Upgrade

Upgrading to the latest system can improve device function and stability.

| - | - |
|---|---|
| _ | - |

Ungrade

If wrong upgrade file has been used, please reboot the device, otherwise some functions might not work properly.

<u>Step 1</u> Select Setting > System > Upgrade.

The **Upgrade** interface is displayed. See Figure 6-9.

Figure 6-9 Upgrade

| Select Firmware File   |      | Browse | Upgrade |   |
|------------------------|------|--------|---------|---|
|                        |      |        |         |   |
| nline Upgrade          |      |        |         | _ |
|                        |      |        |         |   |
| Auto-check for updates | Save |        |         |   |

Step 2 Select upgrading method according to the actual needs.

- File Upgrade
- Click **Browse**, and then upload upgrade file. The upgrade file should be a .bin file.
- 2) Click **Upgrade**. The upgrade starts.
- Online Upgrade
- 1) Select the Auto-check for updates check box.

The system checks for upgrade once a day automatically, and there will be system notice if any upgrade is available.

| M | $\cap$ |
|---|--------|
|   |        |

We need to collect the data such as device name, firmware version, and device serial number to proceed auto-check. The collected information is only used for verify the legality of cameras and upgrade notice.

2) If there is any upgrade available, click **Upgrade**, and then the system starts upgrading.

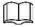

Click Manual Check to check for upgrade manually.

## 6.6 Information

You can view the information, including version, log and online user, and back up or clear log.

## 6.6.1 Version

You can view device information such as hardware, system version, and web version. Select **Setting > Information > Version** to view the version information.

## 6.6.2 Log

You can view and back up log.

#### <u>Step 1</u> Select Setting > Information > Log.

The Log interface is displayed. See Figure 6-10.

Figure 6-10 Log Log Remote Log Start Time 2019-07-17 19 : 25 : 40 End Time 2019-07-18 19 : 25 : 40 Type Search All -**Detailed Information** Time Lisemame Type Content M 41/1 P P 1 P

<u>Step 2</u> Configure **Start Time** and **End Time**, and then select the log type.

The start time should be after January 1st, 2000, and the end time should be before December 31, 2037.

The log type includes All, System, Setting, Data, Event, Record, Account, and Safety.

- **System**: Includes program start, abnormal close, close, program reboot, device closedown, device reboot, system reboot, and system upgrade.
- Setting: Includes saving configuration and deleting configuration file.
- **Data**: Includes configuring disk type, clearing data, hot swap, FTP state, and record mode.
- **Event** (records events such as video detection, smart plan, alarm and abnormality): includes event start and event end.
- **Record**: Includes file access, file access error, and file search.
- **Account**: Includes login, logout, adding user, deleting user, modifying user, adding group, deleting group, and modifying group.
- Safety: Includes password resetting and IP filter.

#### Step 3 Click Search.

The searched results are displayed. See Figure 6-11.

- Click a certain log, and then you can view the detailed information in **Detailed Information** area.
- Click **Backup**, and then you can back up all found logs to local PC.

|                                                                     |                     | Figure 6-11 Log                                       |               |
|---------------------------------------------------------------------|---------------------|-------------------------------------------------------|---------------|
| Log                                                                 | Remote Log          |                                                       |               |
| Start Time                                                          | 2019-07-17 🚺 19 :   | 25 : 40 End Time 2019-07-18                           | 19 : 25 : 40  |
| Туре                                                                | All                 | Search Find 72 log Time 2019-07-17 19:55:03 - 2019-07 | -18 19:01:11  |
| No                                                                  | Log Time            | Usemame                                               | Log Type      |
| 4                                                                   | 2019-07-18 19:01:11 | admin                                                 | Set Time 🔶    |
| 2                                                                   | 2019-07-18 19:01:11 | admin                                                 | Set Time *    |
| 3                                                                   | 2019-07-18 18:58:51 | admin                                                 | SetTime       |
| 4                                                                   | 2019-07-18 18:56:30 | admin                                                 | Login         |
| 5                                                                   | 2019-07-18 18:17:41 | admin                                                 | Logout        |
| 6                                                                   | 2019-07-18 18:01:11 | admin                                                 | Set Time      |
| 7                                                                   | 2019-07-18 18:01:11 | admin                                                 | Set Time      |
| 8                                                                   | 2019-07-18 17:58:51 | admin                                                 | Set Time      |
| 9                                                                   | 2019-07-18 17:31:36 | admin                                                 | Set Time      |
| 10                                                                  | 2019-07-18 17:31:36 | admin                                                 | Set Time 💂    |
| Detailed Inform<br>Time:<br>Username:<br>Type:<br>Content<br>Backup | ation               |                                                       | M < 1/1 > M 1 |

## 6.6.3 Remote Log

Configure remote log, and you can get the related log by accessing the set address.

```
<u>Step 1</u> Select Setting > Information > Remote Log.
```

The **Remote Log** interface is displayed. See Figure 6-12.

|               | Figure 6-   | 12 Log    |      |
|---------------|-------------|-----------|------|
| Log           | emote Log   |           |      |
| Enable        |             |           |      |
| IP Address    | -180. HEL-1 | - 1994    |      |
| Port          | 514         | (1~65534) |      |
| Device Number | 22          | (0~23)    |      |
|               | Default     | Refresh   | Save |
|               |             |           |      |
|               |             |           |      |

<u>Step 2</u> Select the **Enable** check box to enable remote log function.

Step 3 Set address, port and device number.

Step 4 Click Save.

## 6.6.4 Online User

View all the current users logging in to web.

Select **Setting > Information > Online User**. The **Online User** interface is displayed. See Figure 6-13.

| Figure | 6-13 | Online | user |
|--------|------|--------|------|
| 0      |      |        |      |

| 在线用户 |       |       |                  |                     | ¢ |
|------|-------|-------|------------------|---------------------|---|
| 序号   | 用户名   | 用户所在组 | 旧地址              | 用户壁录时间              |   |
| 1    | admin | admin | 192. 168. 1. 166 | 2014-11-06 09:04:13 |   |
|      |       |       |                  |                     |   |
|      |       |       |                  |                     |   |
|      |       |       |                  |                     |   |
|      |       |       |                  |                     |   |
|      |       |       |                  |                     |   |
|      |       |       |                  |                     |   |
|      |       |       |                  |                     |   |
| 福川発行 |       |       |                  |                     |   |
|      |       |       |                  |                     |   |
|      |       |       |                  |                     |   |

## Appendix 1 Cybersecurity Recommendations

Cybersecurity is more than just a buzzword: it's something that pertains to every device that is connected to the internet. IP video surveillance is not immune to cyber risks, but taking basic steps toward protecting and strengthening networks and networked appliances will make them less susceptible to attacks. Below are some tips and recommendations from Dahua on how to create a more secured security system.

Mandatory actions to be taken for basic equipment network security:

#### 1. Use Strong Passwords

Please refer to the following suggestions to set passwords:

- The length should not be less than 8 characters;
- Include at least two types of characters; character types include upper and lower case letters, numbers and symbols;
- Do not contain the account name or the account name in reverse order;
- Do not use continuous characters, such as 123, abc, etc.;
- Do not use overlapped characters, such as 111, aaa, etc.;

#### 2. Update Firmware and Client Software in Time

- According to the standard procedure in Tech-industry, we recommend to keep your equipment (such as NVR, DVR, IP camera, etc.) firmware up-to-date to ensure the system is equipped with the latest security patches and fixes. When the equipment is connected to the public network, it is recommended to enable the "auto-check for updates" function to obtain timely information of firmware updates released by the manufacturer.
- We suggest that you download and use the latest version of client software.

"Nice to have" recommendations to improve your equipment network security:

#### 1. Physical Protection

We suggest that you perform physical protection to equipment, especially storage devices. For example, place the equipment in a special computer room and cabinet, and implement well-done access control permission and key management to prevent unauthorized personnel from carrying out physical contacts such as damaging hardware, unauthorized connection of removable equipment (such as USB flash disk, serial port), etc.

#### 2. Change Passwords Regularly

We suggest that you change passwords regularly to reduce the risk of being guessed or cracked.

#### 3. Set and Update Passwords Reset Information Timely

The equipment supports password reset function. Please set up related information for password reset in time, including the end user's mailbox and password protection questions. If the information changes, please modify it in time. When setting password protection questions, it is suggested not to use those that can be easily guessed.

#### 4. Enable Account Lock

The account lock feature is enabled by default, and we recommend you to keep it on to guarantee the account security. If an attacker attempts to log in with the wrong password several times, the corresponding account and the source IP address will be locked.

#### 5. Change Default HTTP and Other Service Ports

We suggest you to change default HTTP and other service ports into any set of numbers between 1024~65535, reducing the risk of outsiders being able to guess which ports you are using.

#### 6. Enable HTTPS

We suggest you to enable HTTPS, so that you visit Web service through a secure communication channel.

#### 7. Enable Whitelist

We suggest you to enable whitelist function to prevent everyone, except those with specified IP addresses, from accessing the system. Therefore, please be sure to add your computer's IP address and the accompanying equipment's IP address to the whitelist.

#### 8. MAC Address Binding

We recommend you to bind the IP and MAC address of the gateway to the equipment, thus reducing the risk of ARP spoofing.

#### 9. Assign Accounts and Privileges Reasonably

According to business and management requirements, reasonably add users and assign a minimum set of permissions to them.

#### 10. Disable Unnecessary Services and Choose Secure Modes

If not needed, it is recommended to turn off some services such as SNMP, SMTP, UPnP, etc., to reduce risks.

If necessary, it is highly recommended that you use safe modes, including but not limited to the following services:

- SNMP: Choose SNMP v3, and set up strong encryption passwords and authentication passwords.
- SMTP: Choose TLS to access mailbox server.
- FTP: Choose SFTP, and set up strong passwords.
- AP hotspot: Choose WPA2-PSK encryption mode, and set up strong passwords.

#### 11. Audio and Video Encrypted Transmission

If your audio and video data contents are very important or sensitive, we recommend that you use encrypted transmission function, to reduce the risk of audio and video data being stolen during transmission.

Reminder: encrypted transmission will cause some loss in transmission efficiency.

#### 12. Secure Auditing

- Check online users: we suggest that you check online users regularly to see if the device is logged in without authorization.
- Check equipment log: By viewing the logs, you can know the IP addresses that were used to log in to your devices and their key operations.

#### 13. Network Log

Due to the limited storage capacity of the equipment, the stored log is limited. If you need to save the log for a long time, it is recommended that you enable the network log function to ensure that the critical logs are synchronized to the network log server for tracing.

#### 14. Construct a Safe Network Environment

In order to better ensure the safety of equipment and reduce potential cyber risks, we recommend:

- Disable the port mapping function of the router to avoid direct access to the intranet devices from external network.
- The network should be partitioned and isolated according to the actual network needs. If there are no communication requirements between two sub networks, it is suggested to use VLAN, network GAP and other technologies to partition the network, so as to achieve the network isolation effect.
- Establish the 802.1x access authentication system to reduce the risk of unauthorized access to private networks.

#### ZHEJIANG DAHUA VISION TECHNOLOGY CO., LTD. Address: No.1199, Bin'an Road, Binjiang District, Hangzhou, P.R. China Postcode: 310053 Tel: +86-571-87688883 Fax: +86-571-87688815 Email: overseas@dahuatech.com Website: www.dahuasecurity.com